*IBM Rational System Architect VBA* 拡張性ガイド リリース *11.3.1* 

本書をご使用になる前に、「付録」の『特記事項』(20-1 ページ) を参照してください。

本書は、IBM® Rational® System Architect® バージョン 11.3.1、および新しい版で明記されていない限り、以降のすべて のリリースおよびモディフィケーションに適用されます。

© Copyright IBM Corporation 1986, 2009

# 目次

<span id="page-3-0"></span>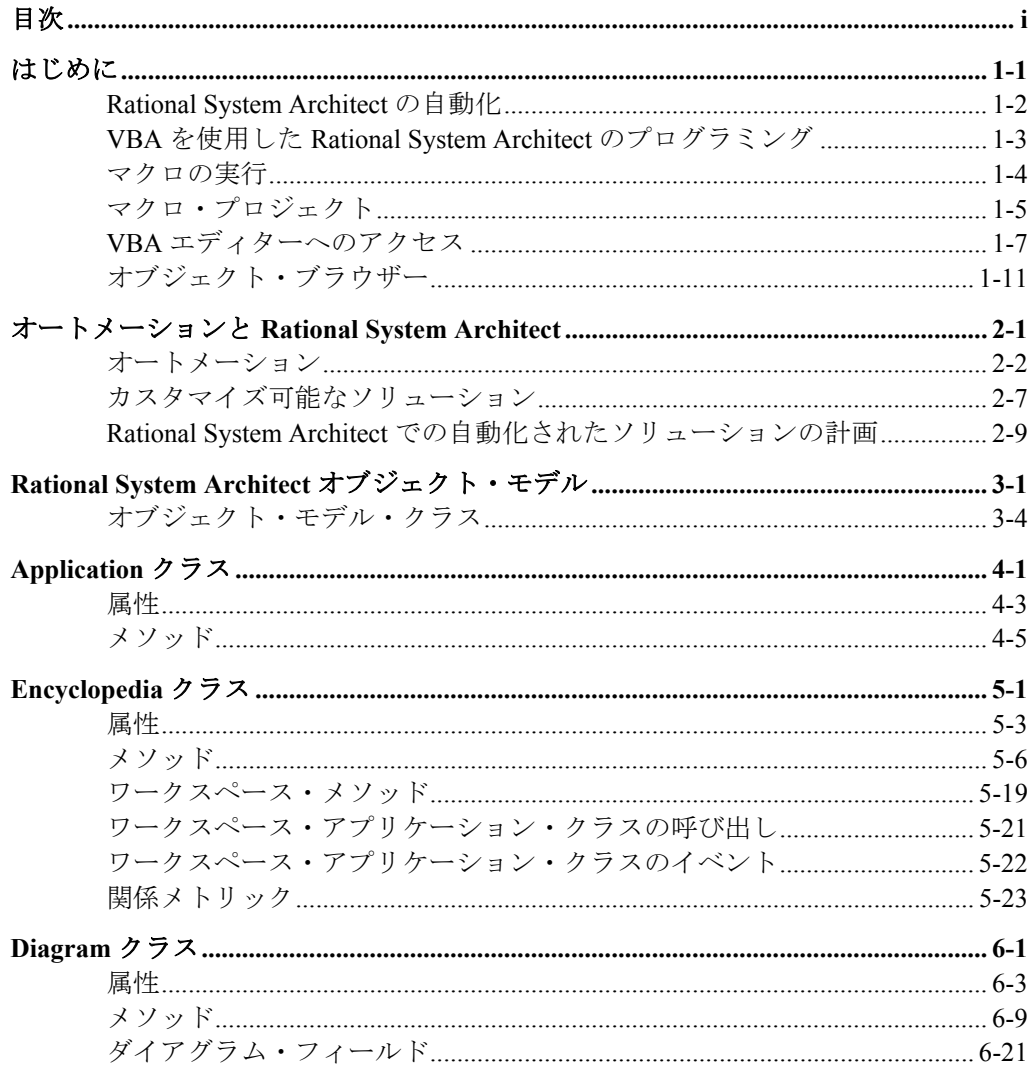

 $\mathbf{i}$ 

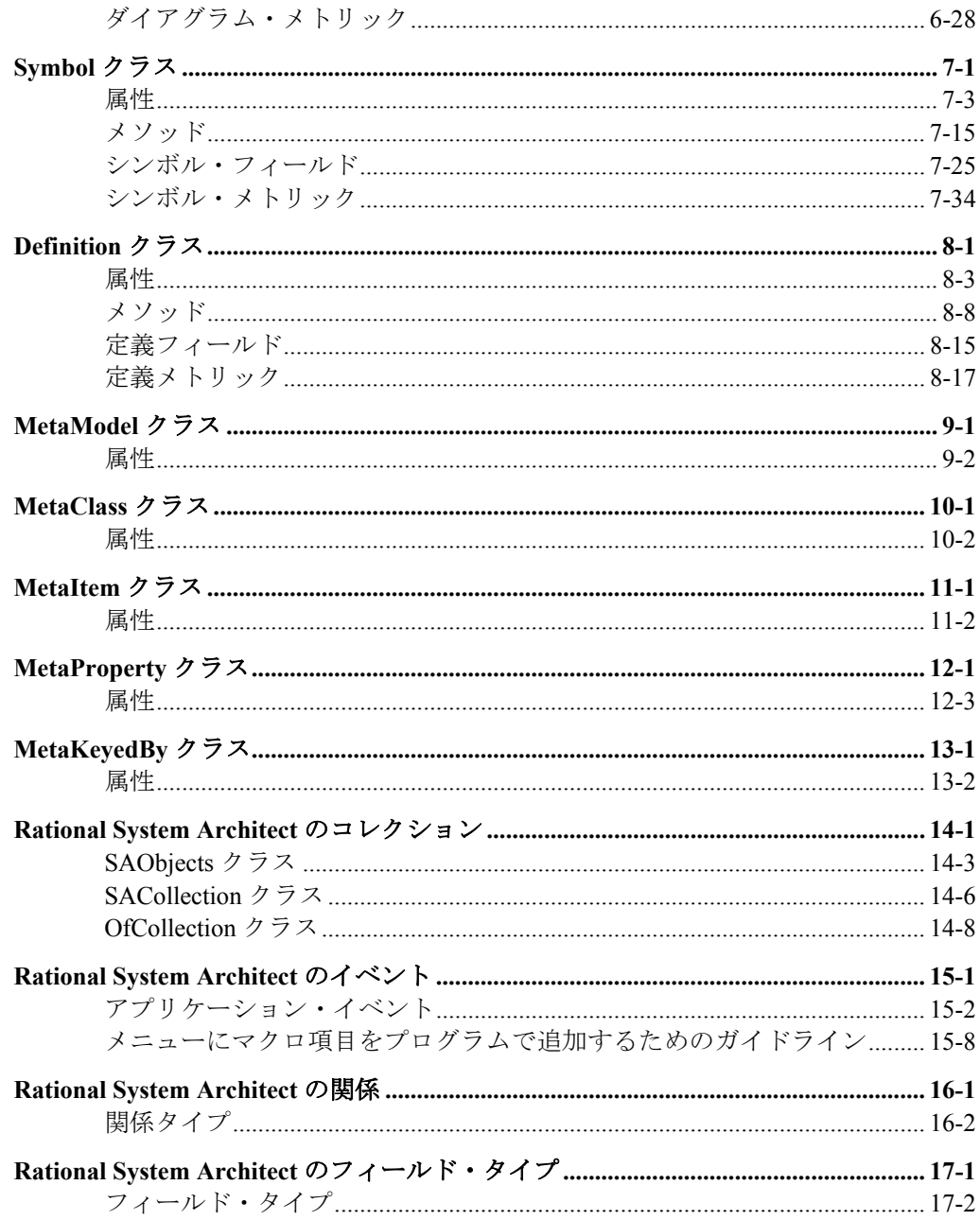

iii

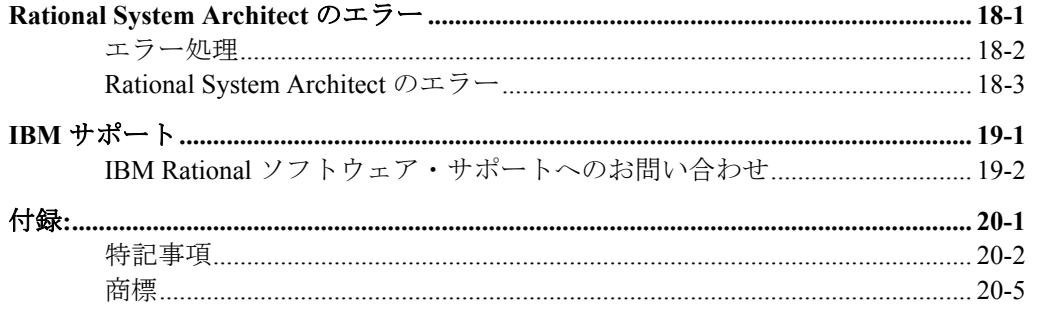

# *1*

はじめに

# はじめに

この章では、Rational System Architect および Visual Basic for Applications (VBA) での作業 に関する基本事項について説明します。マクロ、VBA エディター、およびオブジェクト・ ブラウザーの使用について説明します。

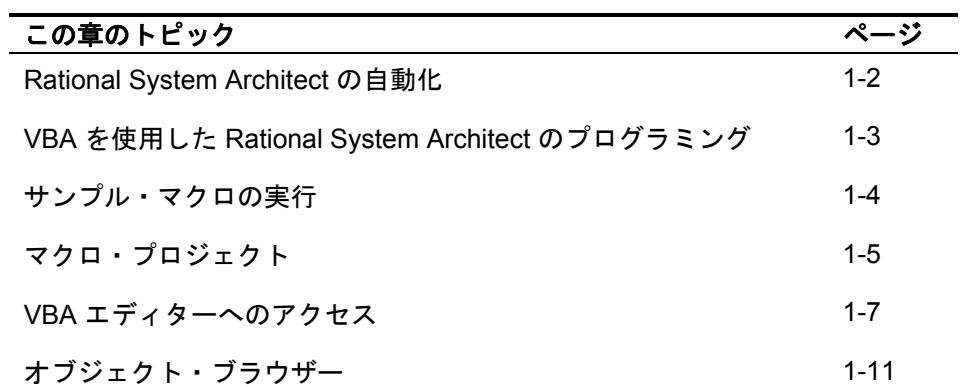

# <span id="page-7-0"></span>**Rational System Architect** の自動化

Rational System Architect は VBA に対応しているため、ユーザーは Rational System Architect 環境をプログラムで制御でき、OLE オートメーションを使用して他のアプリケー ションを制御できます。

Microsoft VBA とその開発環境は、Rational System Architect にインストールされていま す。プログラミング環境、デバッグ環境、言語、およびヘルプ・システムは、Microsoft Office 製品などの他の VBA 対応アプリケーションと同じです。

オートメーションを使用して、Rational System Architect と他のアプリケーションを統合す るには、以下の 2 つの方法があります。Rational System Architect を使用して、以下を実行 します。

- Rational System Architect をオートメーション・コントローラーとして使用 し、Rational System Architect スクリプト内から OLE オートメーション・ オブジェクトを呼び出します。
- Rational System Architect をオートメーション・サーバーとして使用し、別 の OLE 準拠のアプリケーション内から OLE オートメーション・オブジェ クトを呼び出します。

Rational System Architect のマクロを使用して、以下を行うことができます。

- Rational System Architect の機能の拡張 ダイアグラムの表示およびルー ル・チェックを自動化します。
- 他のアプリケーションに含まれている情報を使用して、ダイアグラム、シ ンボル、および定義を作成します。

Rational System Architect で発生したイベントを取り込み、ファイルまたはデータベースに 保管します。

# <span id="page-8-0"></span>**VBA** を使用した **Rational System Architect** の プログラミング

Rational System Architect では、初期設定ファイル SA2001.INI (Windows フォルダーま たは WinNt フォルダーにあります) に VBA プロジェクト環境の現在の状況が保管されま す。**Macros** セクションには、以下のような内容が含まれています。

[Macros] PermanentAutoLoad1=SAAuto.mac TemporaryAutoLoad1= c:\program files\ibm \system architect suite\system architect\sample.mac|vxRead|vxShared|vxTransacted|b ProjectActive RunTemporaryAutoMacros=T OpenReadOnly=T

上記の例では、Rational System Architect の開始時に永久的な SAAUTO.MAC プロジェク ト・ファイルがロードされることが示されています (非表示かつ読み取り専用)。一時 SAMPLE.MAC プロジェクト・ファイルは現在アクティブで、読み取り専用モードでロードさ れています。いずれかの一時プロジェクト・ファイルに自動実行モジュールが含まれてい る場合、マクロは自動的に実行されます。デフォルトでは、新規プロジェクトは読み取り 専用で開かれます。

# <span id="page-9-0"></span>マクロの実行

「マクロ」ダイアログから直接マクロを実行する手順は、次のとおりです。

- 1. ツールメニューからマクロサブメニューを選択します。
- 2. マクロ実行**…**オプションを選択します。

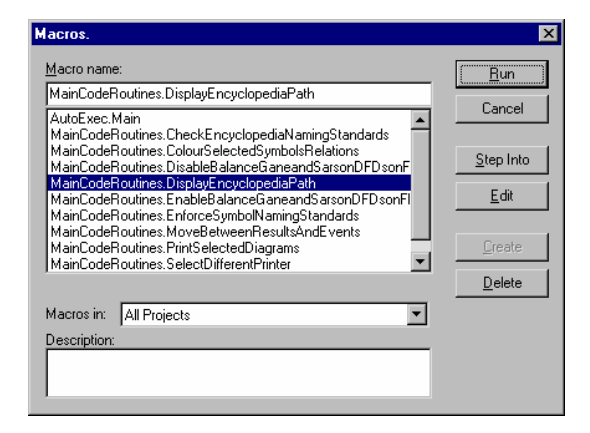

#### 図 **2-1.** 「マクロ」ダイアログ

マクロは、ツールバーから実行することもできます。

ツールバーにマクロを追加するには、以下のようにします。

- メニュー・バーまたは任意のツールバーを右クリックして、「カスタマイ ズ**…**」オプションを選択します。
- コマンドタブを選択し、マクロオプションを選択します。
- 使用可能なマクロをスクロールし、必要なマクロをツールバーにドラッ グ・アンド・ドロップします。

# <span id="page-10-0"></span>マクロ・プロジェクト

他の一時プロジェクト・ファイルをサンプル・プロジェクトに追加できます。 マクロ・プロジェクトダイアログにアクセスする手順は、次のとおりです。

- 1. ツールメニューを開きます。
- 2. マクロサブメニューを選択します。
- 3. マクロ・プロジェクト**…**オプションを選択します。

新しいプロジェクト・ファイルを使用可能なプロジェクトのリストに追加したり、既存の プロジェクトを除去したりできます。

自動マクロを有効にするチェック・ボックスを選択解除すると、自動実行マクロが無効に なります。

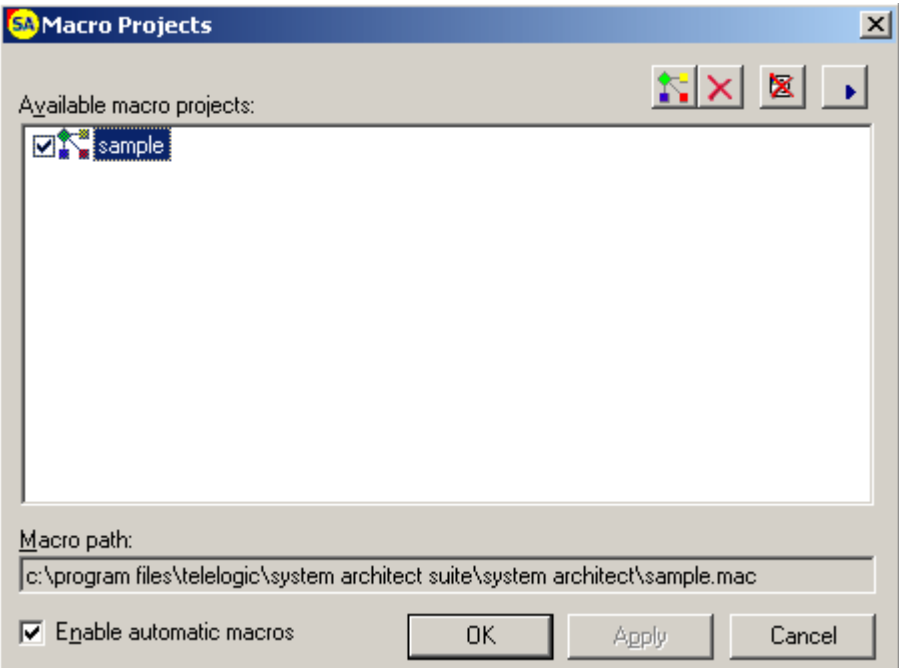

図 **2-2.** 「マクロ・プロジェクト」ダイアログ

### 新規プロジェクトの追加

追加コマンド・ボタンをクリックすると、マクロ・プロジェクトを開くダイアログが表示 されます。

Rational System Architect プロジェクト・ファイルの拡張子は、.MACです。

既存のプロジェクトを選択して開くことも、リストにはないファイル名を入力して新しい プロジェクトを作成することもできます。

プロジェクトを変更する場合は、プロジェクト・ファイルを開く前に「読み取り専用で開 く **(Open as read-only)**」チェック・ボックスが選択解除されていることを確認してくださ い。

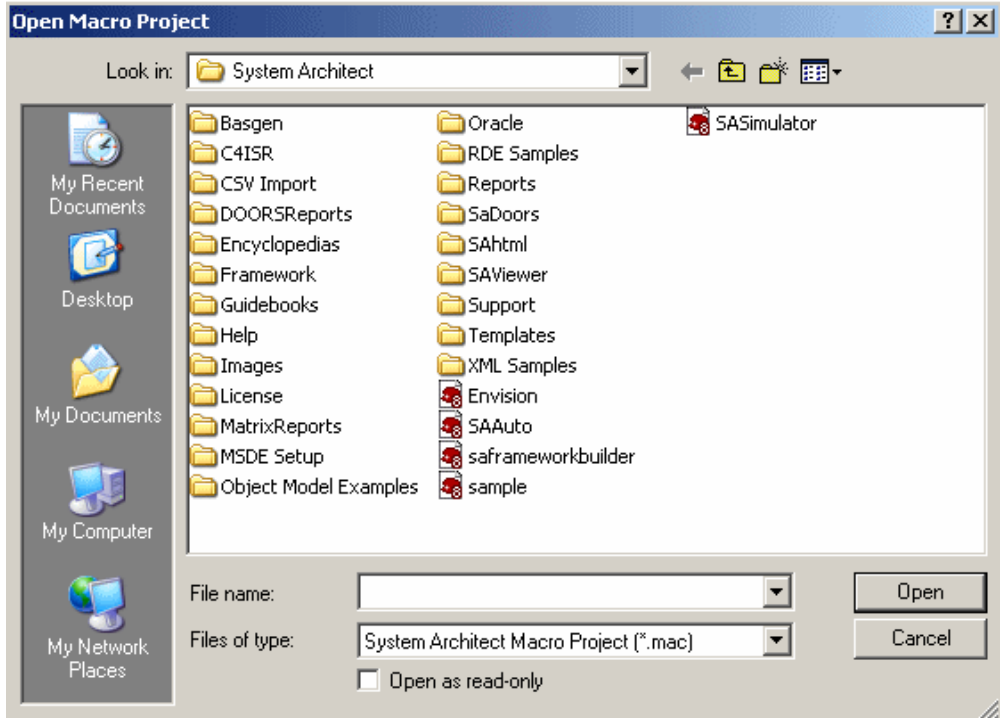

図 **2-3** 「マクロ・プロジェクトを開く」ダイアログ

# <span id="page-12-0"></span>**VBA** エディターへのアクセス

マクロを作成したり、既存のマクロを変更したりするには、VBA エディターを開く必要が あります。

VBA エディターを開く方法はいくつかあります。

- ツールメニューからマクロサブメニューを選択し、「VBA エディター」オプションを 選択します。
- **Alt+F11** を押します。
- マクロダイアログから、編集コマンド・ボタンをクリックします。
- マクロ・プロジェクトダイアログから、適用コマンド・ボタン (アクティブな場合) を クリックし、マクロ実行**…**コマンド・ボタンをクリックします。これで、マクロダイ アログが開き、編集コマンド・ボタンが表示されます。

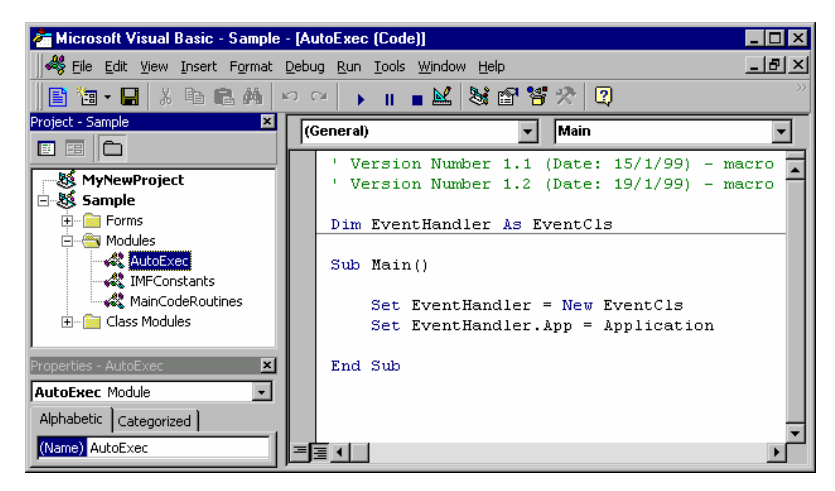

図 **2-4 VBA** エディター

#### プロジェクト・エクスプローラー

VBA エディターは、複数のウィンドウで構成されています。通常、VBA エディターに初め てアクセスすると、「プロジェクト」ウィンドウが表示可能になります。

プロジェクトウィンドウを表示するには、次の手順を実行します。

- 1. 表示メニューからプロジェクト・エクスプローラー **(Project Explorer)**オプション を選択します。
- 2. サンプル・プロジェクトには、3 つのフォルダー・グループ ( フォーム、モジュー ル、およびクラス・ モジュールが含まれています。
- 3. 各フォルダーを開いてその内容を表示するには、プラス記号をクリックするか、 フォルダーまたはフォルダー名をダブルクリックします。

各フォルダーの内容はアルファベット順に表示されますが、フォルダーをオフに切り替え てすべての項目のアルファベット順のリストを表示できます。

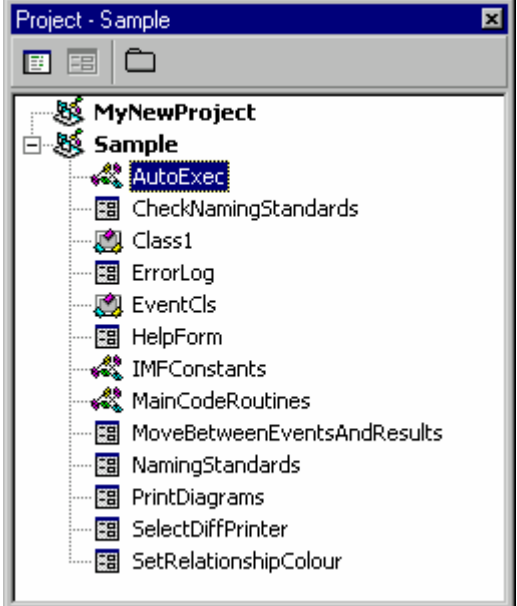

## 図 **2-5** 「プロジェクト」ウィンドウ

#### 「プロパティー」ウィンドウ

いずれかのモジュールをクリックすると、そのモジュールの名前の「プロパティー」ウィ ンドウが表示されます。この名前は、「プロパティー」ウィンドウで変更できます。

モジュール名をダブルクリックすると、そのモジュールのコードが表示されます。

フォーム名をダブルクリックすると、フォーム・ オブジェクトが表示されます。また、 「プロパティー」ウィンドウにフォームのプロパティーがアルファベット順にリスト表示 されます。

フォーム名を右クリックすると、フォームのコードを表示するオプションが表示されま す。

また、「プロパティー」ウィンドウでは、カテゴリーごとに表示することもできます。

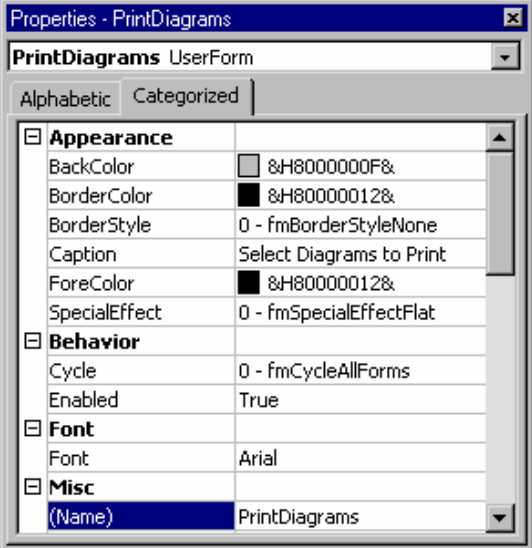

図 **2-6** 「プロパティー」ウィンドウ

モジュールおよびフォームの挿入

プロジェクトにモジュールおよびフォームを追加するには、挿入メニューを使用します。

選択したモジュールまたはフォームを除去し、エクスポートする (オプション) には、 「ファイル」メニューの「除去」オプションを使用します。

プロジェクトウィンドウを右クリックして、挿入オプションおよび除去オプションにアク セスすることもできます。

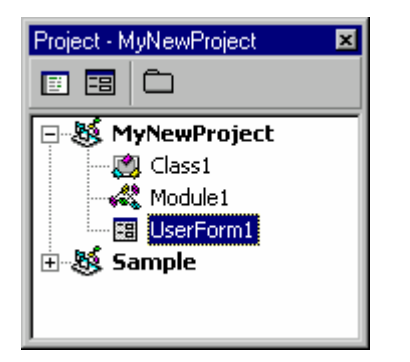

図 **2-7** 「プロジェクト」ウィンドウ

# <span id="page-16-0"></span>オブジェクト・ブラウザー

オブジェクト・ブラウザーは VBA エディターの非常に便利な機能で、使用可能なオブジェ クト・ライブラリー、タイプ・ライブラリー、およびダイナミック・リンク・ライブラ リーを問い合わせることができます。

#### ライブラリー・ファイルの参照

オブジェクト・ブラウザーで追加のライブラリーを使用可能にするには、次の手順を実行 します。

• ツールメニューから参照**…**オプションを選択します。

選択した参照のリストには、SA2001 ライブラリーが既に含まれていることが予想されま す。

「使用可能な参照 (Available References)」のリストをスクロールダウンして、他の参照を 選択できます。

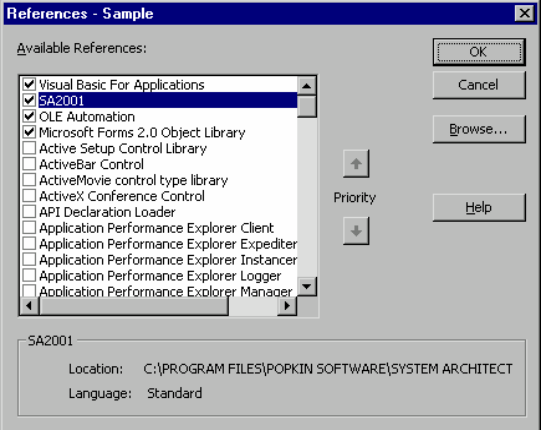

#### 図 **2-8** 参照の選択

オブジェクト・ブラウザーを表示するには、F2 ファンクション・キーを押すか、次の手順 を実行します。

> • 表示メニューからオブジェクト・ブラウザー **(Object Browser)**オプション を選択します。

| <b>Object Browser</b>            |                           | ⊠                            |  |
|----------------------------------|---------------------------|------------------------------|--|
| <all libraries=""></all>         |                           | 电潮 ?                         |  |
| date                             | m                         |                              |  |
| Search Results                   |                           |                              |  |
| Library                          | Class                     | Member                       |  |
| <b>In</b> vba                    | √ DateTime                |                              |  |
| <b>IN VBA</b>                    | √ DateTime                | rേ® Date                     |  |
| <b>IN VBA</b>                    | √ DateTime                | no Date\$                    |  |
| Sample                           | <b>EVentCls</b>           | <b>App_MainMenuUpdate</b>    |  |
| Sample                           | <b>LA</b> EventCis        | <b>App_ToolsMenuUpdate</b>   |  |
| <b>IN VBA</b>                    | √ Conversion              | ⊕ <sup>6</sup> CDate         |  |
| <b>In</b> vba                    | «& Conversion             | ⊕S CVDate                    |  |
| Classes                          |                           | Members of 'EventCls'        |  |
| LU Controls                      | n Pop                     |                              |  |
| DataObject                       |                           | <b>App_MainMenuUpdate</b>    |  |
| L ErrObject                      |                           | <b>App_SymbolEvent</b> : App |  |
| <b>总</b> ErrorLog                |                           | <b>App_ToolsMenuUpdate</b> > |  |
| EventCls                         |                           | <b>Gass_Initialize</b>       |  |
| 恩 Frame                          |                           | <b>&amp;</b> Class Terminate |  |
| ■ Global                         | :S∙menu                   |                              |  |
| <b>A</b> HelpForm                |                           |                              |  |
| <b>MILLITML OKANIAAV</b>         |                           |                              |  |
| Private Sub App_MainMenuUpdate() |                           |                              |  |
|                                  | Member of Sample EventCls |                              |  |
|                                  |                           |                              |  |

図 **2-9** オブジェクト・ブラウザー

オブジェクト・ブラウザーは、特定のライブラリーでフィルタリングできます。また、前 述のとおり、クラス名またはメンバー名に特定のテキストが含まれている項目の検索に使 用できます。

「プロジェクト・エクスプローラー (Project Explorer)」ウィンドウでプロジェクトが選択 されている場合、オブジェクト・ブラウザーでは、プロジェクトの一部であるすべての項 目が強調表示されます。

クラス、定数、列挙型、イベント、グローバル変数、メソッド、モジュール、プロパ ティー、およびユーザー定義型がすべて表示されます。それぞれ、先頭にアイコンが表示 されます。

*2* 

オートメーションと

# *Rational System Architect*

はじめに

オートメーションとは、別のアプリケーションで作成されたオブジェクトを宣言し、使用 するためのアプリケーションの機能です。Visual Basic for Applications (VBA)を使用する と、1 つのプログラムでこのような 1 つ以上のアプリケーションの複数のオブジェクトにア クセスするコードが作成できます。

オートメーションを使用すると、複数の製品の機能に基づいて、完全に統合されたソリュ ーションを構築することが可能になります。Rational System Architect には、VBA が組み 込まれているため、他のアプリケーションで その機能を使用できます。この資料の以下の セクションでは、この機能について説明します。

この章では、オートメーションについて説明し、オートメーションによってカスタマイズ 可能なソリューションが提供される仕組みを示します。その後で、ソリューションに必要 な機能を提供するよう Rational System Architect をセットアップする方法について詳しく 説明します。

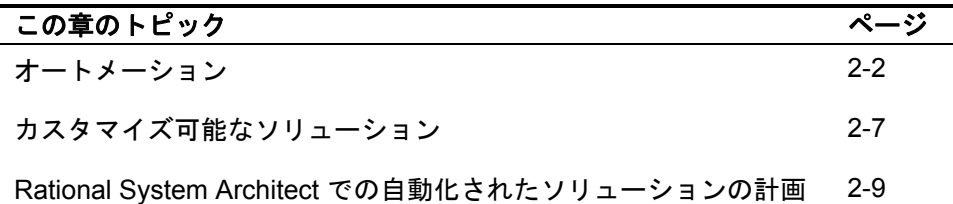

# <span id="page-19-0"></span>オートメーション

オートメーションを使用すると、プログラマーは、他のアプリケーションから現行アプリ ケーションにオブジェクトを取り込んで、統合されたソリューションを提供できます。例 えば、Rational System Architect を使用して、何人かのユーザーによって構築された企業デ ータ・モデルを作成した場合に、それとは別のユーザーが特別に設計された Word レポート または Excel スプレッドシートでのデータの表示を希望しているとします。オートメーシ ョンを使用して、統合された Word または Excel レポートを Rational System Architect 内の カスタム・メニュー項目から直接実行できます。オートメーションを使用すると、ユーザ ーは統合される特定のタスク用に作成されたツールを使用できます。

また、かつては、オートメーションは OLE オートメーションとも呼ばれ、ActiveX オート メーションと呼ばれることもありました。

#### オートメーション・コントローラーおよびサーバー

オートメーションは、別のアプリケーションのオブジェクトを制御する方法の 1 つです。 技術的には、1 つのアプリケーションでオートメーションを制御する VBA コードを保持 し、別のアプリケーションで使用対象のオブジェクトを提供します。このプロセスのドラ イバーはオートメーション・コントローラーと呼ばれ、プロバイダーはオートメーショ ン・サーバーと呼ばれます。

#### 型ライブラリーの参照

VBA は、任意の VBA プログラム内で使用可能なオブジェクトを確認するためのメカニズム を備えています。VBA は、Rational System Architect でコードが作成されている場合に は、そのオートメーション・オブジェクトのライブラリーが使用可能であると推測します が、他の種類のライブラリーも使用可能であるとは見なしません。ユーザーは、必要なラ イブラリーへの参照を設定する必要があります。

型ライブラリーは、任意のアプリケーションでオートメーションに使用できるすべてのオ ブジェクトに関する情報が収容されているデータベースです。この情報には、アプリケー ションで使用可能なオブジェクト、属性、イベント、およびメソッドに関する詳細が含ま れています。型ライブラリーは通常、アプリケーションと同時にインストールされる別個 のファイルですが、メイン実行可能ファイルの一部として提供されることもあります。

この型ライブラリー情報を参照するには、ユーザーは、VBA エディターで作業している必 要があります。VBA エディターには、関連アプリケーション・メニューからアクセスする か、または **Alt** キーを押しながら **F11** キーを押してアクセスします。VBA エディターにア クセスしたら、ツール」**>**「参照を選択します。

この例では、VBA および Rational System Architect の標準オブジェクトのみが参照オブジ ェクトとなります。他のアプリケーションを組み込むには、スクロールダウンして希望す るアプリケーション (例えば、Microsoft Excel 9.0 オブジェクト・ライブラリー) を選択しま す。これにより、現行のアプリケーションに Excel タイプのライブラリーのすべてのコン ポーネントが組み込まれます。

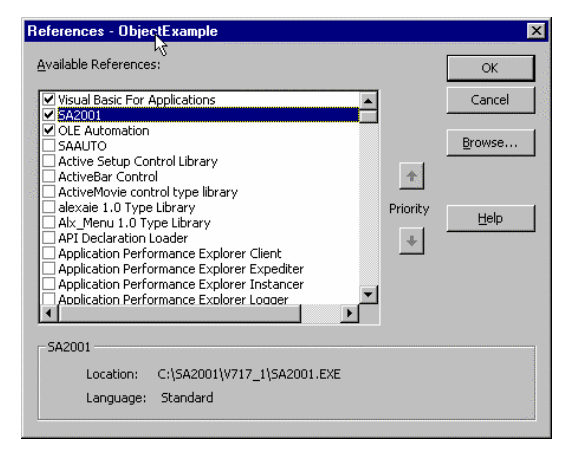

#### 図 **2-1.**型ライブラリーの選択

## オートメーション・オブジェクトの表示

別のアプリケーションに参照を設定すると、現在参照されているすべての型ライブラリー のオブジェクト、属性、およびメソッドのリストを表示できるようになります。VBA エデ ィターには、すべてのプロパティーを表示する独自のオブジェクト・ブラウザーがありま す。

VBA オブジェクト・ブラウザーにアクセスするには、F2 を押すか、または VBA エディタ ーで表示」**>**「オブジェクト・ブラウザー **(Object Browser)**メニュー項目を選択します。

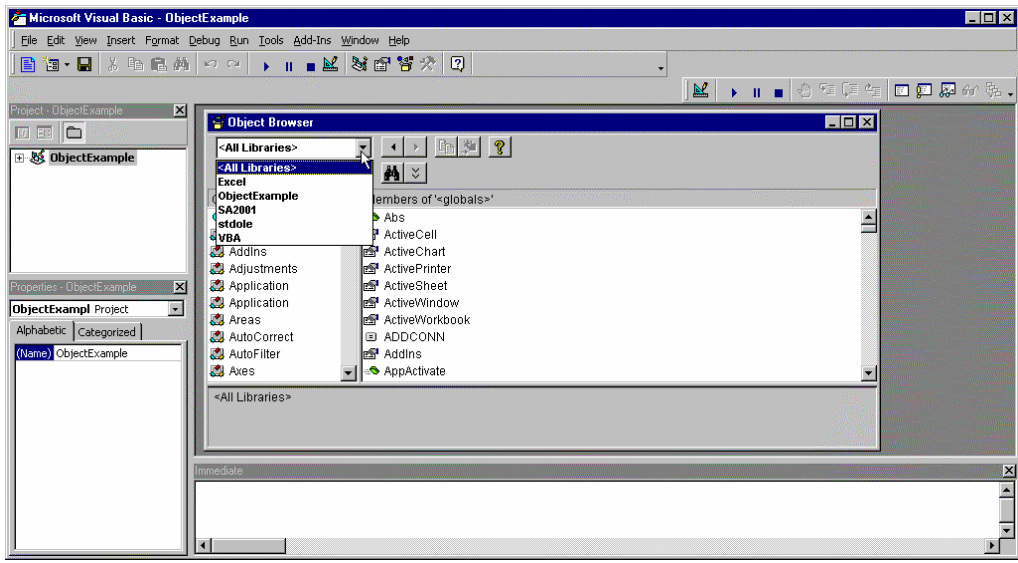

図 **2-2. VBA** オブジェクト・ブラウザー

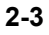

オブジェクト・ブラウザーには、型ライブラリー参照で選択されたすべてのライブラリー がリストされます (ただし、個別のオブジェクトのセットを選択することもできます)。以下 の例では、表示する型ライブラリーとして SA2001 を選択し、特に、オートメーション・ オブジェクトの Definition クラスを選択します。

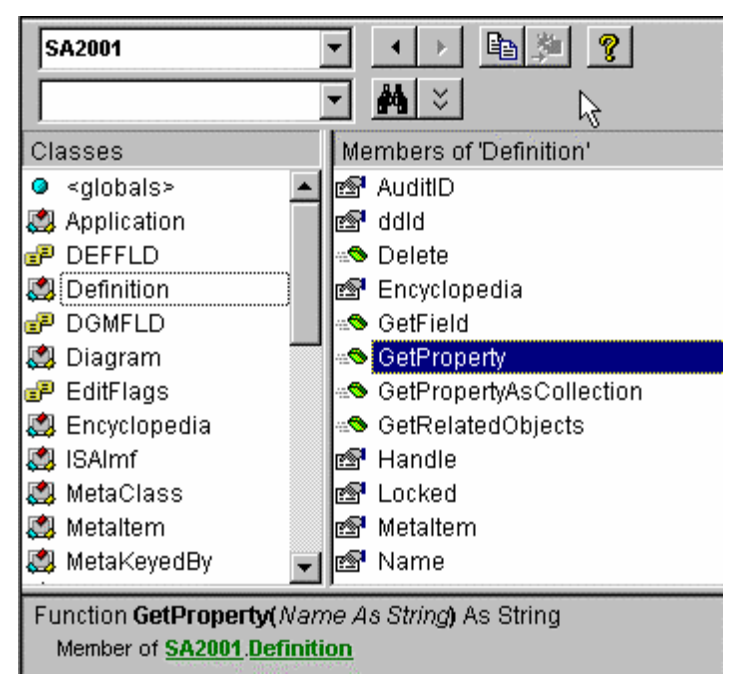

図 **2-3. SA2001** 型ライブラリーの参照

Definition クラスのメンバーがリストされ、**GetProperty**が選択されています。型および戻 りの型を含むパラメーターの詳細が下の表示ウィンドウに表示されます。オートメーショ ン・オブジェクトへの参照を宣言すると、VBA プログラマーが、すべての内部アプリケー ション情報を使用して統合ソリューションを構築できるようになります。

#### アプリケーションのインスタンスの作成

必要なアプリケーションは VBA で参照されますが、アプリケーション・オブジェクトを制 御するには、コードを書き込む必要があります。次のセクションでは、アプリケーション の新しいインスタンスをセットアップしてその自動化されたオブジェクトにアクセスする 方法、およびオブジェクトを宣言する方法について説明します。

インスタンスとは、必要なアプリケーションのセッションのことです。オートメーショ ン・オブジェクトを使用するには、アプリケーションがメモリーに常駐している必要があ ります (表示されている必要はありません)。オブジェクトにアクセスするには、VBA で Dim ステートメントおよび Set ステートメントを使用して、あたかも組み込みデータ型に

対して宣言するのと同様に、オートメーション・オブジェクトのインスタンスを宣言しま す。ただし、オートメーションの場合に唯一違う点として、オブジェクトが使用される時 点でそのオブジェクトの新しいインスタンスが Set ステートメントで作成される必要があ ります。

次のコードでは、変数 *ExObj* を Excel アプリケーションとして宣言しています。宣言の server.class 完全名に注意してください。この名前によって、参照されているアプリケーシ ョン・クラスが Excel のクラスであることが確認できます。他のアプリケーションにもア プリケーションと呼ばれるクラスがあることがあります。

Dim ExObj as Excel.Application

次の行では、Excel アプリケーションの新しいインスタンスを作成し、コード内にインスタ ンス化が実行されるポイントを設定します。

Set ExObj = New Excel.Application

これで、変数 *ExObj* は Excel オートメーション・オブジェクトにアクセスできます。例え ば、Excel から標準の「開く」ダイアログ・ボックスを表示するには、次のコードによって テキスト・ファイル用にフィルタリングされたオートメーション・オブジェクト **GetOpenFilename()** を使用します。

fileToOpen = ExObj.GetOpenFilename("Text Files  $(*.txt)$ ,  $*.txt")$ 

このように Excel のすべてのオートメーション・オブジェクトが、Rational System Architect のそれと同様に使用可能になります。

#### アプリケーション・インスタンスの解放

オートメーション・オブジェクトのインスタンスは、セットで作成され、オートメーショ ン関数呼び出しで操作されて、終了します。オートメーション・クラスを終了すると、リ ソースがメモリーから解放されます。

オートメーション・オブジェクトが不要になった場合は、次のコードを使用してオートメ ーション・サーバーを実質的に終了させます。

Set Exobj = Nothing

# まとめ

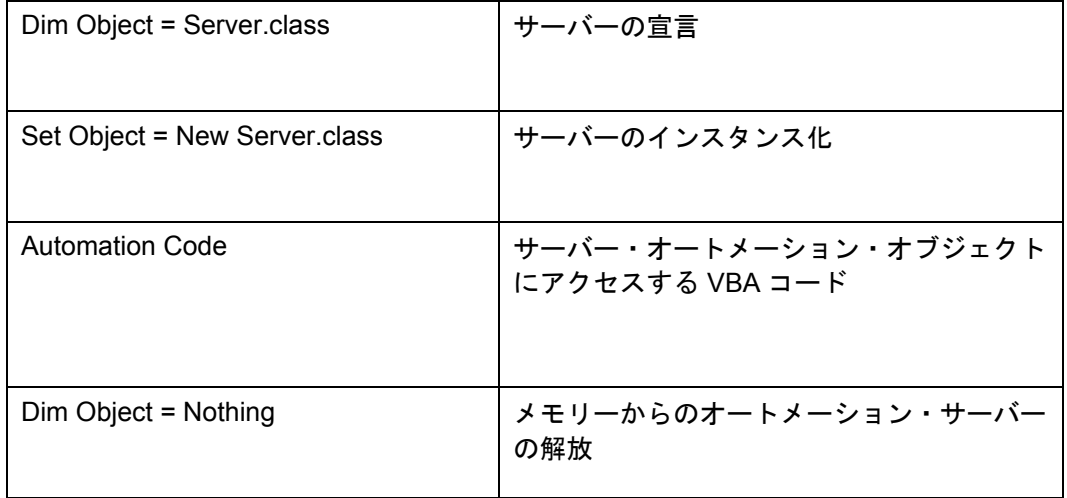

# <span id="page-24-0"></span>カスタマイズ可能なソリューション

前のセクションでは、オートメーションの概念を示し、あるアプリケーションのオブジェ クトを他のアプリケーションと統合する方法について説明しました。VBA およびオートメ ーションがサポートされているすべての製品は、カスタマイズ可能なソリューションと見 なすことができます。つまり、VBA に対応したものであれば、購入した製品はすべて、必 要に応じて変更できます。ただし、ここで言う変更とは、別のアプリケーションに統合す ることだけを意味するものではありません。アプリケーションのカスタマイズでは、多く の場合、製品が実際に機能する仕組みも変更されます。

メニュー項目の変更、Office 製品との統合、反復タスクのオートメーションなど、カスタマ イズに対する考え方は、同じ製品であってもユーザーごとに異なることがありますが、こ うした問題にはすべて、VBA およびオートメーションを使用して対処できます。以下の表 に、製品のカスタマイズが必要な可能性がある理由を 5 つ示します。これらの問題は、 VBA を使用して認識できます。

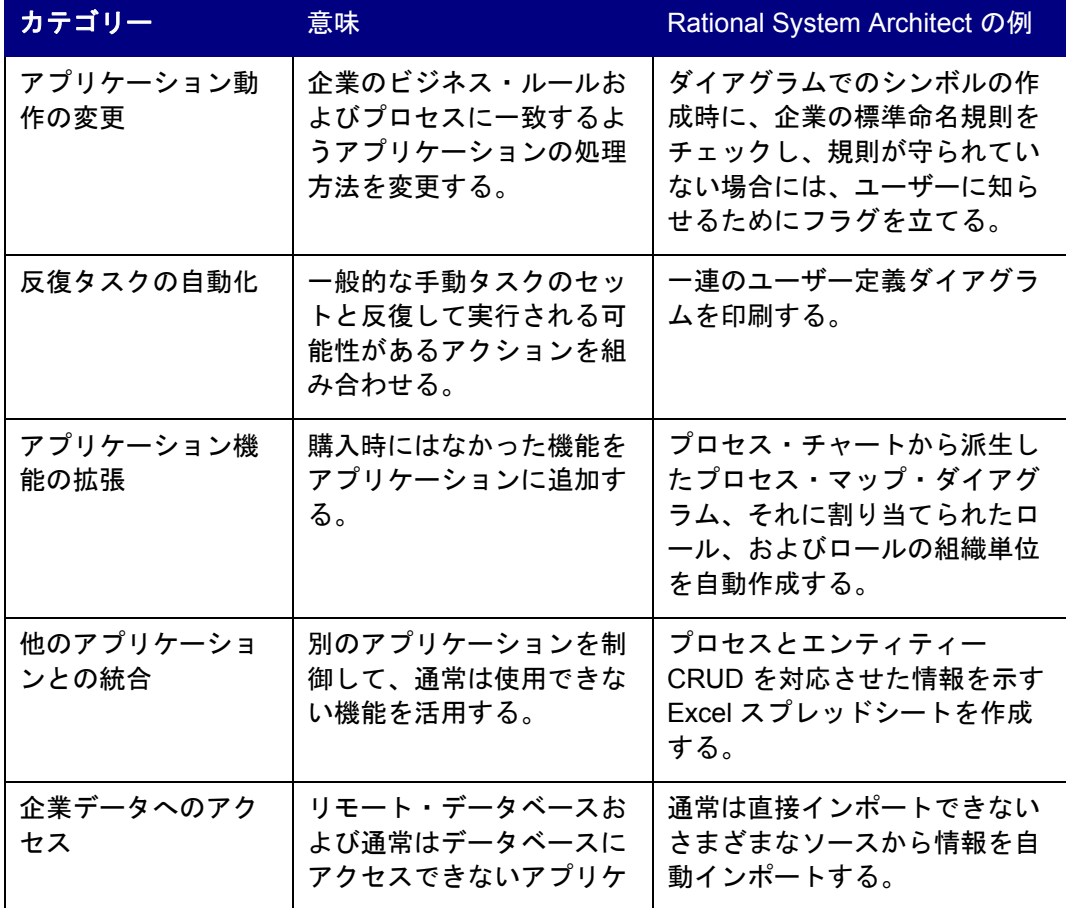

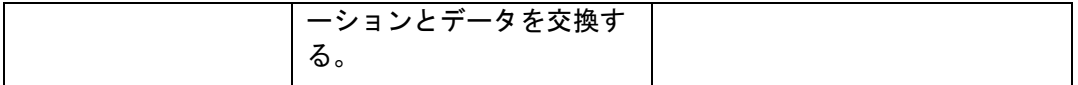

Rational System Architect と VBA を組み合わせると、IntelliSense や Microsoft フォームな どの、Microsoft によって提供されたすべてのプログラミング開発を統合して、カスタマイ ズ可能なソリューションを作成する、標準の統合開発環境 (IDE) がユーザーに提供されま す。

# <span id="page-26-0"></span>**Rational System Architect** での自動化されたソリ ューションの計画

オートメーションには、反復タスクの削減や完全に統合されたアプリケーションの作成な ど、さまざまな用途があります。次のセクションでは、Rational System Architect によって 可能となる変更点について説明します。

#### 動作の制御

Rational System Architect は、操作時に発生する特定のイベントに応答します。このような イベントは、特定のタスクを自動化するために使用されるコードをトリガーできます。

Rational System Architect でサポートされているイベントには、製品の開始とシャットダウ ン、エンサイクロペディアの開始と終了、ダイアグラムの開始、保存と終了、監査 ID の変 更、およびいくつかのシンボル・イベントなどがあります。シンボル・イベントとして は、ダイアグラムへの配置、命名、(ライン・シンボルとの) 接続と切断、削除があります。

この機能によって、Rational System Architect のリアルタイム操作を VBA を使用して変更 できます。

## 外観の制御

Rational System Architect 10.1 以降では、ユーザーは既存のメニュー構造に対してコマンド を追加または削除して、Rational System Architect のメニューをカスタマイズできます。例 えば、ユーザーは、マクロを実行するコマンドを追加できます。Rational System Architect 10.1 より前 (つまり、10.0 以前) では、メニュー項目にコマンドを追加するには、Rational System Architect VBA を使用する必要がありました。例えば、メソドロジーに固有の項目 を含むメニューは、コードの実行時に更新することができました。このようなメニュー項 目は、選択したメソドロジーに依存する特定のダイアグラムにのみ表示されました。

いずれの場合も、メニュー項目およびメニュー・ポップアップを、これらの項目に割り当 てられているメニューおよびビットマップに追加することができます。この手法は、一般 には、メニュー項目にマクロを追加したり、マクロを表示するビットマップを提供したり するために使用されます。その後、これをツールバーおよびメニューに配置することもで きます。

Rational System Architect 10.0 以前のメニュー項目で使用するために作成されたマクロを Rational System Architect 10.1 用に調整する方法については、IBM サポート・サイトの変 換マニュアルを参照してください。

# タスクの自動化

リポジトリー内の情報に関してレポートしたり、整合性検査を実行したりするために VBA マクロを作成できます。データ・ディクショナリー内のすべてのオブジェクトおよびプロ パティーは、コードで設定された規則に基づいて作成、読み取り、更新、または削除する ことができます。このため、あるデータ・ディクショナリー・オブジェクトの値を別のデ

ータ・ディクショナリー・オブジェクトの値で更新するなどの、単純な反復的タスクを自 動化することができます。

## 制御の実行

Rational System Architect VBA モデルのイベント・ドリブン・メンバーを使用すると、事 前定義された一連の標準をリアルタイムのモデルに適用できます。このような標準には、 命名標準や、必須フィールドの記入などがあります。

### 外部アプリケーション間のインターフェース

VBA を使用すると、他のアプリケーションの値に基づいてモデル・オブジェクトをインポ ート、エクスポート、読み取り、作成、変更、更新、および削除することができます。機 能の例には、ダイアグラム、シンボル、定義の作成、シンボル間の関係の構築、データ・ ディクショナリー・プロパティーの変更などがあります。

# *3*

# *Rational System Architect*  のオブジェクト・

モデル

VBA で使用できる Rational System Architect のオブジェクトを表示するには、VBA エディ ターのオブジェクト・ブラウザーを使用します。各オブジェクト・タイプは、サポートさ れているプロパティーおよびメソッドのリストが含まれているクラスとして定義されてい ます。

モデル全体を表示する場合は、クラス図を使用すると便利です。次の図に、Rational System Architect で UML クラス図表記を使用して描かれた Rational System Architect オブ ジェクト・モデルを抽出したものを示します。

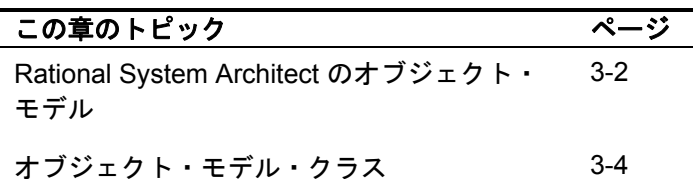

<span id="page-29-0"></span>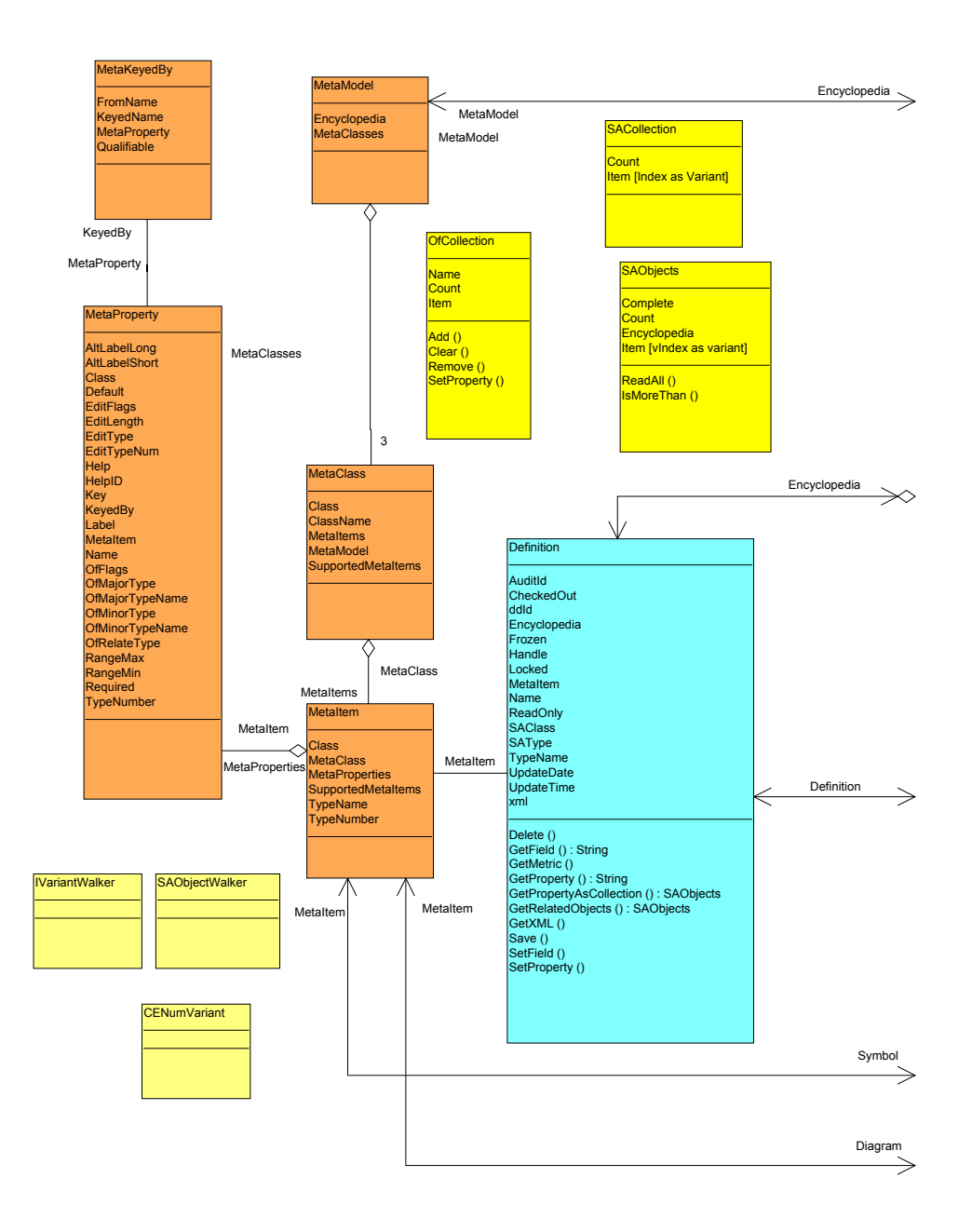

**3-2** 

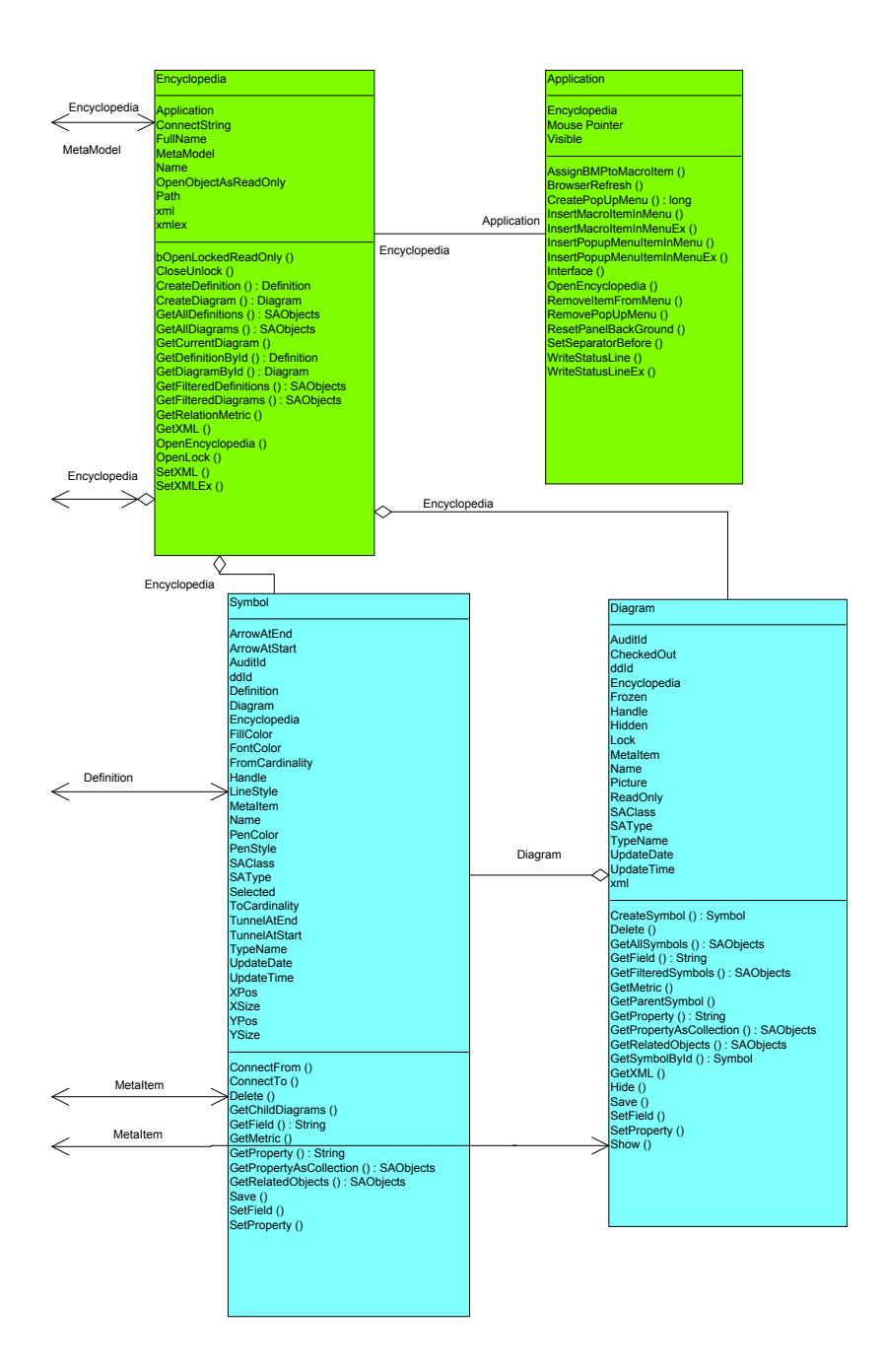

# <span id="page-31-0"></span>オブジェクト・モデル・クラス

以下に、Rational System Architect オブジェクト・モデル・クラスと、それぞれの使用例を いくつか示します。

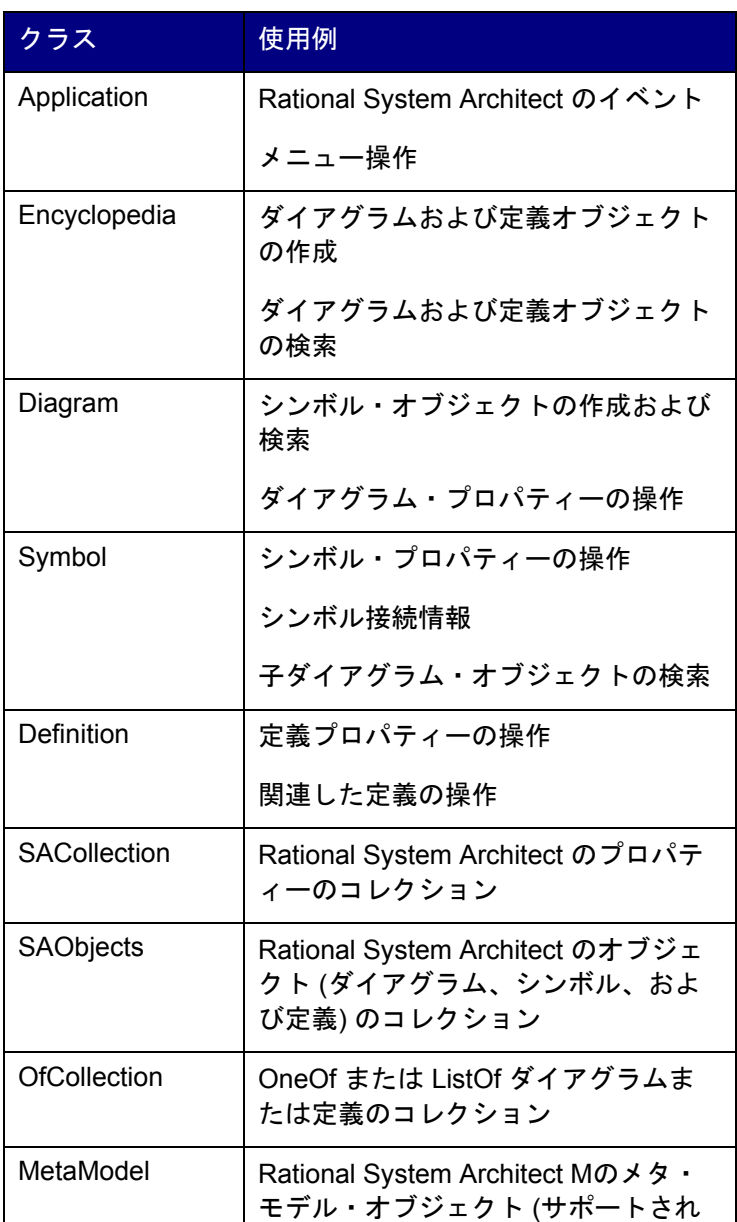

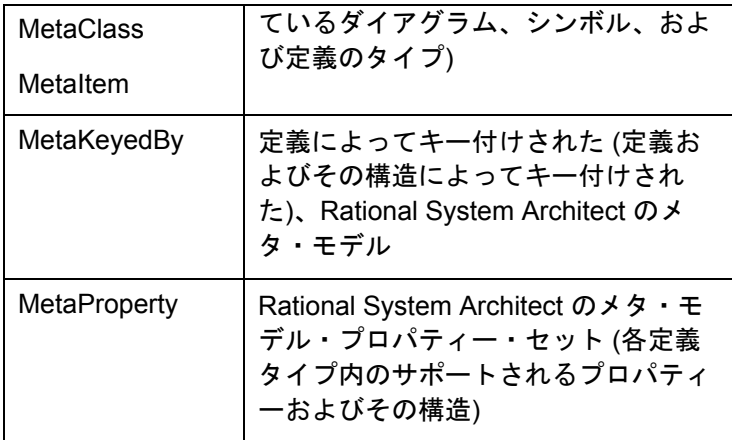

*4* 

# *Application* クラス

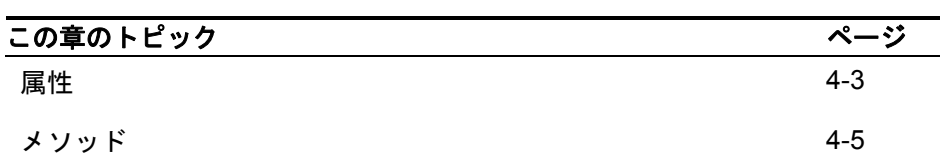

# はじめに

Application クラスは、ユーザー・インターフェースを制御する場合に使用できる Rational System Architect アプリケーション・オブジェクトです。また、オブジェクト・モデルの中 では最もハイレベルです。

アプリケーション・オブジェクトのインスタンスをインスタンス化するには、次のように します。

Dim oApplication As SA2001.**Application** Set oApplication = New Application

> **Application** Encyclopedia Mouse Pointer Visible AssignBMPtoMacroltem () BrowserRefresh () CreatePopUpMenu (): long InsertMacroltemInMenu () InsertMacroItemInMenuEx () InsertPopupMenuItemInMenu () InsertPopupMenuItemInMenuEx () Interface () OpenEncyclopedia () RemoveltemFromMenu () RemovePopUpMenu () ResetPaneIBackGround () SetSeparatorBefore () WriteStatusLine () WriteStatusLineEx()

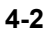

# <span id="page-35-0"></span>属性

# **Encyclopedia**

#### 目的

Encyclopedia クラスの属性およびメソッドへのアクセスを可能にする Encyclopedia オブジ ェクトです。

パラメーター 読取専用

例

Dim oEncyclopedia As Encyclopedia Set oEncyclopedia = oApplication.**Encyclopedia**

# **MousePointer**

#### 目的

アプリケーションを使用する場合にユーザーに表示されるマウス・ポインターのタイプを 制御できるようにします。

## パラメーター

データ型: 整数

#### 例

マウス・ポインターの現行値を戻すには、次のようにします。

Dim MouseValue as Integer MouseValue = oApplication.**Mousepointer**

マウス・ポインターを「砂時計」タイプに設定するには、設定値に 11 を使用します。

oApplication.**Mousepointer** = 11

暗黙的値の詳細については、VB ヘルプ・ファイルを参照してください。
### **Visible**

### 目的

アプリケーションが実行中かどうかを判別します。「False」に設定すると、アプリケーシ ョンが終了します。

### パラメーター

データ型: ブール値

### 例

oApplication.**Visible** = False

### メソッド

### **AssignBMPtoMacroItem**

目的

メニュー・アイコンなどのビットマップを VBA マクロと関連付けます。

#### 構文

Application Object.**AssignBMPtoMacroItem** MacroName, BMPFileName

Application Object

使用: 必須

データ型: オブジェクト

インスタンス化された任意の Application クラス

MacroName

使用: 必須

データ型: 文字列

任意の有効なマクロ・プロジェクト

構文: 「Project Name, Module Name, Subroutine Name()」

BMPFileName

使用: 必須

データ型: 文字列

BMP のファイル・パスおよびファイル名 (「C:\Windows\world.bmp」など)

### **BrowserRefresh**

### 目的

Rational System Architect ブラウザーをリフレッシュします。最後のリフレッシュ以降にエ ンサイクロペディアに追加された項目をすべて表示させます。

### 構文

Application Object.**BrowserRefresh** 

Application Object

使用: 必須

データ型: オブジェクト

インスタンス化された任意の Application クラス

### **CreatePopUpMenu**

目的

ユーザー・インターフェースに挿入するためのポップアップ・メニューを作成します。ポ ップアップ・メニューにビットマップ・アイコンを関連付けることができます。

構文

Application Object.**CreatePopUpMenu**PopUpName[, BMPFileName] Application Object

使用: 必須

データ型: オブジェクト

インスタンス化された任意の Application クラス

PopUpName

使用: 必須

データ型: 文字列

作成されるポップアップ・メニューの名前

BMPFileName

使用: オプション

データ型: 文字列

BMP のファイル・パスおよびファイル名 (「C:\Windows\world.bmp」など)

### **InsertMacroItemInMenu**

目的

Rational System Architect メニューに、既存のマクロ・サブルーチンを参照するメニュー項 目を作成します。

### 構文

```
Application Object.InsertMacroItemInMenu MacroName, 
  MacroItemCaption, InMenuTitleCaption[, 
  BeforeMenuItemCaption]
```
Application Object

使用: 必須

データ型: オブジェクト

インスタンス化された任意の Application クラス

MacroName

使用: 必須

データ型: 文字列

任意の有効なマクロ・プロジェクト

構文: 「Project Name, Module Name, Subroutine Name()」

MacroItemCaption

使用: 必須

データ型: 文字列

SA メニューに挿入されるマクロ項目の名前

InMenuTitleCaption

使用: 必須

データ型: 文字列

マクロ項目が配置される既存の SA ポップアップ・メニューの名前

BeforeMenuItemCaption

使用: オプション

データ型: 文字列

マクロ項目が直前に配置される、既存の SA メニュー項目の名前

注**:** 指定しない場合、マクロはポップアップ・メニューの最下部に配置されます。

### **InsertMacroItemInMenuEx**

目的

Rational System Architect メニューに、既存のマクロ・サブルーチンを参照するメニュー項 目を作成します。このメソッドは、InsertMacroItemInMenu メソッドを拡張したものです。

### 構文

Application Object.**InsertMacroItemInMenuEx** MacroName, MacroItemCaption, InMenuTitleCaption[, BeforeMenuItemCaption[, Tag[, bAfterSepartor]]]

Application Object

使用: 必須

データ型: オブジェクト

インスタンス化された任意の Application クラス

MacroName

使用: 必須

データ型: 文字列

任意の有効なマクロ・プロジェクト

構文: 「Project Name, Module Name, Subroutine Name()」

MacroItemCaption

使用: 必須

データ型: 文字列

SA メニューに挿入されるマクロ項目の名前

InMenuTitleCaption

使用: 必須

データ型: 文字列

マクロ項目が配置される既存の SA ポップアップ・メニューの名前

BeforeMenuItemCaption

使用: オプション

データ型: 文字列

マクロ項目が直前に配置される、既存の SA メニュー項目の名前

注**:** 指定しない場合、マクロはポップアップ・メニューの最下部に配置されます。

Tag

使用: オプション

データ型: 文字列

メニュー項目ごとに一意のタグを設定して、複数のメニュー項目に同じ名前を割り 当てたり、それらのメニュー項目で同じサブルーチンを参照したりできるようにし ます。いずれかのメニュー項目を呼び出すと、タグによって、実行されるコード部 分がサブルーチンに伝えられます。例えば、ユーザーはさまざまな Word レポート を作成するマクロを記述できます。Word レポートのタイプごとに異なるサブルー チンを記述しなくても、1 つのサブルーチンにすべてのコードを記述し、それぞれ のメニュー項目内で、コード内の異なる関数をポイントする異なるタグを指定する ことができます。

#### bAfterSepartor

使用: オプション

データ型: ブール値

マクロ項目が直前に配置される、既存のメニュー項目が、その直前の項目と分離線 で区切られている場合にのみ使用されます。True を入力した場合、マクロ項目は分 離線の後に配置されます。False を入力するか、またはブランクのまま残した場 合、マクロ項目は分離線の前に自動的に配置されます。

### **InsertPopUpMenuItemInMenu**

#### 目的

ポップアップ・メニュー項目を作成して、既存の Rational System Architect メニュー項目 に挿入します。

### 構文

Application Object.**InsertPopupMenuItemInMenu** PopUpName, InMenuTitleCaption[, BeforeTitleCaption]

Application Object

使用: 必須

データ型: オブジェクト

インスタンス化された任意の Application クラス

PopUpName

使用: 必須

データ型: 文字列

作成されるポップアップ・メニューの名前

InMenuTitleCaption

使用: 必須

データ型: 文字列

新規ポップアップ・メニューが配置される既存の SA ポップアップ・メニューの名

BeforeMenuItemCaption

使用: オプション

データ型: 文字列

新規ポップアップ・メニューが直前に配置される、既存の SA メニュー項目の名前 注**:** 指定しない場合、新規ポップアップ・メニューは既存ポップアップ・メニュー の最下部に配置されます。

### **InsertPopUpMenuItemInMenuEx**

#### 目的

前

ポップアップ・メニュー項目を作成して、既存の Rational System Architect メニュー項目 に挿入します。このメソッドは、InsertPopUpMenuItemInMenu メソッドを拡張したもので す。

### 構文

```
Application Object.InsertPopupMenuItemInMenuEx PopUpName, 
  InMenuTitleCaption[, BeforeTitleCaption[, 
  bAfterSeparator]]
```
Application Object

使用: 必須

データ型: オブジェクト

インスタンス化された任意の Application クラス

PopUpName

使用: 必須

データ型: 文字列

作成されるポップアップ・メニューの名前

InMenuTitleCaption

使用: 必須

データ型: 文字列

新規ポップアップ・メニューが配置される既存の SA ポップアップ・メニューの名

前

BeforeMenuItemCaption

使用: オプション

データ型: 文字列

新規ポップアップ・メニューが直前に配置される、既存の SA メニュー項目の名前

注**:** 指定しない場合、新規ポップアップ・メニューは既存ポップアップ・メニュー の最下部に配置されます。

bAfterSepartor

使用: オプション

データ型: ブール値

マクロ項目が直前に配置される、既存のメニュー項目が、その直前の項目と分離線 で区切られている場合にのみ使用されます。True を入力した場合、マクロ項目は分 離線の後に配置されます。False を入力するか、またはブランクのまま残した場 合、マクロ項目は分離線の前に自動的に配置されます。

### **Interface**

### 目的

このメソッドはほとんど使用されませんが、明示的な参照でなく、テキスト・ストリング を使用して、インターフェースを呼び出すことができます。

### 例

```
Dim sa As Application 
Set sa = New Application 
Dim ob As Object 
Set ob = sa.Interface("ISAIMF")
```
### **OpenEncyclopedia**

### 目的

既存の Rational System Architect エンサイクロペディアを開きます。

### 構文

Application Object.**OpenEncyclopedia**(EncyclopediaPath) Application Object

使用: 必須

データ型: オブジェクト

インスタンス化された任意の Application クラス

EncyclopediaPath

使用: 必須

データ型: 文字列

既存のエンサイクロペディアのファイル・パス

(EncyclopediaPath) は UDL ファイルです。UDL ファイルは、パス C:\Document and Settings\<user name>\Local Settings\Application Data\Telelogic\System Architect\Temp UDL ファイル内 に間接的に作成されます。これらの UDL ファイルには SA\_563.udl のよう な名前が付けられます。このパスを表示するには、Rational System Architect を開く必要が あります。

### **OpenEncyclopediaUsingConnectionString**

### 目的

接続文字列を使用して、既存の Rational System Architect エンサイクロペディアを開きま す。

### 構文

Application Object.OpenEncyclopediaUsingConnectionsString (strConnection)

Application Object

使用: 必須

データ型: オブジェクト

インスタンス化された任意の Application クラス

strConnection

使用: 必須

データ型: 文字列

strConnection は UDL ファイルの内容を示す文字列です。

**4-12** 

以下に例を示します。

```
SA2001.OpenEncyclopediaUsingConnectionString 
  ("Provider=SQLOLEDB.1;Integrated 
  Security=SSPI;InitialCatalog=DoDAFABM;Data 
  Source=SUZANNES\TLOGICSA106")
```
### **OpenEncyclopediaUsingDisplayName**

### 目的

表示名を使用して、既存の Rational System Architect エンサイクロペディアを開きます。

### 構文

Application Object.OpenEncyclopediaUsingDisplayName(strDisplayName)

Application Object

使用: 必須

データ型: オブジェクト

インスタンス化された任意の Application クラス

strDisplayName

使用: 必須

データ型: 文字列

strDisplayName は SA キャプション・バーに表示される、connection-name(encyc-name) のような名前です。

例:

Sa2001.OpenEncyclopediaUsingDisplayName "Local Server SUZANNESTLOGICSA 106(Samples)"

### **RemoveItemFromMenu**

### 目的

指定された Rational System Architect メニュー項目またはポップアップ・メニューからメ ニュー項目を除去します。

### 構文

Application Object.**RemoveItemFromMenu** ItemCaption, FromMenuTitleCaption

**4-13** 

Application Object

使用: 必須

データ型: オブジェクト

インスタンス化された任意の Application クラス

ItemCaption

使用: 必須

データ型: 文字列

既存のポップアップ・メニューから除去するメニュー項目の名前

FromMenuTitleCaption

使用: 必須

データ型: 文字列

除去対象のメニュー項目が含まれている、既存のポップアップ・メニューの名前

### **RemovePopUpMenu**

#### 目的

Rational System Architect メニュー・システムから、指定されたポップアップ・メニューを 除去します。

### 構文

Application Object.**RemovePopUpMenu**(PopUpName)

Application Object

使用: 必須

データ型: オブジェクト

インスタンス化された任意の Application クラス

PopUpName

使用: 必須

データ型: 文字列

除去するポップアップ・メニューの名前

### **ResetPanelBackGround**

### 目的

ステータス・バー・パネルの背景色をリセットします。

### 構文

Application Object.**ResetPanelBackGround**(Panel)

Application Object

使用: 必須

データ型: オブジェクト

インスタンス化された任意の Application クラス

#### Panel

使用: 必須

データ型: long

パネルはステータス・バーの「ペイン」 (セクション) であり、左がパネル 1、右が パネル 4 です (パネル 2 および 3 が表示されるのは、シンボルが選択された場合の みです)。

### **SetSeparatorBefore**

### 目的

指定されたメニュー内のメニュー項目の直前に分離線を配置します。

### 構文

Application Object.**SetSeparatorBefore** ItemCaption, FromMenuTitleCaption, bHasSeparator)

Application Object

使用: 必須

データ型: オブジェクト

インスタンス化された任意の Application クラス

ItemCaption

使用: 必須 データ型: 文字列

**4-15** 

分離線が直前に配置されるメニュー項目の名前。

FromMenuTitleCaption

使用: 必須

データ型: 文字列

分離線が配置される既存の SA ポップアップ・メニューの名前。

bHasSeparator

使用: 必須

データ型: ブール値

分離線が配置されるかどうかに応じて、True または False 値を設定します。

### **WriteStatusLine**

### 目的

短いメッセージをユーザーに伝えて、コードの実行中に、Rational System Architect のステ ータス・バー (左下隅のバー) に情報を常に表示しておくことができます。

#### 構文

Application Object.**WriteStatusLine**(TextToShow) Application Object

使用: 必須

データ型: オブジェクト

インスタンス化された任意の Application クラス

TextToShow

使用: 必須

データ型: 文字列

ステータス・バーに表示されるテキスト

### **WriteStatusLineEx**

### 目的

短いメッセージをユーザーに伝えて、コードの実行中に、Rational System Architect のステ ータス・バー (左下隅のバー) に情報を常に表示しておくことができます。このメソッド は、WriteStatusLine メソッドを拡張したものです。

### 構文

Application Object.**WriteStatusLineEx**(Panel, TextToShow, BackColor, ForeColor)

Application Object

使用: 必須

データ型: オブジェクト

インスタンス化された任意の Application クラス

Panel

使用: 必須

データ型: long

パネルはステータス・バーの「ペイン」 (セクション) であり、左がパネル 1、右が パネル 4 です (パネル 2 および 3 が表示されるのは、シンボルが選択された場合の みです)。

TextToShow

使用: 必須

データ型: 文字列

ステータス・バーに表示されるテキスト

BackColor

使用: 必須

データ型: long

ステータス・バーの背景色

ForeColor

使用: 必須

データ型: long

### ステータス・バーの前景色

# *5*

## *Encyclopedia* クラス

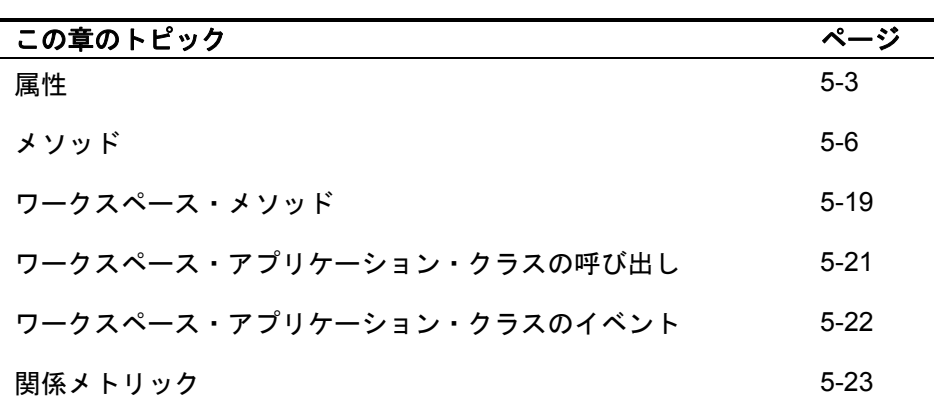

**5-1** 

### はじめに

Encyclopedia クラスは、Encyclopedia オブジェクトです。このクラスを次のように使用す ると、エンサイクロペディアの属性およびメソッドにアクセスできます。

Dim oApplication As SA2001.Application, **oEncyclopedia As Encyclopedia**

Set oApplication = New Application

Set oEncyclopedia = oApplication.**Encyclopedia** 

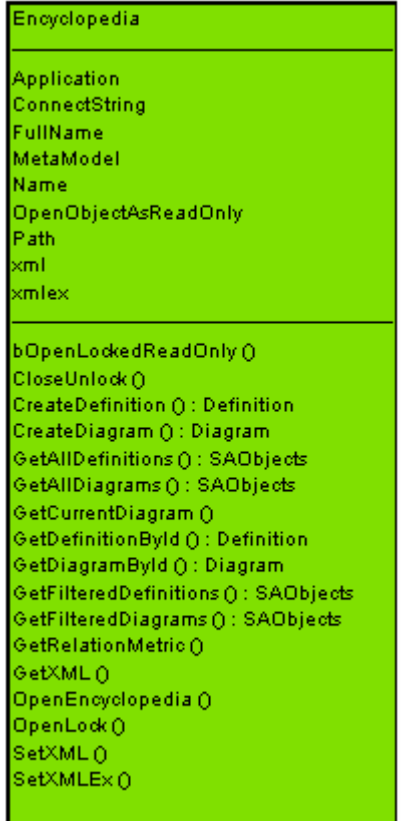

**5-2** 

### <span id="page-53-0"></span>属性

### **Application**

### 目的

アプリケーション・オブジェクトは、現在の Encyclopedia オブジェクトの親アプリケー ション・オブジェクトを戻します。

### パラメーター

読取専用

### **ConnectString**

### 目的

エンサイクロペディアと接続するために必要な情報です。

### パラメーター**:**

データ型: 文字列

読取専用

### **FullName**

### 目的

絶対パスを含む、現在のエンサイクロペディアの名前です。

### パラメーター

読取専用 データ型: 文字列

### **MetaModel**

### 目的

MetaModel クラスです。すべての MetaModel 属性にアクセスできるようにします。

パラメーター 読取専用

### **Name**

### 目的

現在のエンサイクロペディアの名前を戻します。

### パラメーター

読取専用

データ型: 文字列

### **OpenObjectsAsReadOnly**

### 目的

SA オブジェクト・モデルのすべてのオブジェクトを読み取り専用として開くかどうかを設 定します。

### パラメーター

データ型: ブール値

### パス

### 目的

現在のエンサイクロペディアのパスです。

### パラメーター

データ型: 文字列

読取専用

### **Xml**

目的

エンサイクロペディアの XML 文字列です。GetXML および SetXML メソッドで操作しま す。

### パラメーター

データ型: 文字列

### **XmlEx**

目的

エンサイクロペディアの XML 文字列です。SetXMLEx メソッドで操作します。

### パラメーター

データ型: 文字列

### <span id="page-56-0"></span>メソッド

### **bOpenLockedReadOnly**

### 目的

OpenObjectsAsReadOnly 属性が True に設定されているか、またはエンサイクロペディア が読み取り専用で開かれた場合は、True を返します。

### **CloseUnlock**

後述の OpenLock を参照してください。

### **CreateDefinition**

### 目的

指定された定義名および定義タイプを持つ定義クラスのインスタンスを作成します。

### 構文

Encyclopedia Object.**CreateDefinition**(Name, SAType)

Encyclopedia Object

使用: 必須

データ型: オブジェクト

インスタンス化された任意の Encyclopedia クラス

Name

使用: 必須

データ型: 文字列

新規定義の名前

#### SAType

使用: 必須 データ型: Long 作成している Rational System Architect 定義のタイプ (DFXPROCESS や 3 など)

注**:** すべての SA 定義および内部定数の名前と番号の詳細については、Rational System Architect ディレクトリー内の DEFNS.BAS ファイルを参照してください。

注**:** SA 定義を正常に作成するには、定義の Save メソッドを呼び出す必要がありま す。そうしないと、エンサイクロペディアを終了した場合に、新規定義が削除され ます。

### **CreateDiagram**

### 目的

指定されたダイアグラム名およびダイアグラム・タイプを持つ、ダイアグラム・クラスの インスタンスを作成します。

### 構文

Encyclopedia Object.**CreateDiagram**(Name, SAType)

Encyclopedia Object

使用: 必須

データ型: オブジェクト

インスタンス化された任意の Encyclopedia クラス

Name

使用: 必須

データ型: 文字列

新規ダイアグラムの名前

SAType

使用: 必須

データ型: Long

作成している Rational System Architect ダイアグラムのタイプ (GTCATPROCESSFLOW や 89 など)

注**:** すべての SA ダイアグラムおよび内部定数の名前と番号の詳細については、 Rational System Architect ディレクトリー内の DIAGRAMS.BAS ファイルを参照し てください。

### **GetAllDefinitions**

### 目的

エンサイクロペディア内のすべての定義を定義コレクションとして戻します。

### ルール

SAObjects 変数の次元を設定し、定義のコレクションとして設定する必要があります。

#### 例

Dim oCollectionofDefinitions As SAObjects

```
Set oCollectionofDefinitions = 
  oEncyclopedia.GetAllDefinitions
```

```
Call oCollectionofDefinitions.ReadAll
```
SAObjects コレクションは、コレクションの Complete フラグが True になるまで は、完全に取り込まれません。GetAllDefinitions は、ReadAll または IsMoreThan メ ソッドと組み合わせて使用する必要があります。

### **GetAllDiagrams**

### 目的

エンサイクロペディア内のすべてのダイアグラムをダイアグラム・コレクションとして戻 します。

### ルール

SAObjects 変数の次元を設定し、ダイアグラムのコレクションとして設定する必要があり ます。

#### 例

Dim oCollectionofDiagrams As SAObjects

Set oCollectionofDiagrams = oEncyclopedia.**GetAllDiagrams**

Call oCollectionofDiagrams.ReadAll

SAObjects コレクションは、コレクションの Complete フラグが True になるまで は、完全に取り込まれません。GetAllDiagrams は、ReadAll または IsMoreThan メ ソッドと組み合わせて使用する必要があります。

### **GetCurrentDiagram**

### 目的

現在開かれているダイアグラムをダイアグラム・オブジェクトとして戻します。

ルール

ダイアグラム・オブジェクトの次元を設定し、現在開かれているダイアグラムとして設定 する必要があります。次の例を参照してください。

### 例

Dim OCurrentDiagram As Diagram

Set OCurrentDiagram = oEncyclopedia.**GetCurrentDiagram** 

### **GetDefinitionById**

### 目的

指定された ID から定義オブジェクトとして定義を戻します。

### 構文

Encyclopedia Object.**GetDefinitionById**(Id)

Encyclopedia Object

使用: 必須

データ型: オブジェクト

インスタンス化された任意の Encyclopedia クラス

### Id

使用: 必須

データ型: Long

Rational System Architect に格納されたすべての定義は、データ・ディクショナ リー ID を使用して、内部で一意に識別されます。

### 例

Dim oDefinition As Definition Set oDefinition = oEncyclopedia.**GetDefinitionById**(12)

### **GetDiagramById**

### 目的

Rational System Architect に格納されたすべてのダイアグラムは、データ・ディクショナ リー ID を使用して、内部で一意に識別されます。このメソッドは、指定された ID からダ イアグラム・オブジェクトとしてダイアグラムを戻します。

### 構文

Encyclopedia Object.**GetDiagramById**(Id)

Encyclopedia Object

使用: 必須

データ型: オブジェクト

インスタンス化された任意の Encyclopedia クラス

#### Id

使用: 必須

データ型: Long

Rational System Architect に格納されたすべてのダイアグラムは、データ・ディク ショナリー ID を使用して、内部で一意に識別されます。

#### 例

Dim oDiagram As Diagram

Set oDiagram = oEncyclopedia.**GetDiagramById**(2)

### **GetFilteredDefinitions**

#### 目的

エンサイクロペディアの定義コレクションをフィルタリングして戻します。

### パラメーター

データ型: SAObjects

### 構文

Encyclopedia Object.**GetFilteredDefinitions**(WildCardName, SAType) Encyclopedia Object

使用: 必須

データ型: オブジェクト

インスタンス化された任意の Encyclopedia クラス

WildCardName

使用: 必須

データ型: 文字列

フィルター基準 (「C」で開始するすべての定義を表す「C\*」など)

注**:** ワイルドカード検索では大/小文字の区別が行われます。

SAType

使用: 必須

データ型: Long

検索している Rational System Architect 定義のタイプ (DFXPROCESS や 3 など)

注**:** すべての SA 定義および内部定数の名前と番号の詳細については、Rational System Architect ディレクトリー内の DEFNS.BAS ファイルを参照してください。

例

次の例では、「C」で開始するプロセス定義をすべて戻します。

```
Dim oCollectionofDefinitions As SAObjects 
Set oCollectionofDefinitions = 
  oEncyclopedia.GetFilteredDefinitions("C*", 
  DFXPROCESS) 
Call oCollectionofDefinitions.ReadAll
```
SAObjects コレクションは、コレクションの Complete フラグが True になるまでは、完全 に取り込まれません。GetFilteredDefinitions は、ReadAll または IsMoreThan メソッドと組 み合わせて使用する必要があります。

### **GetFilteredDiagrams**

目的

エンサイクロペディアのダイアグラム・コレクションをフィルタリングして戻します。

パラメーター

データ型: SAObjects

構文

Encyclopedia Object.**GetFilteredDiagrams**(WildCardName, SAType)

Encyclopedia Object

使用: 必須

データ型: オブジェクト

インスタンス化された任意の Encyclopedia クラス

WildCardName

使用: 必須

データ型: 文字列

フィルター基準 (「C」で開始するすべてのダイアグラムを表す「C\*」など)

注**:** ワイルドカード検索では大/小文字の区別が行われます。

#### SAType

使用: 必須

データ型: Long

検索している Rational System Architect ダイアグラムのタイプ (GTCATPROCESSFLOW や 89 など)

注**:** すべての SA ダイアグラムおよび内部定数の名前と番号の詳細については、 Rational System Architect ディレクトリー内の DIAGRAMS.BAS ファイルを参照し てください。

#### 例

次の例では、「Pr」で開始する Gane & Sarson ダイアグラムをすべて戻します。

```
Dim oCollectionofDiagrams As SAObjects 
Set oCollectionofDiagrams = 
  oEncyclopedia.GetFilteredDiagrams("Pr*", GTDFDGS) 
Call oCollectionofDiagrams.ReadAll
```
SAObjects コレクションは、コレクションの Complete フラグが True になるまでは、完全 に取り込まれません。GetFilteredDiagrams は、ReadAll または IsMoreThan メソッドと組 み合わせて使用する必要があります。

### **GetRelationMetric**

### 目的

エンサイクロペディア内の 2 つの Rational System Architect オブジェクト間の関係情報ま たは振る舞いを取得します。

### 構文

Encyclopedia Object.**GetRelationMetric** SAObject1, SAObject2, Relation, Depth, Metric, FieldType[, NbrChars[, NbrDec]]

Encyclopedia Object

使用: 必須

データ型: オブジェクト

インスタンス化された任意の Encyclopedia クラス

SAObject1

使用: 必須

データ型: オブジェクト

関係メトリックを実行するために必要な 2 つの必須 Rational System Architect オブ ジェクトのうちの 1 つ

SAObject2

使用: 必須

データ型: オブジェクト

関係メトリックを実行するために必要な 2 つの必須 Rational System Architect オブ ジェクトのうちの 1 つ

### 関係

使用: 必須

データ型: RELATETYPE

パラメーター化された上記の 2 つの SA オブジェクト間の関係のタイプです。すべ ての Rational System Architect 関係タイプのリストおよびそれらの説明について は、第 16 章を参照してください。

#### 深さ

使用: 必須

データ型: Long

パラメーター化された上記の 2 つの SA オブジェクト間の関係を示す数です。例え ば、Object 1 というデータ構造の中に、データ要素の Object 2 が含まれている場 合、2 つのオブジェクト間の「深さ」は 1 です。

Metric

使用: 必須

データ型: RELATIONMETRIC

関係メトリック。すべての関係メトリックの詳細については、以下を参照してくだ さい。

FieldType

使用: 必須

データ型: FLDTYPE

フィールド・タイプ。Rational System Architect のフィールド・タイプの詳細につ いては、第 17 章を参照してください。

NbrChars

使用: オプション

データ型: Long

SA によって戻される、小数点の前に配置される文字数

NbrDec

使用: オプション

データ型: Long

SA によって戻される、小数点の後に配置される文字数

### **GetXML**

### 目的

エンサイクロペディアの XML 文字列を有効な .xml ファイルにエクスポートします。

### 構文

Encyclopedia Object.**GetXML** strXML, bToFile

Encyclopedia Object

### 使用: 必須

データ型: オブジェクト

インスタンス化された任意の Encyclopedia クラス

StrXML

使用: 必須

データ型: 文字列

bToFile が True に設定されている場合、これは、SA がエンサイクロペディア の XML をエクスポートするエクスポート先を示す、有効な XML ファイル名です。 bToFile が False に設定されている場合、strXML は XML 文字列として機能しま す。

bToFile

使用: 必須

データ型: ブール値

True の場合は、strXML パラメーターで指定されたファイルが作成されます。False の場合は、strXML にエンサイクロペディア XML 文字列が読み込まれます。

### **OpenLock…CloseUnlock** ステートメント

#### 目的

OpenLock および CloseUnlock メソッドは、現在の Rational System Architect エンサイク ロペディアのロック状況を制御します。これにより、VBA 処理の実行中に、読み取り専用 アクセス、読み取り/書き込みアクセス、または更新アクセスのためにエンサイクロペディ アがロックされているかどうかを判別します。

OpenLock が特定のモードで実行される場合は、コードの後半に CloseUnlock を同じモー ドで実行する必要があります。

エンサイクロペディアでさまざまなレベルのロックが必要な場合は、コード内で OpenLock および CloseUnlock メソッドを複数回実行できます。

VBA コードで OpenLock および CloseUnlock メソッドが実行されない場合、Rational System Architect は Object Model メソッドが発行されるたびに、必要に応じて独自にロッ クを実行します。これにより、マクロのパフォーマンスが影響を受けることがあります。

2 つのメソッドは、呼び出しが正常に行われたかどうかを示すブール値を戻します。

### 構文

Encyclopedia Object.**OpenLock**(LockMode) Encyclopedia Object

使用: 必須

データ型: オブジェクト

インスタンス化された任意の Encyclopedia クラス

LockMode

使用: 必須

データ型: EncyLockMode

現在の Rational System Architect エンサイクロペディアのロック状況

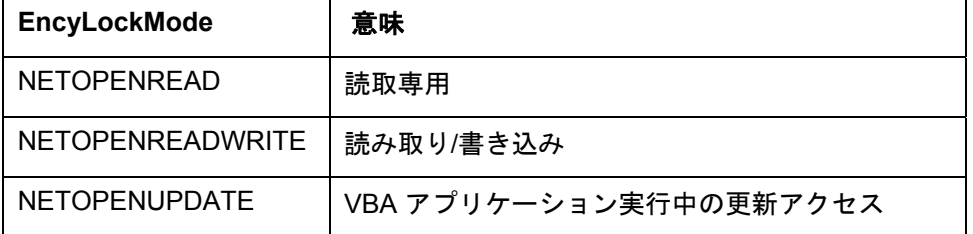

例

```
Dim sa As Application 
Set sa = New Application 
sa.Encyclopedia.OpenLock NETOPENREAD 
     ' execute SA Code here 
sa.Encyclopedia.CloseUnLock NETOPENREAD 
Set sa = Nothing
```
### **SetXML**

### 目的

エンサイクロペディアに .xml ファイルをインポートします。

### 構文

Encyclopedia Object.**SetXML**(strXML, bFromFile, bValidate) Encyclopedia Object

使用: 必須

データ型: オブジェクト

インスタンス化された任意の Encyclopedia クラス

StrXML

使用: 必須

データ型: 文字列

bFromFile が True に設定されている場合、これは、SA が XML コードをインポー トするインポート元を示す、有効な .xml ファイル名です。bFromFile が False に設 定されている場合、これはエンサイクロペディアの XML 文字列です。

bFromFile

使用: 必須

データ型: ブール値

True の場合は、strXML パラメーターで指定されたファイルから XML がインポー トされます。False の場合は、strXML にエンサイクロペディア XML 文字列が読み 込まれます。

bValidate

使用: 必須

データ型: ブール値

True の場合は、パーサーで XML 文字列が検証されます。

### **SetXMLEx**

### 目的

### 構文

Encyclopedia Object.**SetXMLEx**(strXML, ICollision, bFromFile, bValidate)

Encyclopedia Object

使用: 必須

データ型: オブジェクト

インスタンス化された任意の Encyclopedia クラス

StrXML

使用: 必須

データ型: 文字列

bFromFile が True に設定されている場合、これは、SA が XML コードをインポー トするインポート元を示す、有効な .xml ファイル名です。bFromFile が False に設 定されている場合、これはエンサイクロペディアの XML 文字列です。

ICollision

使用: 必須

データ型: Long

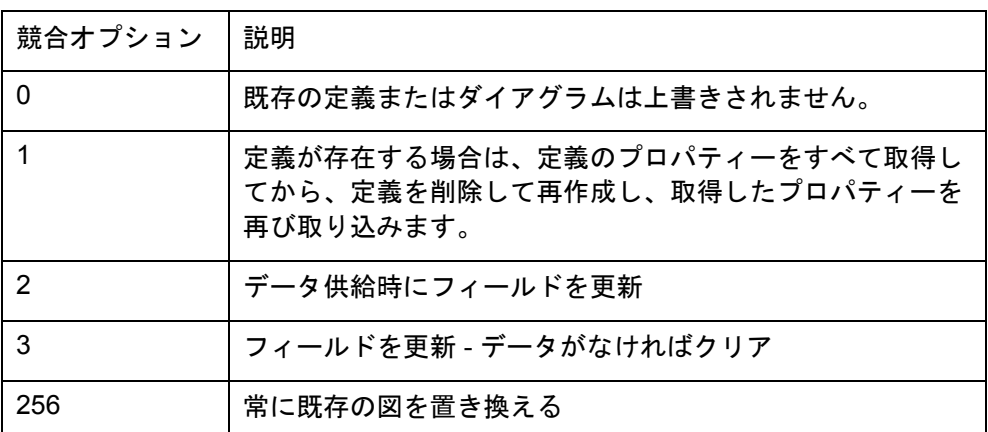

bFromFile

使用: 必須

データ型: ブール値

True の場合は、strXML パラメーターで指定されたファイルから XML がインポー トされます。False の場合は、strXML にエンサイクロペディア XML 文字列が読み 込まれます。

bValidate

使用: 必須

データ型: ブール値

True の場合は、パーサーで XML 文字列が検証されます。

### ワークスペース・メソッド

Rational System Architect V 11.3 にワークスペースが追加されましたが、既存マクロに影響 はありません。これは、ワークスペース・オブジェクトがオブジェクト・モデルに導入さ れていないためです。Rational System Architect では一度に単一のワークスペースにしかア クセスが許可されないので、その結果ワークスペース・オブジェクトはほぼ完全に Encyclopedia オブジェクトにマッピングされます。ユーザーがワークスペースを操作する ために、オブジェクト・モデルに対して以下の機能拡張が行われました。

### **IsEncyWorkspaceEnabled**

目的

現在のエンサイクロペディアがワークスペース対応である場合、True を返します。

### **GetWorkspaceID**

目的

現在のワークスペース ID を戻します。

### **SetWorkspaceID**

目的

現在のワークスペースを変更します。

### **GetWorkspaceTree**

目的

ワークスペースの名前、ID、およびベースライン・ステータスを含む XML ツリーを戻しま す。

### **GetWorkspaceName**

### 目的

現在のワークスペース名を戻します。

### **IsWorkspaceReadOnly**

目的

現在のワークスペースが読み取り専用である場合、True を返します。

### ワークスペース・アプリケーション・クラスの呼 び出し

ワークスペース用のアプリケーション・クラスの呼び出しを以下に示します。

### **OpenEncyclopediaUsingConnectionStringAndWorkspa ce**

目的

ワークスペース対応バージョンの OpenEncyclopediaUsingConnectionString

### **OpenEncyclopediaUsingDisplayNameAndWorkspace**

目的

ワークスペース対応バージョンの OpenEncyclopediaUsingDisplayName

**5-21**
# ワークスペース・アプリケーション・クラスの イベント

ワークスペース用のアプリケーション・クラスのイベントを以下に示します。

# **WorkspaceOpen**

目的

ワークスペース変更時に発生したイベント

# **WorkspaceBeforeOpen**

目的

キャンセル可能なワークスペースの変更前に発生したイベント。エンサイクロペディアの 変更時と同様に、定義およびダイアグラムへのオブジェクト・モデルの参照はすべて無効 になることに注意してください。

注: これは Rational System Architect V 11.3.0.2 以降でのみ適用されます。

# 関係メトリック

関係メトリックはダイアグラム、シンボル、および定義メトリックと異なり、エンサイク ロペディア内の 2 つの Rational System Architect オブジェクト間の関係に関する情報を検 索する内部機能を構成しています。関係メトリックごとに、どの 2 つのオブジェクトを調 査するのか、およびどのような関係がオブジェクト間に存在するのかを宣言する必要があ ります。利用している関係メトリックに応じて、特定の関係を持つ特定の Rational System Architect オブジェクトのみが有効となります。

これらの関係メトリックにアクセスするには、Encyclopedia クラスで GetRelationMetric メ ソッドを呼び出す必要があります。SA オブジェクト・ブラウザーの RELATIONMETRIC 列挙型リストには、すべての関係メトリックの一覧があります。次の表に、使用可能なす べての関係メトリック、およびその説明とパラメーターを示します。

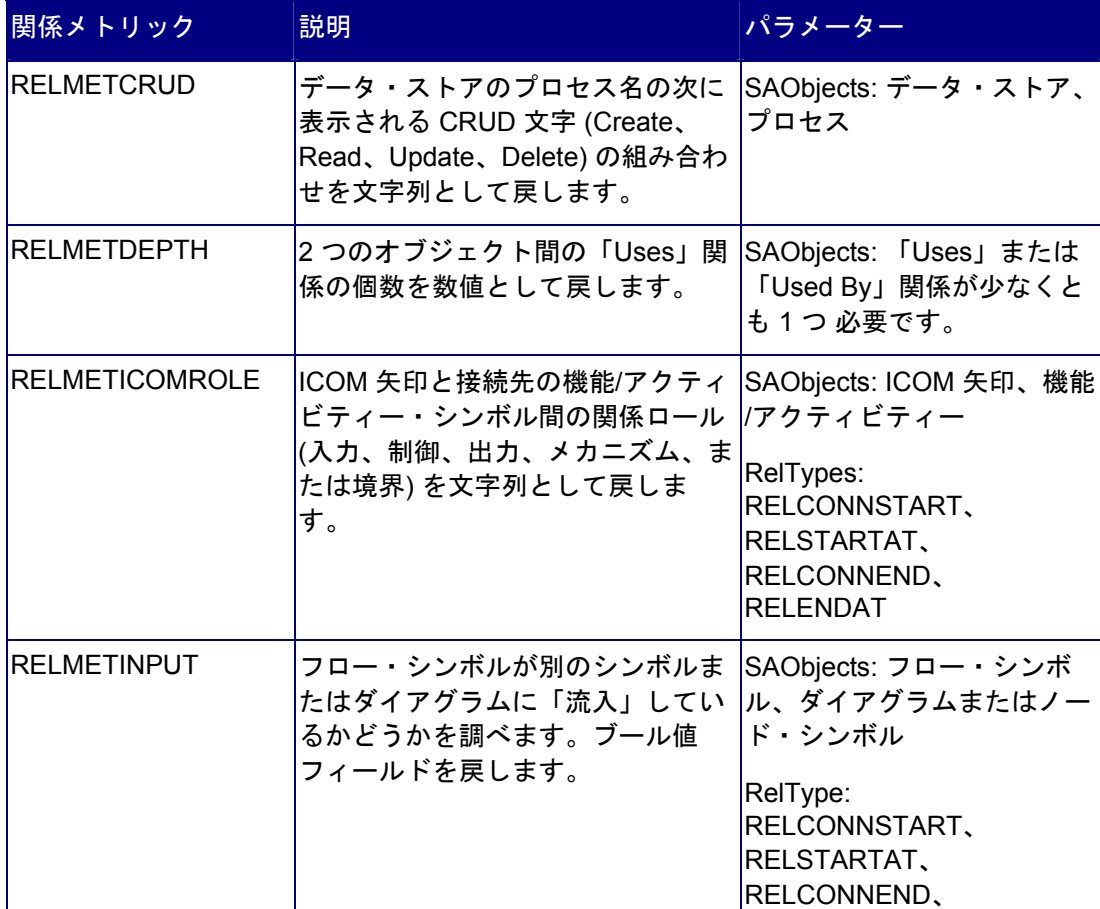

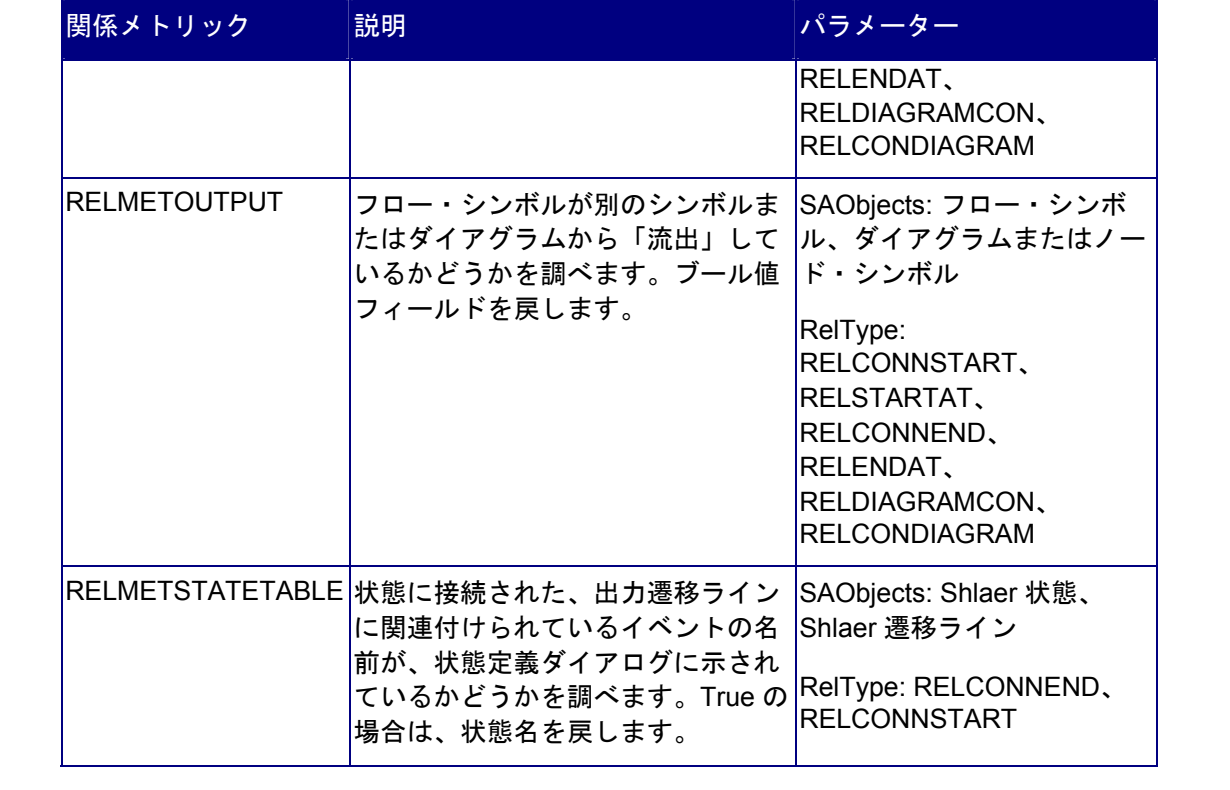

# *6*

# *Diagram* クラス

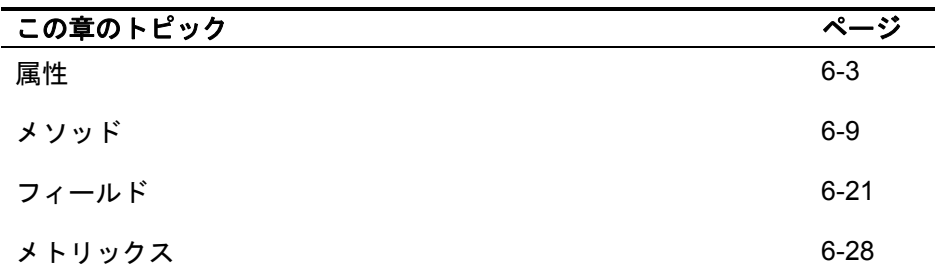

# はじめに

これは、エンサイクロペディアに含まれるダ イアグラムのインスタンスです。

現在アクティブなダイアグラムをオブジェク トとして返すには、以下を使用します。

Dim oApplication As SA2001.Application

Dim oDiagram As Diagram

Set oApplication = New Application

Set oDiagram = oApplication.oEncyclopedia. **GetCurrentDiagram** 

Diagram Auditld CheckedOut ddid Encyclopedia Frozen Handle **Hidden** Lock Metaltem Name Picture ReadOnly SACIass SAType TypeName UpdateDate **UpdateTime** xml CreateSymbol () : Symbol  $P$ elete $\tilde{Q}$ GetAllSymbols () : SAObjects GetField () : String GetFilteredSymbols () : SAObjects GetMetric () GetParentSymbol () GetProperty () : String GetPropertyAsCollection () : SAObjects GetRelatedObjects () : SAObjects GetSymbolById () : Symbol GetXML () Hide O Save 0 SetField () SetProperty () Show O

# <span id="page-77-0"></span>属性

# **AuditID**

### 目的

Rational System Architect に格納されたすべての項目ダイアグラムには、そのダイアグラム の作成者や最終更新者の ID が AuditId としてタグ付けされています。

### パラメーター

データ型: 文字列

読取専用

# **CheckedOut**

### 目的

True に設定すると、ダイアグラムはチェックアウトを行った AuditID 以外のすべてのユー ザーに対して読み取り専用になります。

### パラメーター

データ型: ブール値

### **ddID**

### 目的

Rational System Architect に格納されたすべてのダイアグラムは、データ・ディクショナリ ー ID を使用して、内部で一意に識別されます。このメソッドは、ダイアグラムの ID を返 します。

### パラメーター

データ型: Long

# **Encyclopedia**

### 目的

親エンサイクロペディアの属性およびメソッドを使用したアクセスを容易にします。

パラメーター

読取専用

### **Frozen**

### 目的

この属性を設定するユーザーには、フリーズ特権が必要です。True に設定すると、ダイア グラムは、ダイアグラムをフリーズした AuditID を含むすべてのユーザーに対して読み取り 専用になります。

### パラメーター

データ型: ブール値

### **Handle**

### 目的

実行時にのみ使用可能なダイアグラムのメモリー・ハンドルです。このハンドルは一意で はなく、アクセス時に同じになることはほとんどありません。

### パラメーター

データ型: Long

### 読取専用

### 例

Dim oDiagram as Diagram, Handle As Long Set oDiagram = oEncyclopedia.GetCurrentDiagram Handle = oDiagram.**Handle**

# **Hidden**

### 目的

ダイアグラムが閉じているか、または開いているかを示す「True」または「False」が返さ れます。

パラメーター データ型: ブール値

読取専用

# **Locked**

### 目的

ダイアグラムがロックされているかどうか、つまりユーザーがそのダイアグラムを使用中 であるかどうかを示す「True」または「False」の値を返します。

### パラメーター

データ型: ブール値

読取専用

# **MetaItem**

### 目的

MetaItem クラスおよびその属性を使用したアクセスを容易にします。

# パラメーター

読取専用

**Name** 

目的

指定されたダイアグラム・オブジェクトの名前。

### パラメーター

データ型: 文字列

読取専用

# **Picture**

### 目的

ダイアグラムが保存された後、Rational System Architect は、ダイアグラムの Windows メ タファイル (.wmf) を作成します。このファイルは、エンサイクロペディアのディレクトリ ーに保存されます。この属性によって、ユーザーは stdPicture 属性およびメソッド、ピク チャーのコンテンツにデータを保持する OLE オートメーション・オブジェクトにアクセス できます。

### パラメーター

データ型: stdPicture

読取専用

# **ReadOnly**

目的

ダイアグラムが読み取り専用として開かれた場合に「True」を返します。

パラメーター

データ型: ブール値

読取専用

# **SAClass**

目的

ダイアグラムのクラス・タイプ。メジャー・タイプ番号とも呼ばれます。

### パラメーター

データ型: Long

### 読取専用

注**:** ダイアグラムに対して常に「1」を返します。

# **SAType**

### 目的

ダイアグラムの定数 (整数)。Rational System Architect のすべてのダイアグラムには、一意 の数値の定数 ID があります。

### パラメーター

データ型: Long

読取専用

# **TypeName**

### 目的

文字列で表されるダイアグラムのタイプ (「エンティティー・リレーション」など)。

# パラメーター

データ型: 文字列

### 読取専用

# **UpdateDate**

目的

ダイアグラムが最後に変更された日付。

### パラメーター データ型: 文字列

読取専用

# **UpdateTime**

# 目的

ダイアグラムが最後に変更された時間。

# パラメーター

データ型: 文字列

# 読取専用

**xml** 

# 目的

ダイアグラムの xml 文字列。GetXML メソッドで操作します。

# パラメーター

データ型: 文字列

### 読取専用

# <span id="page-83-0"></span>メソッド

# **CreateSymbol**

### 目的

特定の名前およびタイプを指定して、Symbol クラスのインスタンスを作成します。

### 構文

Diagram Object.**CreateSymbol**(Name, SAType)

Diagram Object

使用: 必須

データ型: オブジェクト

シンボルの追加先である、インスタンス化された任意の Diagram クラス。

Name

使用: 必須

データ型: 文字列

新しいシンボルの名前。

SAType

使用: 必須

データ型: Long

作成中の Rational System Architect のシンボルのタイプ (例: ETCATELEMBUSPROC または 445)

注**:** すべての SA シンボルおよびその内部定数名と番号の詳細については、Rational System Architect ディレクトリーの SYMBOLS.BAS ファイルを参照してくださ い。

注**:** ダイアグラム上に SA シンボルを正常に作成するには、Diagram クラスの Save メソッドを呼び出す必要があります。そうしないと、エンサイクロペディアを閉じ るときに、新しいシンボルがダイアグラムから削除されます。

### **Delete**

### 目的

ダイアグラム・オブジェクトによって指定されたダイアグラムを削除します。

### **GetAllSymbols**

### 目的

このメソッドは、指定されたダイアグラム・オブジェクトに含まれるすべてのシンボルを SAObjects コレクションとして返します。SAObjects コレクションは、コレクションの Complete フラグが True になるまでは、完全に取り込まれません。GetAllSymbols は、 ReadAll メソッドまたは IsMoreThan メソッドのいずれかとともに使用する必要がありま す。

### ルール

SAObjects 変数は、次元を設定し、シンボルのコレクションとしてする必要があります。 次の例を参照してください。

### 例

Dim oDiagram as Diagram, oCollectionofSymbols As SAObjects Set oCollectionofSymbols = oDiagram.**GetAllSymbols** Call oCollectionofSymbols.ReadAll

# **GetField**

### 目的

これらは、「シンボルのグリッド・サイズ」、「ラインのグリッド・サイズ」、「レベル 番号」など、ダイアグラムの特性です。これらの特性には、「ダイアグラム名」のように 設定できるものと「ダイアグラム・タイプ」のように設定できないものがあります。

### 構文

Diagram Object. **GetField** FieldID Diagram Object

使用: 必須

データ型: オブジェクト

インスタンス化された任意の Diagram クラス

FieldID

使用: 必須

データ型: DGMFLD

ダイアグラム・フィールド。すべてのダイアグラム・フィールドの詳細について は、以下を参照してください。

# **GetFilteredSymbols**

### 目的

ダイアグラムに含まれるシンボルをフィルタリングするには、最初の引数にフィルター基 準をワイルドカードとして指定し、2 番目の引数に対象のシンボルのタイプを指定します。 引数の一部は""とすることもできます。これにより、SAObjects コレクションが返されま す。SAObjects コレクションは、コレクションの Complete フラグが True になるまでは、 完全に取り込まれません。GetFilteredSymbols は、ReadAll メソッドまたは IsMoreThan メ ソッドと共に使用する必要があります。

### パラメーター

データ型: SAObjects

### 構文

Diagram Object.**GetFilteredSymbols**(WildCardName, SAType) Diagram Object

使用: 必須

データ型: オブジェクト

インスタンス化された任意の Diagram クラス

WildCardName

使用: 必須

データ型: 文字列

フィルター基準 (例: "C"=「C」で始まるすべてのシンボル)

注**:** ワイルドカード検索では大/小文字の区別が行われます。

### SAType

使用: 必須

データ型: Long

作成中の Rational System Architect のシンボルのタイプ (例: ETCATELEMBUSPROC または 445)

注**:** すべての SA シンボルおよびその内部定数名と番号の詳細については、Rational System Architect ディレクトリーの SYMBOLS.BAS ファイルを参照してくださ い。

### 例

この例では、ダイアグラムに含まれる、文字「P」で始まるすべての「エンティティー」シ ンボルが返されます。

```
Dim oDiagram as Diagram, oCollectionofSymbols As 
  SAObjects
```

```
Set oCollectionofSymbols = 
  oDiagram.GetFilteredSymbols("P", ETECACTIVITY)
```

```
Call oCollectionofSymbols.ReadAll
```
### **Get Metric**

### 目的

ダイアグラムに関連する特定のリスト、計算、および内部機能の一部を呼び出します。

### 構文

```
Diagram Object.GetMetric Metric[, FieldType[, NbrChars[, 
 NbrDec]]]
```
Diagram Object

使用: 必須

データ型: オブジェクト

インスタンス化された任意の Diagram クラス

Metric

使用: 必須

データ型: DIAGRAMMETRIC

ダイアグラムのメトリック。すべてのダイアグラムのメトリックの詳細について は、以下を参照してください。

FieldType

使用: オプション

データ型: FLDTYPE

フィールド・タイプ。Rational System Architect のフィールド・タイプの詳細につ いては、第 17 章を参照してください。

NbrChars

使用: オプション

データ型: Long

フィールド・タイプが入力されている場合は、このパラメーターによって、小数点 の前に戻す文字の数が SA に伝えられます。

NbrDec

使用: オプション

データ型: Long

フィールド・タイプが入力されている場合は、このパラメーターによって、小数点 の後に戻す数字の個数が SA に伝えられます。

# **GetParentSymbol**

目的

ダイアグラムは、データ・フロー・ダイアグラムと同様に、親シンボルの子である場合が あります。このメソッドは、指定されたダイアグラム・オブジェクトの親シンボル・オブ ジェクトを返します。

### **GetProperty**

### 目的

指定されたダイアグラム・プロパティーの内容を返します。

### パラメーター

プロパティーの実名が、定義ダイアログに表示されるものと異なる場合がありま す。例えば、プロセス・チャート図のエレメンタリー・ビジネス・プロセスでは、 「場所」プロパティーは、実際には名前変更されています。本当のプロパティーは 「場所タイプ」です。このことは、saprops.cfg でエレメンタリー・ビジネス・プ ロセスの定義を検索し、プロパティーが実際には「場所タイプ」と呼ばれているに もかかわらず、ラベル名が「場所」になっていることを確認することによって初め てわかります。

Property "Location Types" { Edit Listof "Location" Label "Locations" LENGTH 2000 HELP "Supporting Location Types (Matrix)" READONLY }

構文

Diagram Object.**GetProperty** Name

Diagram Object

使用: 必須

データ型: オブジェクト

インスタンス化された任意の Diagram クラス

### Name

使用: 必須

データ型: 文字列

saprops.cfg に格納されているプロパティー名

### **GetPropertyAsCollection**

### 目的

プロパティーの中には、他のプロパティーとの関係を定義するものがあります。例えば、 プロセス・チャートは、「プロセス・スレッド」プロパティーを介してプロセス・スレッ ドを参照します。このメソッドは、OneOf および ListOf のダイアグラムまたは定義のコレ クションを返します。OneOf および ListOf のプロパティー・タイプの詳細については、第 14 章を参照してください。

### パラメーター

データ型: OfCollection

プロパティーの実名が、定義ダイアログに表示されるものと異なる場合がありま す。例えば、プロセス・チャート図のエレメンタリー・ビジネス・プロセスでは、 「場所」プロパティーは、実際には名前変更されています。本当のプロパティーは 「場所タイプ」です。このことは、saprops.cfg でエレメンタリー・ビジネス・プ ロセスの定義を検索し、プロパティーが実際には「場所タイプ」と呼ばれているに もかかわらず、ラベル名が「場所」になっていることを確認することによって初め てわかります。

Property "Location Types" { Edit Listof "Location" Label "Locations" LENGTH 2000 HELP "Supporting Location Types (Matrix)" READONLY }

### 構文

Diagram Object.**GetPropertyAsCollection**(PropName)

Diagram Object

使用: 必須

データ型: オブジェクト

インスタンス化された任意の Diagram クラス

PropName

使用: 必須

データ型: 文字列

saprops.cfg に格納されているプロパティー名

例

```
Dim i As Long, DiagId As Long 
i = 0Do While sa.Encyclopedia.GetFilteredDiagrams("", 
 GTCATPROCESSFLOW).IsMoreThan(i) 
    i = i + 1 Dim ThreadColl As OfCollection 
     Set SADiag = 
  sa.Encyclopedia.GetFilteredDiagrams("", 
  GTCATPROCESSFLOW).Item(i) 
     Set ThreadColl = 
  SADiag.GetPropertyAsCollection("Process Thread") 
Loop
```
# **GetRelatedObjects**

### 目的

このメソッドは、関連オブジェクトの SAObjects コレクションを現在のダイアグラム・オ ブジェクトに返します。

### 構文

Diagram Object.**GetRelatedObjects**(RelType) Diagram Object

使用: 必須

データ型: オブジェクト

インスタンス化された任意の Diagram クラス

### RelType

使用: 必須

データ型: RELATETYPE

SA 関係。すべての関係の詳細については、第 16 章を参照してください。

# **GetSymbolById**

### 目的

Rational System Architect に格納されたすべてのダイアグラムは、データ・ディクショナリ ー ID を使用して、内部で一意に識別されます。このメソッドは、ID からシンボルをオブジ ェクトとして返します。

### 構文

Diagram Object.**GetSymbolById**(Id)

Diagram Object

使用: 必須

データ型: オブジェクト

インスタンス化された任意の Diagram クラス

### Id

使用: 必須

データ型: Long

 Rational System Architect に格納されたすべてのシンボルは、データ・ディクショ ナリーの ID を使用して内部で一意に識別されます。

### 例

Dim oSymbol As Symbol

Set oSymbol = oDiagram.**GetSymbolById**(12)

### **GetXML**

### 目的

ダイアグラムの XML 文字列を有効な .xml ファイルにエクスポートします。

### 構文

Diagram Object.**GetXML**(strXMLTextOut) Diagram Object

### 使用: 必須

### データ型: オブジェクト

インスタンス化された任意の Diagram クラス StrXMLTextOut

### 使用: 必須

データ型: 文字列

SA がダイアグラムの XML 文字列をエクスポートする有効な .xml ファイル。

### **Hide**

### 目的

現在開いているダイアグラムのインスタンスを閉じるために使用されます。

### 構文

Call oDiagram.**Hide**

### **Save**

### 目的

ダイアグラムのインスタンスを保存するために使用されます。

### 構文

Call oDiagram.**Save**

# **SetField**

### 目的

SetField によって、指定した値をダイアグラム・フィールドに設定できます。

### 構文

Diagram Object.**SetField** FieldID, value

Diagram Object

使用: 必須

データ型: オブジェクト

インスタンス化された任意の Diagram クラス

FieldID

使用: 必須

データ型: DGMFLD

ダイアグラム・フィールド。すべてのダイアグラム・フィールドの詳細について は、以下を参照してください。

値

使用: 必須

データ型: 文字列

ダイアグラム・フィールドの値。

### **SetProperty**

### 目的

ダイアグラム・プロパティーの値を設定するには、最初の引数としてプロパティーの名 前、2 番目の引数として設定する値を指定する必要があります。プロパティー名は saprops.cfg および usrprops.txt ファイルで調べることができます。

### パラメーター

プロパティーの実名が、定義ダイアログに表示されるものと異なる場合がありま す。例えば、プロセス・チャート図のエレメンタリー・ビジネス・プロセスでは、 「場所」プロパティーは、実際には名前変更されています。本当のプロパティーは 「場所タイプ」です。このことは、saprops.cfg でエレメンタリー・ビジネス・プ ロセスの定義を検索し、プロパティーが実際には「場所タイプ」と呼ばれているに もかかわらず、ラベル名が「場所」になっていることを確認することによって初め てわかります。

Property "Location Types" { Edit Listof "Location" Label "Locations" LENGTH 2000 HELP "Supporting Location Types (Matrix)" READONLY }

# 構文

Diagram Object.**SetProperty** Name, value Diagram Object

使用: 必須

データ型: オブジェクト

インスタンス化された任意の Diagram クラス

Name

使用: 必須

データ型: 文字列

saprops.cfg に格納されているプロパティー名

Value

使用: 必須

データ型: 文字列

ダイアグラム・プロパティーの値

# **Show**

### 目的

このメソッドは、Rational System Architect 画面のダイアグラムを開きます。

### 構文

Call oDiagram.**Show**

# <span id="page-95-0"></span>ダイアグラム・フィールド

ダイアグラム・フィールド・プロパティーには、ダイアグラム関する複数のプロパティー を含めることができます。一般には、ユーザーが直接入力できない、通常使用中に取得さ れる情報が格納されます。オブジェクト・モデル内に、*DGMFLD* と呼ばれる列挙型があり ます。これは、パラメーターとして命令 **GetField(FieldID as** *DGMFLD***)** および **SetField(FieldID as** *DGMFLD***, Value as String)** に渡されます。これにより、VBA プログ ラマーは、低レベルのダイアグラム・フィールドの読み取りと更新の両方を行うことがで きます。

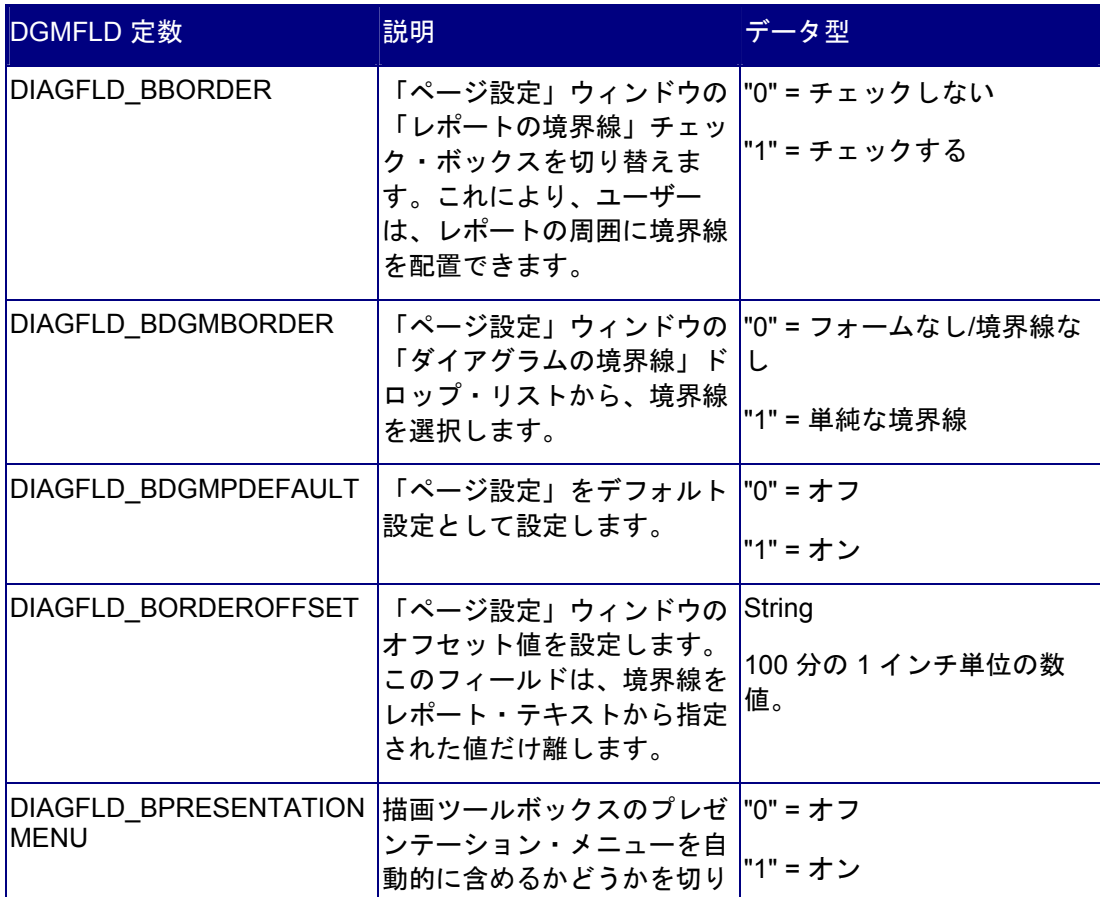

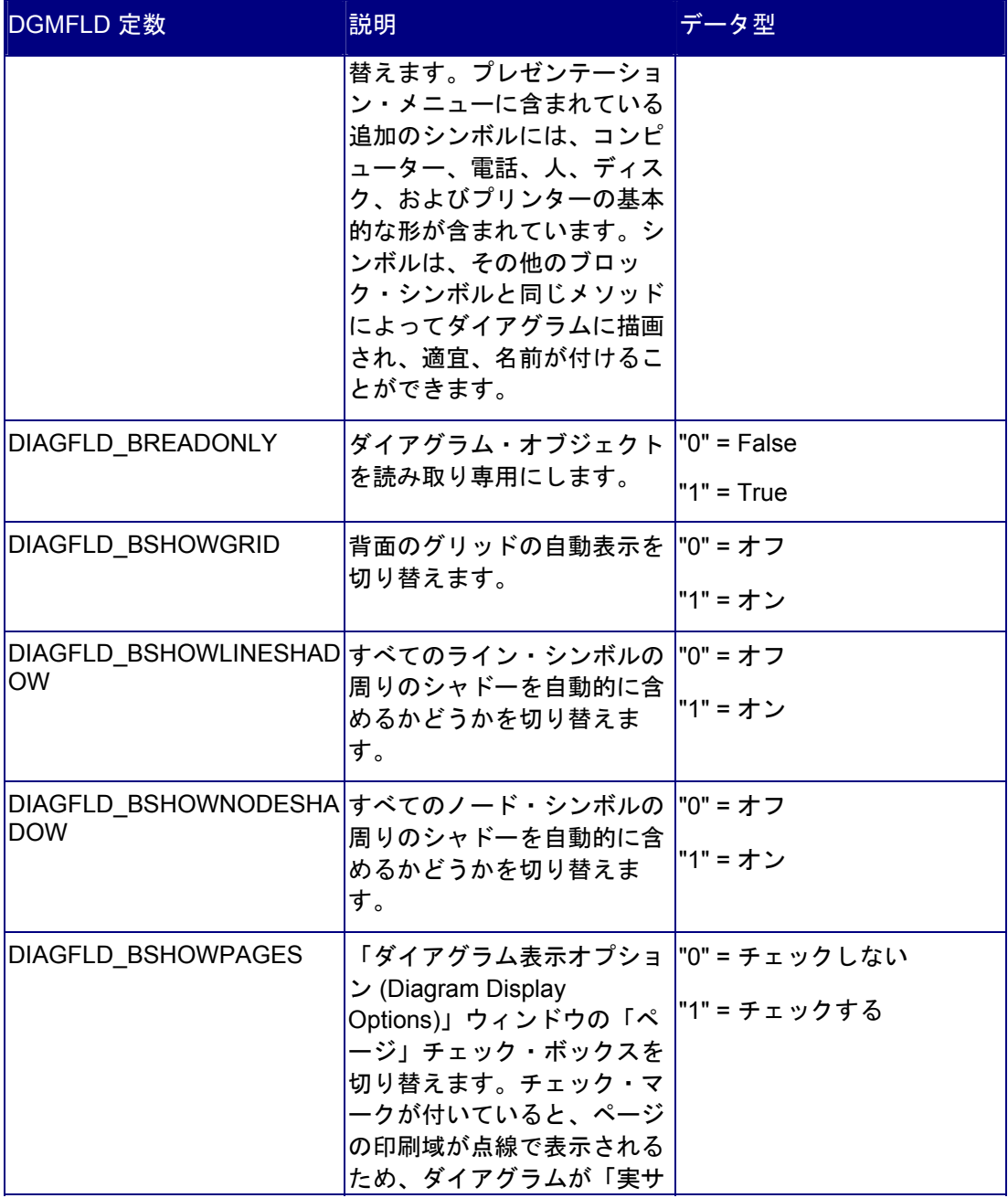

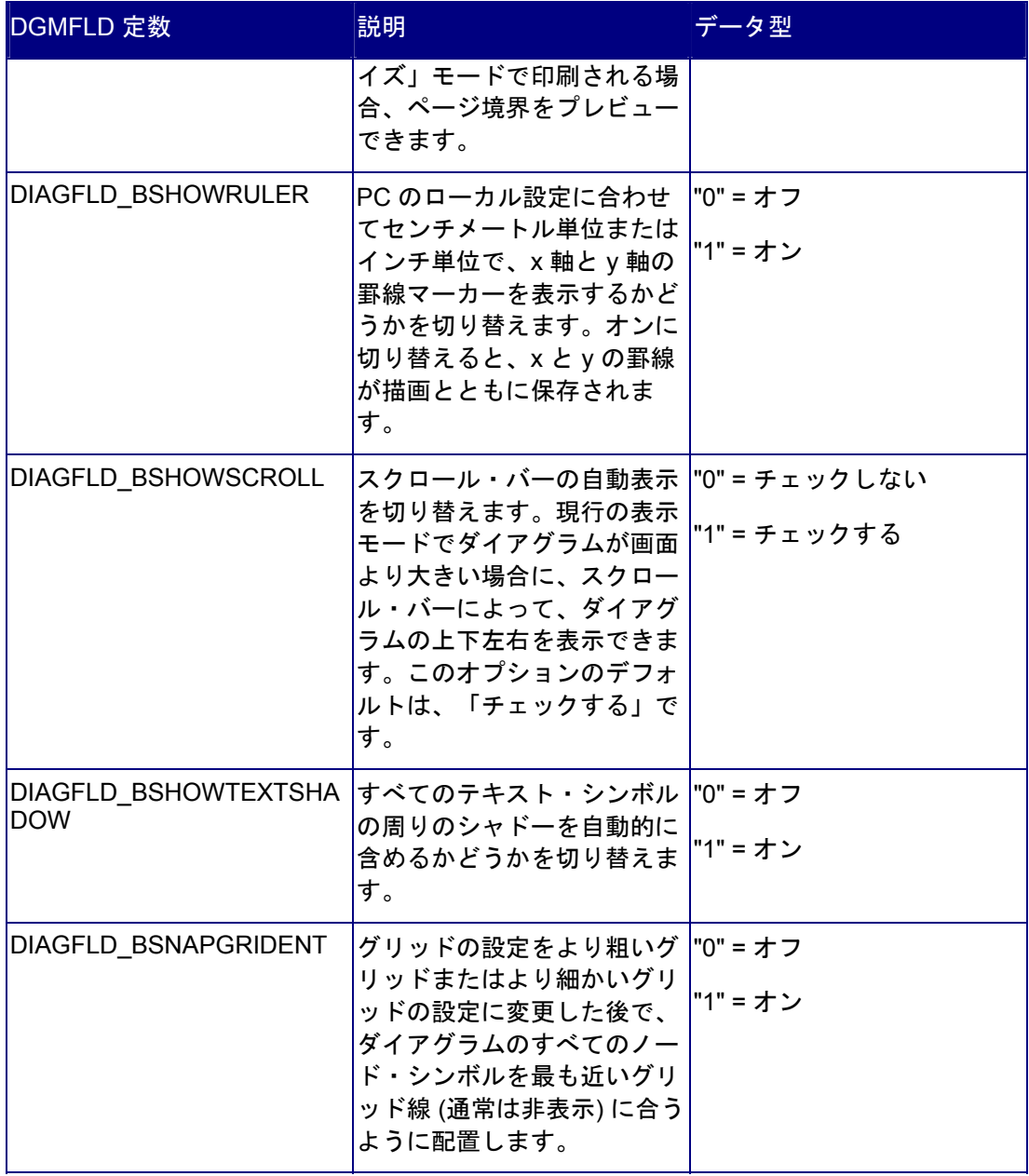

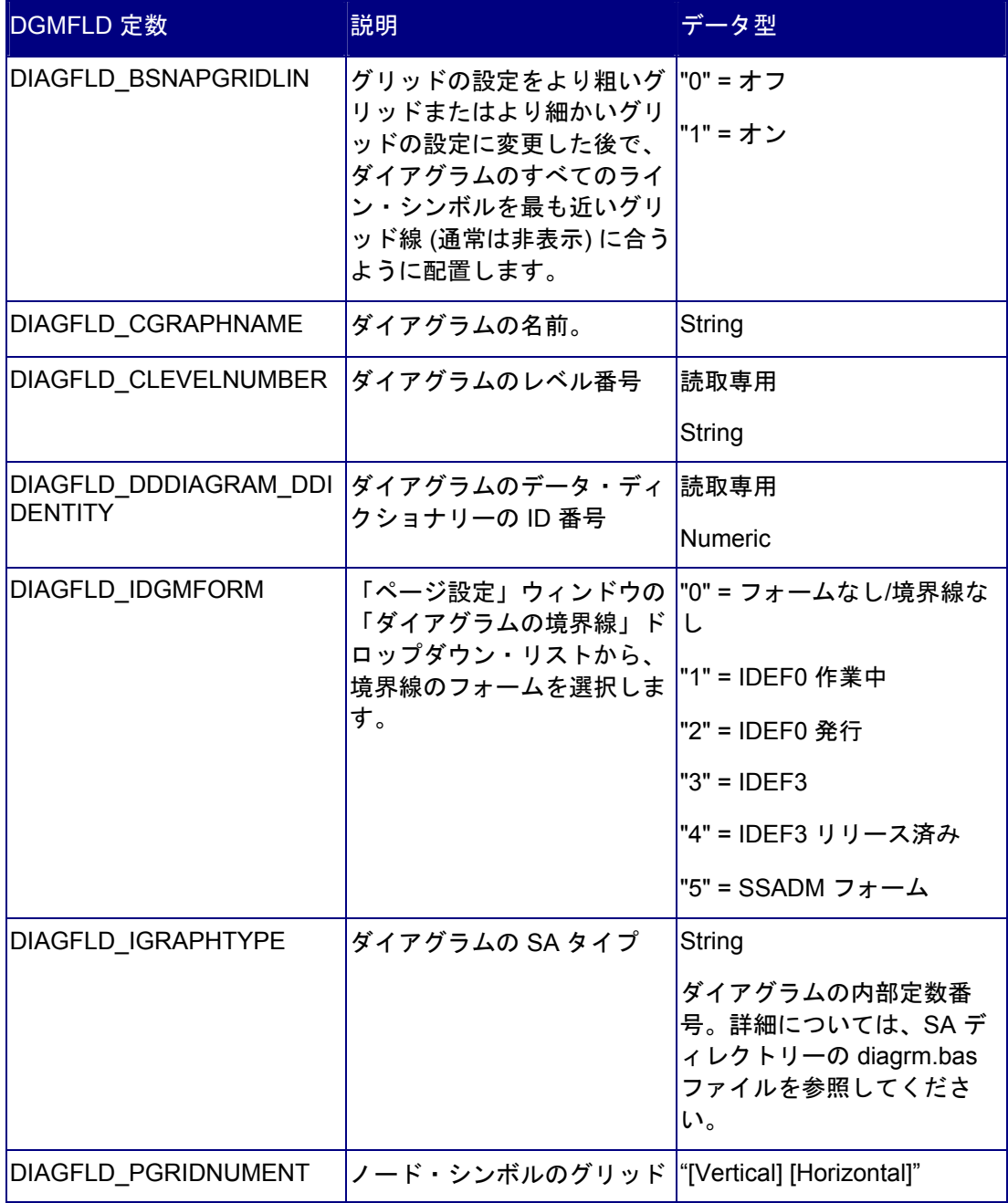

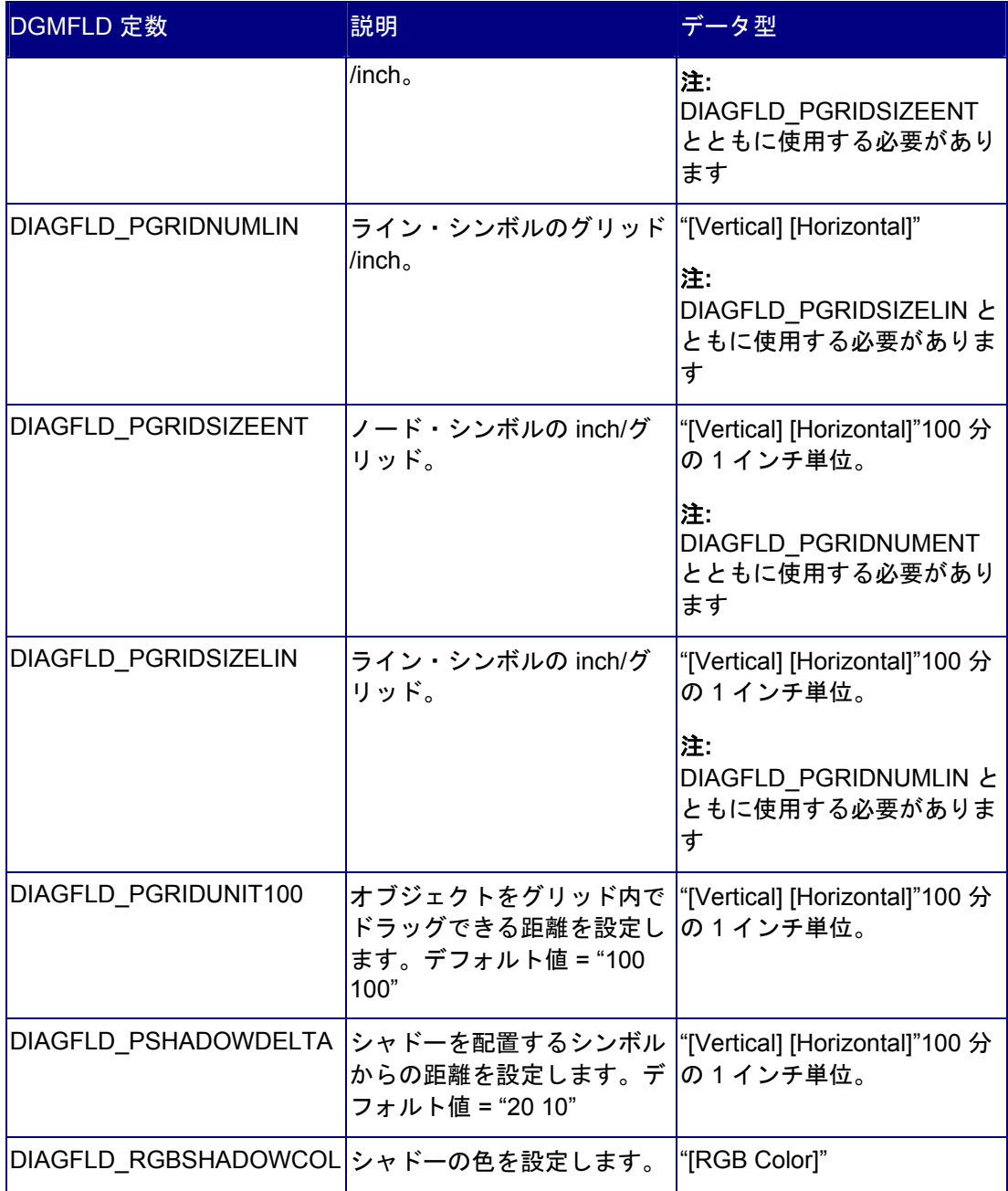

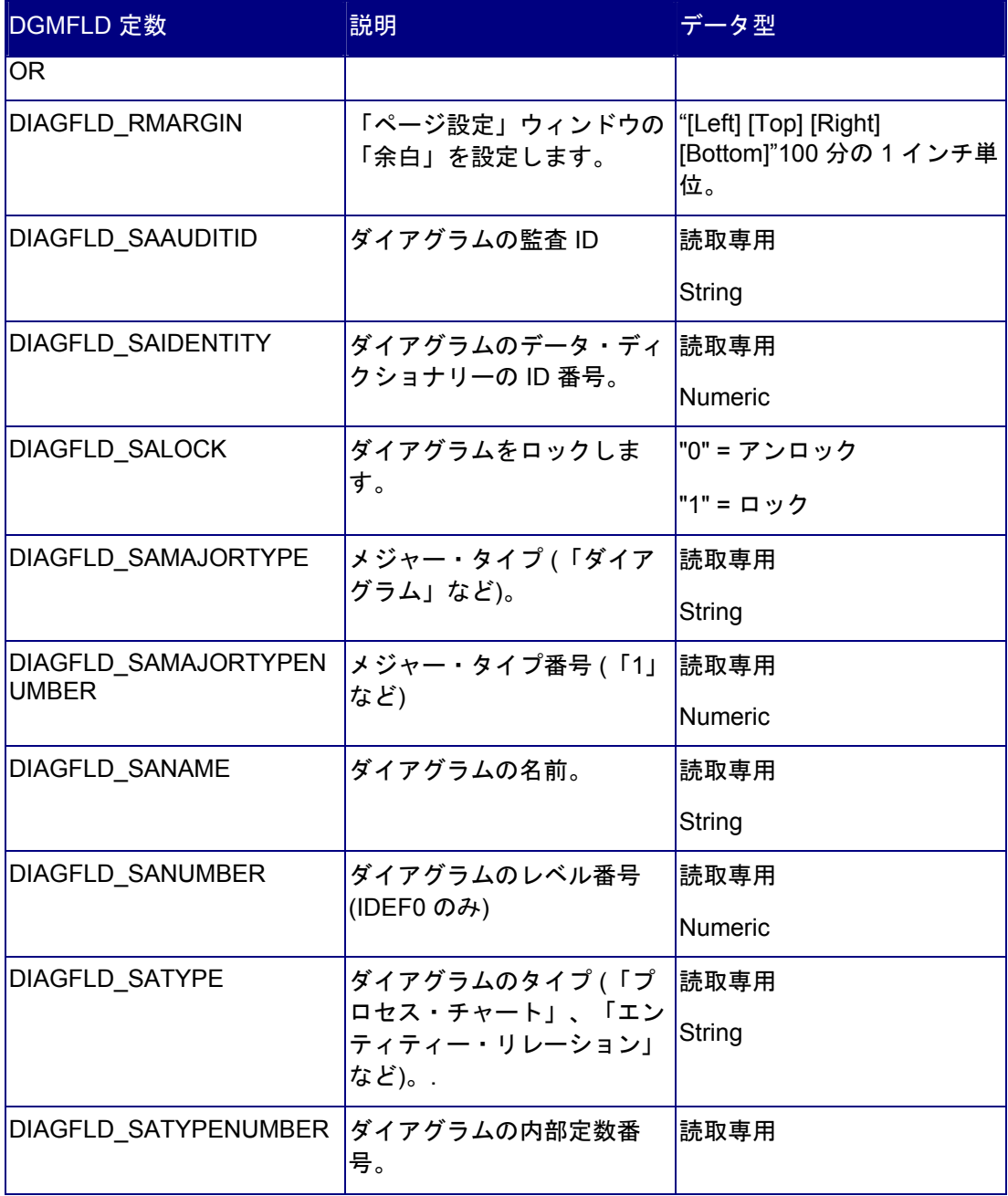

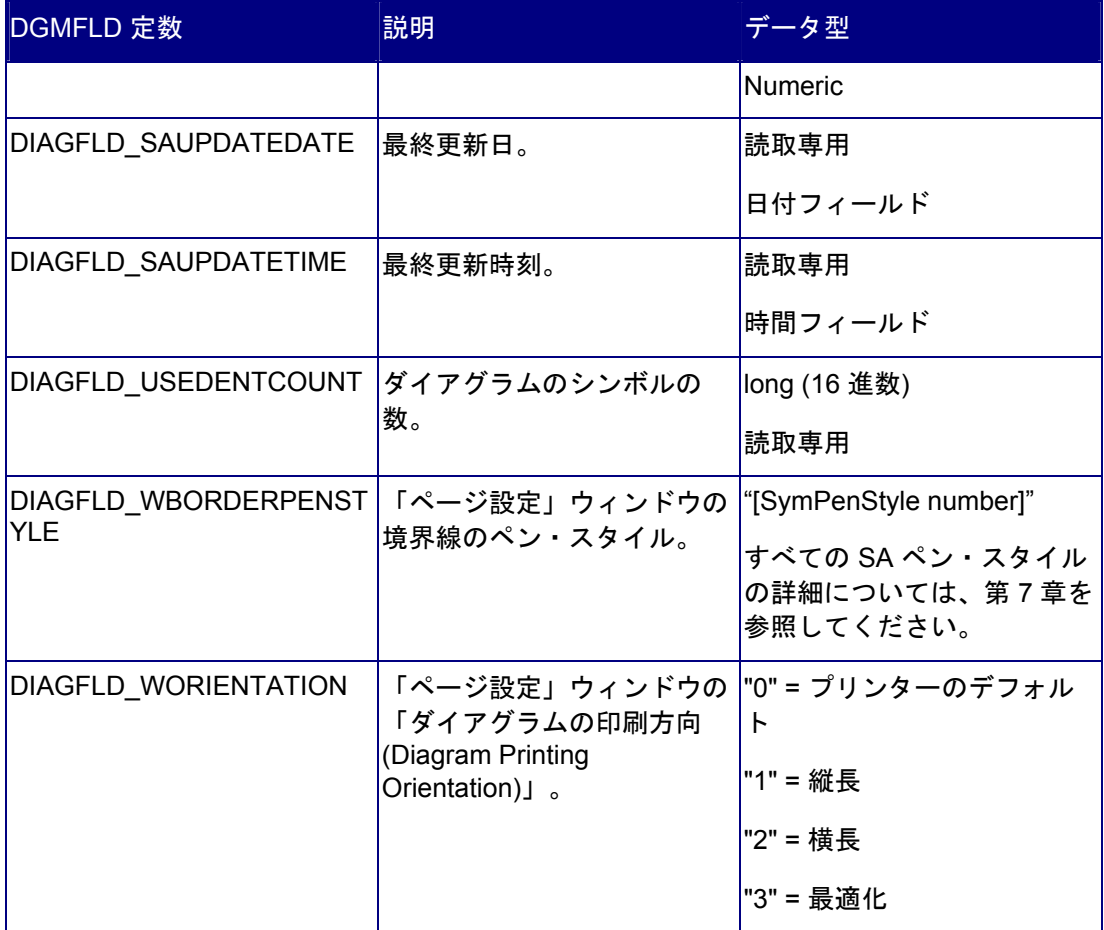

# <span id="page-102-0"></span>ダイアグラムのメトリック

従来、メトリックはさまざまな Rational System Architect レポートにおいて、リストの作 成、ルール・チェックの実行、および計算を行うために使用されてきました。現在では、 Diagram クラスの GetMetric メソッドを呼び出すことによって、ユーザーが個別のメトリッ クを実行することが可能になりました。SA オブジェクト・ブラウザーの DIAGRAMMETRIC 列挙リストに、すべてのダイアグラムのメトリックの一覧があります。 以下の表に、使用可能なすべてのダイアグラムのメトリックと、その説明を示します。

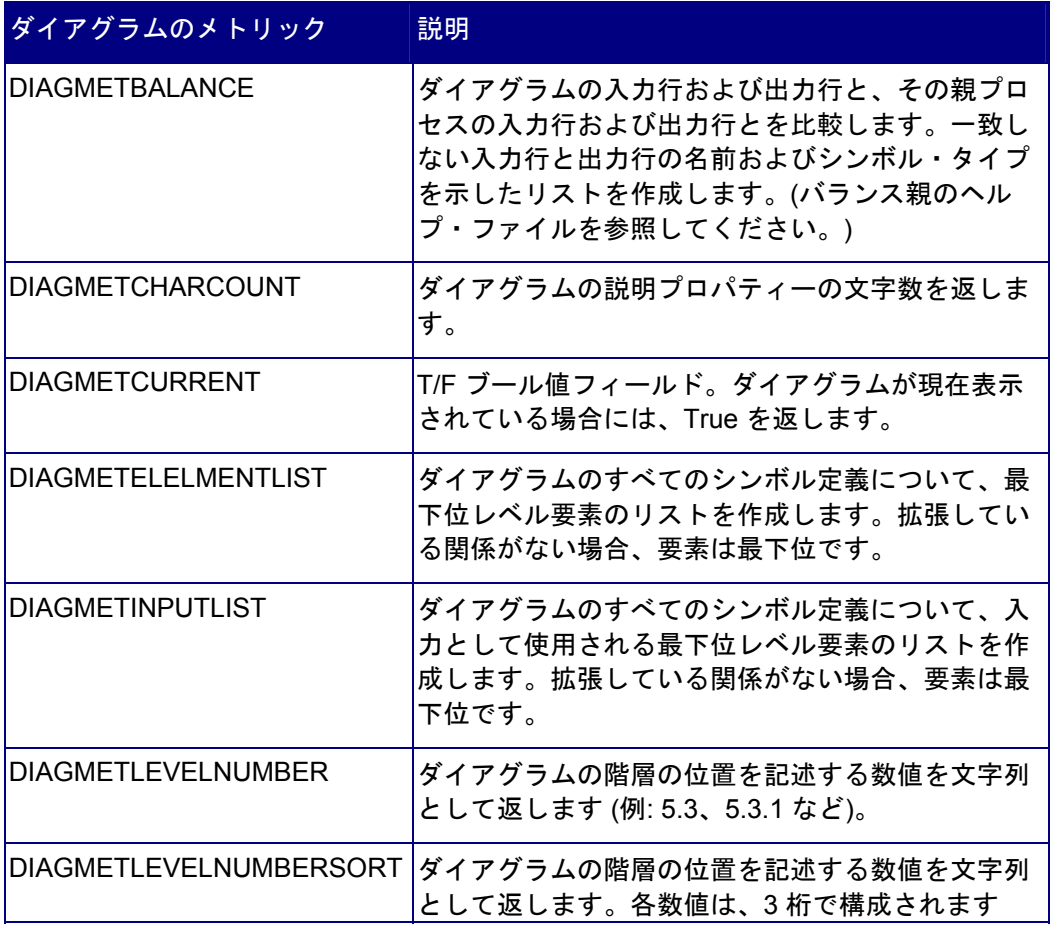

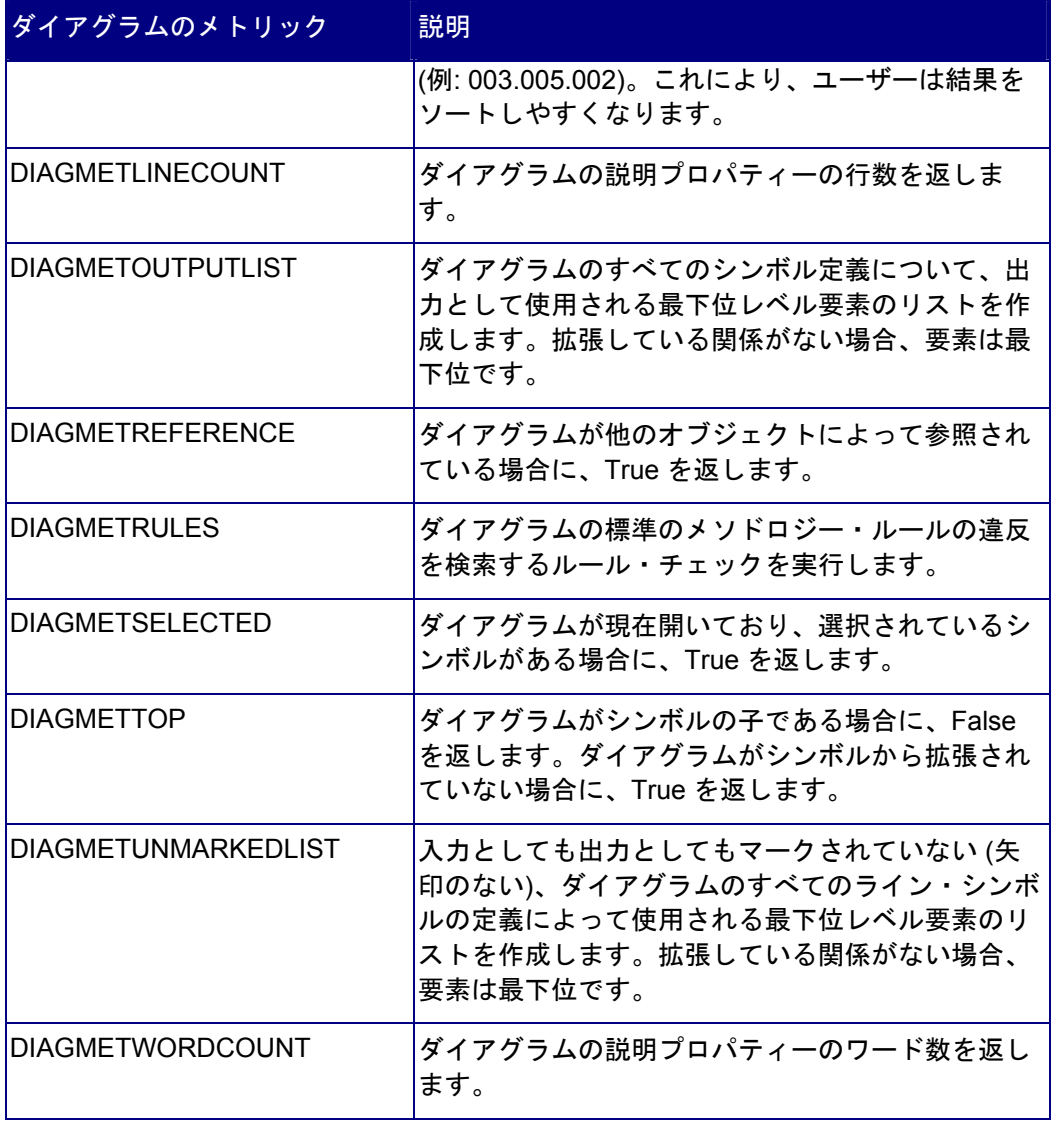

# *7*

シンボル・クラス

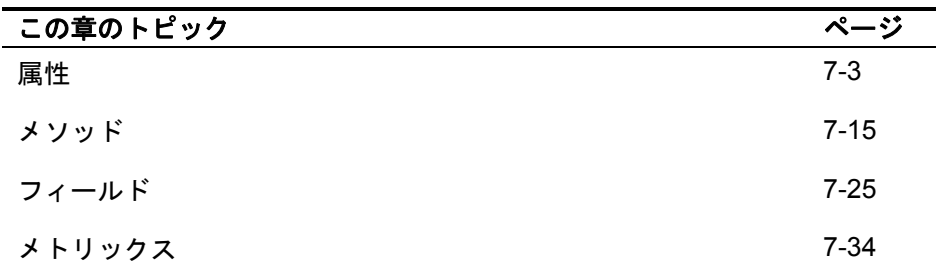

# はじめに

Symbol クラスをその属性とメソッドととも に右の図に示します。

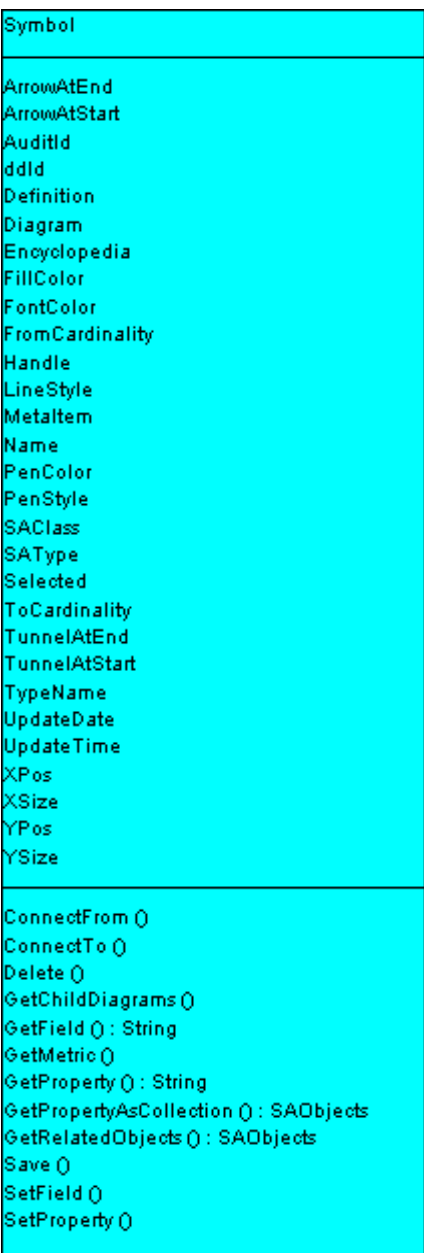

# <span id="page-107-0"></span>属性

# **ArrowAtEnd**

### 目的

ライン・シンボルの結合プロパティーを設定します。ラインの終了側に矢印を作成しま す。

# パラメーター

データ型: ブール値

### 例

oSymbol.**ArrowAtEnd** = True

# **ArrowAtStart**

### 目的

ライン・シンボルの結合プロパティーを設定します。ラインの開始側に矢印を作成しま す。

### パラメーター

データ型: ブール値

### 例

oSymbol.**ArrowAtStart** = True

# **AuditId**

### 目的

All itemsRational System Architect に格納されるすべての項目のシンボルは、シンボルを作 成したか、または最後に変更したユーザーの識別を使用してタグ付けされています。この 識別は AuditId としてシンボルにタグ付けされています。
パラメーター データ型: 文字列

読取専用

#### **ddId**

#### 目的

Rational System Architect に格納されたすべてのシンボルは、データ・ディクショナリーの IDを使用して内部で一意に識別されます。このメソッドによって、シンボルの識別が返さ れます。

#### パラメーター

データ型: long

読取専用

# 定義

#### 目的

シンボルの定義クラスへのアクセスを容易にします。

パラメーター 読取専用

# ダイアグラム

目的

シンボルが作成されたダイアグラム・クラスへのアクセスを容易にします。

パラメーター 読取専用

# エンサイクロペディア

#### 目的

シンボルが属する Encyclopedia クラスへのアクセスを容易にします。

#### パラメーター

読取専用

#### **FillColor**

#### 目的

このプロパティーを使用すると、シンボルを塗りつぶす色が返されます。色の値は OLE\_COLOR 値です。

#### パラメーター

OLE\_COLOR 値は、BGR (青、緑、赤) 値です。BGR 値を決定するには、以下の数式で 青、緑、および赤を指定します (それぞれの値は 0 から 255 までです)。

BGR 値 = (青 \* 65536) + (緑 \* 256) + 赤

#### **FontColor**

#### 目的

このプロパティーを使用すると、シンボルのフォントを塗りつぶす色が返されます。色の 値は OLE\_COLOR 値です。

#### パラメーター

OLE\_COLOR 値は、BGR (青、緑、赤) 値です。BGR 値を決定するには、以下の数式で 青、緑、および赤を指定します (それぞれの値は 0 から 255 までです)。

BGR 値 = (青 \* 65536) + (緑 \* 256) + 赤

# **FromCardinality**

#### 目的

このプロパティーを使用すると、エンティティー・リレーション・ダイアグラムの関係 線、または物理データ・モデルの制約に関して、「初端」の基数を判別および設定できま す。

設定される、または返される定数は、以下のとおりです。

| 定数                        | 番号 | 意味              |
|---------------------------|----|-----------------|
| <b>CARDINALITYZERO</b>    | 0  | ゼロ              |
| <b>CARDINALITYONLYONE</b> | 1  | 1 つのみ           |
| <b>CARDINALITYZEROONE</b> | 2  | ゼロまたは1つ         |
| <b>CARDINALITYONEMULT</b> | 3  | 1つまたは複数         |
| CARDINALITYZEROONEMULT    | 4  | ゼロ、1つ、または複<br>数 |
| CARDINALITYMULT           | 5  | 複数              |
| CARDINALITYUNKNOWN        | 6  | マークなし           |
| <b>CARDINALITYNOTUSED</b> | 7  | 基数なし            |

# ハンドル

#### 目的

実行時にのみ使用可能なシンボルのメモリー・ハンドルです。このハンドルは一意ではな く、アクセス時に同じになることはほとんどありません。

#### パラメーター

データ型: long

#### 読取専用

```
例
```

```
Dim Handle As Long 
Handle = oSymbol.Handle
```
# **LineStyle**

# 目的

ダイアグラムに描画される線は、複数のスタイルから 1 つ選択し、決定して設定できま す。

設定される、または返される一般的な定数のいくつかを以下に示します。

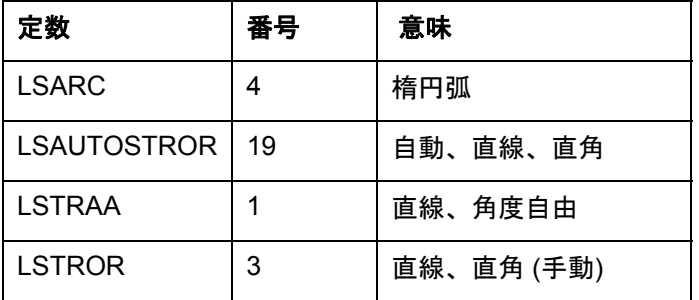

## **MetaItem**

目的

MetaItem の属性に容易にアクセスできるようにします。

#### パラメーター

読取専用

#### **Name**

#### 目的

シンボル名

パラメーター データ型: 文字列

読取専用

#### **PenColor**

#### 目的

このプロパティーは、シンボルのペンの色を返すか設定します。色の値は OLE\_COLOR 値 です。

#### パラメーター

OLE\_COLOR 値は、BGR (青、緑、赤) 値です。BGR 値を決定するには、以下の数式で 青、緑、および赤を指定します (それぞれの値は 0 から 255 までです)。

BGR 値 = (青 \* 65536) + (緑 \* 256) + 赤

#### **PenStyle**

目的

このプロパティーを使用すると、シンボルのペンのスタイルを返すか設定できます。

PEN という接頭部を使用した一定範囲の定数が存在します。これらは、Rational System Architect の「書式」>「シンボル・スタイル」>「線と色」のオプションに対応します。

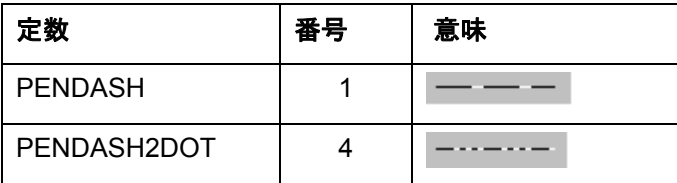

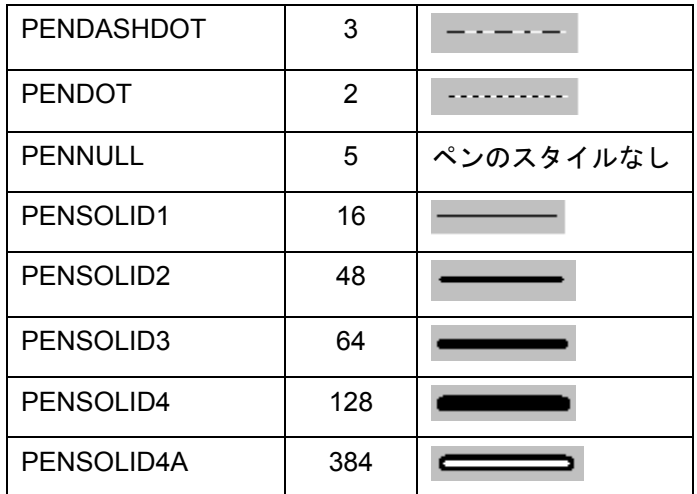

# **SAClass**

#### 目的

シンボルのクラス・タイプ。メジャー・タイプ番号とも呼ばれます。

#### パラメーター

データ型: long

#### 読取専用

注**:** シンボルの場合、常に「2」になります。

# **SAType**

#### 目的

シンボルの定数 (数値)。

# パラメーター

データ型: long

読取専用

# 選択済み

#### 目的

シンボルがダイアグラムで強調表示されるかどうかを示します。

#### パラメーター データ型: ブール値

# **ToCardinality**

#### 目的

このプロパティーを使用すると、エンティティー・リレーション・ダイアグラムの関係 線、または物理データ・モデルの制約に関して、終端の基数を判別または設定できます。 設定される、または返される定数は、以下のとおりです。

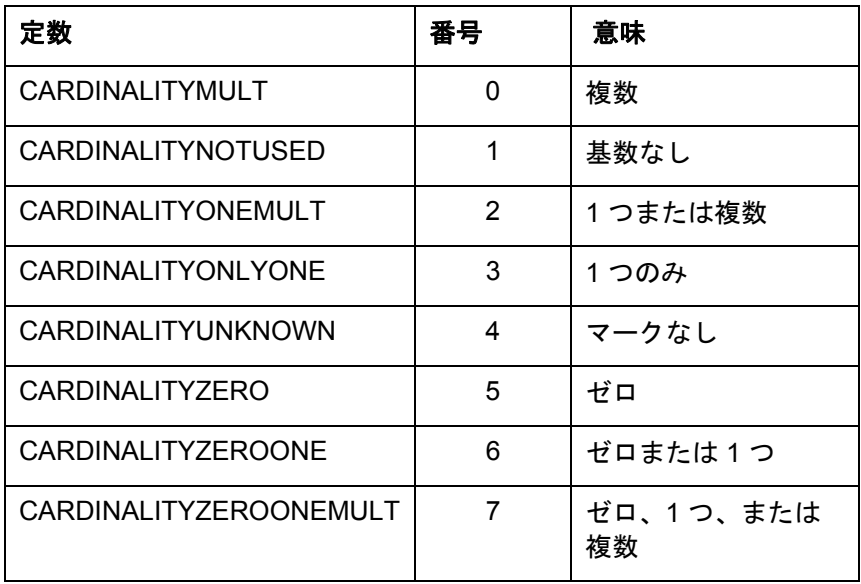

# **TunnelAtEnd**

#### 目的

このプロパティーを使用すると、IDEF0 機能ダイアグラムのライン・シンボルに関して、 矢印の終わりの「トンネル」を判別および設定できます。

パラメーター データ型: ブール値

#### **TunnelAtStart**

#### 目的

このプロパティーを使用すると、IDEF0 機能ダイアグラムのライン・シンボルに対して、 矢印の始めの「トンネル」を判別および設定できます。

パラメーター データ型: ブール値

# **TypeName**

#### 目的

文字列としてのシンボルのタイプ名。例: 「Entity」

#### パラメーター

データ型: 文字列

読取専用

# 更新日付

#### 目的

シンボルが最後に変更された日付。

#### パラメーター

データ型: 文字列

読取専用

# **UpdateTime**

#### 目的

シンボルが最後に変更された時刻。

#### パラメーター

データ型: 文字列

読取専用

# **Xpos**

#### 目的

シンボルの水平位置 (X 座標)。100 分の 1 インチ単位。

シンボルの右下隅の位置を示し、ダイアグラムの左を基点として測定されます。

#### パラメーター

データ型: long

#### **Xsize**

#### 目的

シンボルの幅 (X 軸)。測定単位は 100 分の 1 インチです。

#### パラメーター

データ型: long

#### **Ypos**

#### 目的

シンボルの垂直位置 (Y 座標)。100 分の 1 インチ単位。 シンボルの右下隅の位置を示し、ダイアグラムの上部を基点として測定されます。

#### パラメーター

データ型: long

# **Ysize**

#### 目的

シンボルの高さ (Y 軸)。測定単位は 100 分の 1 インチです。

パラメーター  

$$
\vec{\tau}
$$
一タ型: long

# メソッド

#### **ConnectFrom**

#### 目的

線の「初」端でシンボルに接続するために使用されます。

#### 構文

Symbol Object.**ConnectFrom** Line

Symbol Object

使用: 必須

データ型: オブジェクト

ライン・シンボルの接続元のインスタンス化された Symbol クラス。

#### ライン

#### 使用: 必須

データ型: シンボル

インスタンス化されたライン・シンボル

#### 例

```
Dim oFirstsymbol As Symbol, oSecondsymbol As Symbol, 
  oLine As Symbol 
Set oFirstsymbol = oDiagram.CreateSymbol("Customer", 
 ETPROCESS) 
Set oSecondsymbol = oDiagram.CreateSymbol("Order", 
 ETPROCESS) 
Set oLine = oDiagram.CreateSymbol("places", 
  ETDATAFLOW) 
Call oFirstsymbol.ConnectTo oLine 
Call oSecondsymbol.ConnectFrom oLine
```
# **ConnectTo**

#### 目的

ラインの「終」端でシンボルに接続するために使用されます。

#### 構文

Symbol Object.**ConnectTo** Line

Symbol Object

#### 使用: 必須

データ型: オブジェクト

ライン・シンボルの接続先のインスタンス化された Symbol クラス。

ライン

使用: 必須

データ型: シンボル

インスタンス化されたライン・シンボル

#### 例

Dim oFirstsymbol As Symbol, oSecondsymbol As Symbol, oLine As Symbol Set oFirstsymbol = oDiagram.CreateSymbol("Customer", ETPROCESS) Set oSecondsymbol = oDiagram.CreateSymbol("Order", ETPROCESS) Set oLine = oDiagram.CreateSymbol("places", ETDATAFLOW) Call oFirstsymbol.**ConnectTo** oLine

Call oSecondsymbol.ConnectFrom oLine

#### 削除

#### 目的

シンボルをダイアグラムから削除します。ダイアグラムが閉じられるときに、ダイアグラ ム上のすべてのシンボルは、ダイアグラム・オブジェクトが保存される場合を除き、自動 的に削除されます。

#### **GetChildDiagrams**

#### 目的

このメソッドは、シンボルに子が接続されている場合、そのシンボルについて、ダイアグ ラムの SAObjects コレクションを取得します。

SAObjects コレクションは、コレクションの Complete フラグが True になるまでは、完全 に取り込まれません。GetAllSymbols は、ReadAll メソッドまたは IsMoreThan メソッドの いずれかとともに使用する必要があります。

#### 例

```
Dim oSymbol as Symbol, oCollectionofSymbols As 
  SAObjects 
Set oCollectionofSymbols = oSymbol.GetChildDiagrams
Call oCollectionofSymbols.ReadAll
```
#### **GetField**

#### 目的

これらは、「フォント・タイプ」、「フォントの高さ」など、シンボルの特性です。これ らの中には、「フォント・タイプ」のように設定できるものと、「AuditId」のように設定 できないものとがあります。

#### 構文

Symbol Object. **GetField** FieldID

Symbol Object

使用: 必須

データ型: オブジェクト

インスタンス化された Symbol クラス

FieldID

使用: 必須

データ型: SYMBOLFIELDS

シンボル・フィールド。すべてのシンボル・フィールドの詳細については、以下を 参照してください。

#### **Get Metric**

#### 目的

シンボルに関する特定のリスト、計算、および内部機能の部分を呼び出します。

#### 構文

Symbol Object.**GetMetric** Metric[, FieldType[, NbrChars[, NbrDec]]]

Symbol Object

使用: 必須

データ型: オブジェクト

インスタンス化された Symbol クラス

計量

使用: 必須

データ型: SYMBOLMETRIC

シンボルのメトリック。すべてのシンボルのメトリックの詳細については、以下を 参照してください。

FieldType

使用: オプション

データ型: FLDTYPE

フィールド・タイプ。Rational System Architect のフィールド・タイプの詳細につ いては、第 17 章を参照してください。

NbrChars

使用: オプション

データ型: long

フィールド・タイプが入力されている場合は、このパラメーターによって、小数点 の前に戻す文字の数が SA に伝えられます。

NbrDec

使用: オプション

データ型: long

フィールド・タイプが入力されている場合は、このパラメーターによって、小数点 の後に戻す数字の個数が SA に伝えられます。

#### **GetProperty**

#### 目的

指定のシンボル・プロパティーに関してシンボル・プロパティーのコンテンツを返しま す。すべてのプロパティー名の詳細については、usrprops.txt および saprops.cfg を参照し てください。

#### パラメーター

プロパティーの実名が、定義ダイアログに表示されるものと異なる場合がありま す。例えば、IDEF3 プロセス・フロー/ OV-6a ダイアグラムのジャンクションで、 「Logic」プロパティーの名前が変更されていて、実際のプロパティーが「Junction Logic」になっている場合などがあります。このことは、saprops.cfg でジャンクシ ョンの定義を検索し、プロパティーが実際には「Junction Logic」と呼ばれている が、「Logic」とラベル付けされていることを確認した場合にのみわかります。

PROPERTY "Junction Logic" { EDIT Text ListOnly LIST "Junction Logic" LENGTH 3 DEFAULT "And" LABEL "Logic" }

#### 構文

Symbol Object.**GetProperty** Name

Symbol Object

使用: 必須

データ型: オブジェクト

インスタンス化された Symbol クラス

Name

使用: 必須

データ型: 文字列

saprops.cfg に格納されているプロパティー名

#### **GetPropertyAsCollection**

#### 目的

プロパティーの中には、他のプロパティーとの関係を定義するものがあります。例えば、 エンティティーは「モデル」プロパティーを経由して、モデルを参照する場合がありま す。このメソッドは、OneOf および ListOf のダイアグラムまたは定義のコレクションを返 します。OneOf および ListOf のプロパティー・タイプの詳細については、第 14 章を参照 してください。

#### パラメーター

データ型: OfCollection

プロパティーの実名が、定義ダイアログに表示されるものと異なる場合がありま す。例えば、IDEF3 プロセス・フロー/ OV-6a ダイアグラムのジャンクションで、 「Logic」プロパティーの名前が変更されていて、実際のプロパティーが「Junction Logic」になっている場合などがあります。このことは、saprops.cfg でジャンクシ ョンの定義を検索し、プロパティーが実際には「Junction Logic」と呼ばれている が、「Logic」とラベル付けされていることを確認した場合にのみわかります。

PROPERTY "Junction Logic" { EDIT Text ListOnly LIST "Junction Logic" LENGTH 3 DEFAULT "And" LABEL "Logic" }

構文

Symbol Object.**GetPropertyAsCollection**(PropName)

Symbol Object

使用: 必須

データ型: オブジェクト

インスタンス化された Symbol クラス

PropName

使用: 必須

データ型: 文字列

saprops.cfg に格納されているプロパティー名

#### 例

Dim Models As OfCollection

 Set Models = SASym.**GetPropertyAsCollection**("Model")

#### **GetRelatedObjects**

#### 目的

このメソッドは、関連オブジェクトの SAObjects コレクションを現在のシンボル・オブジ ェクトに返します。

#### 構文

Symbol Object.**GetRelatedObjects**(RelType)

Symbol Object

使用: 必須

データ型: オブジェクト

インスタンス化された Symbol クラス

RelType

使用: 必須

データ型: RELATETYPE

SA 関係。すべての関係の詳細については、第 16 章を参照してください。

例

```
Dim oCollectionOfRelatedItems As SAObjects 
Set oCollectionOfRelatedItems = 
  oSymbol.GetRelatedObjects(RELCONNEND) 
oCollectionOfRelatedItems.ReadAll
```
# 保存

#### 目的

ダイアグラムのシンボルを作成後に保存するには、**save** メソッドを呼び出します。

#### 例

oSymbol.Save

#### **SetField**

#### 目的

シンボルにフィールド値を設定します。フィールドおよびその値の 2 つの引数を必要とし ます。

#### 構文

Symbol Object. **SetField** FieldID, value

Symbol Object

使用: 必須

データ型: オブジェクト

インスタンス化された Symbol クラス

FieldID

使用: 必須

データ型: SYMBOLFIELD

シンボル・フィールド。すべてのシンボル・フィールドの詳細については、以下を 参照してください。

value

使用: 必須 データ型: 文字列 シンボル・フィールドの値

#### **SetProperty**

#### 目的

プロパティー名とその値がわかると、シンボルのプロパティーを設定できます。すべての プロパティー名の詳細については、usrprops.txt および saprops.cfg を参照してください。

#### パラメーター

プロパティーの実名が、定義ダイアログに表示されるものと異なる場合がありま す。例えば、IDEF3 プロセス・フロー/ OV-6a ダイアグラムのジャンクションで、 「Logic」プロパティーの名前が変更されていて、実際のプロパティーが「Junction Logic」になっている場合などがあります。このことは、saprops.cfg でジャンクシ ョンの定義を検索し、プロパティーが実際には「Junction Logic」と呼ばれている が、「Logic」とラベル付けされていることを確認した場合にのみわかります。

PROPERTY "Junction Logic" { EDIT Text ListOnly LIST "Junction Logic" LENGTH 3 DEFAULT "And" LABEL "Logic" }

#### 構文

Symbol Object.**SetProperty** Name, value

Symbol Object

使用: 必須

データ型: オブジェクト

インスタンス化された Symbol クラス

Name

使用: 必須

データ型: 文字列

saprops.cfg に格納されているプロパティー名

値

使用: 必須 データ型: 文字列 シンボル・プロパティーの値

# シンボル・フィールド

シンボル・フィールド・プロパティーには、シンボルについて保持されるいくつかのプロ パティーを含めることができます。一般には、ユーザーが直接入力できない、通常使用中 に取得される情報が格納されます。例えば、「更新時間」、「監査」、「位置」、「サイ ズ」、「タイプ名」が含まれます。

オブジェクト・モデル内に、*SYMBOLFIELD* と呼ばれる列挙型があります。これは、パラ メーターとして **GetField(FieldID as** *SYMBOLFIELD***)** および **SetField(FieldID as**  *SYMBOLFIELD***, Value as String)** 操作に渡されます。これにより、VBA プログラマーは、 低レベルのシンボル・フィールドの読み取りと更新の両方を行うことができます。

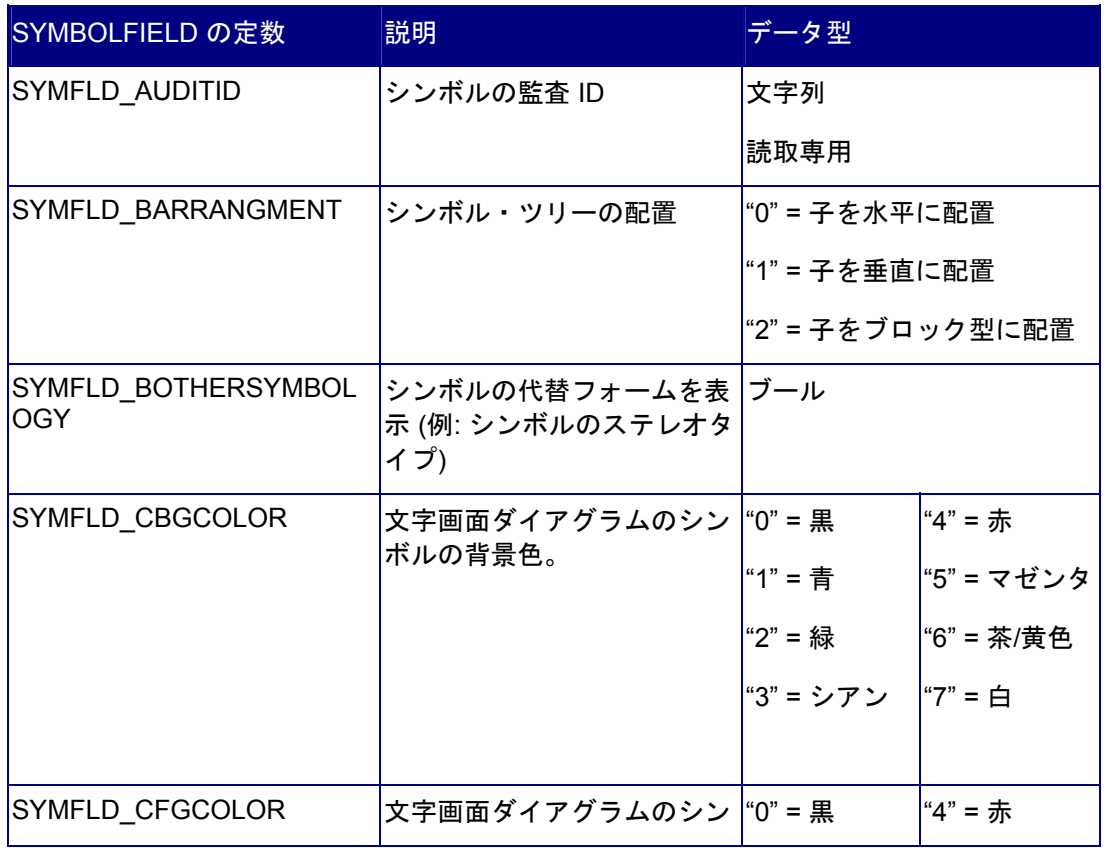

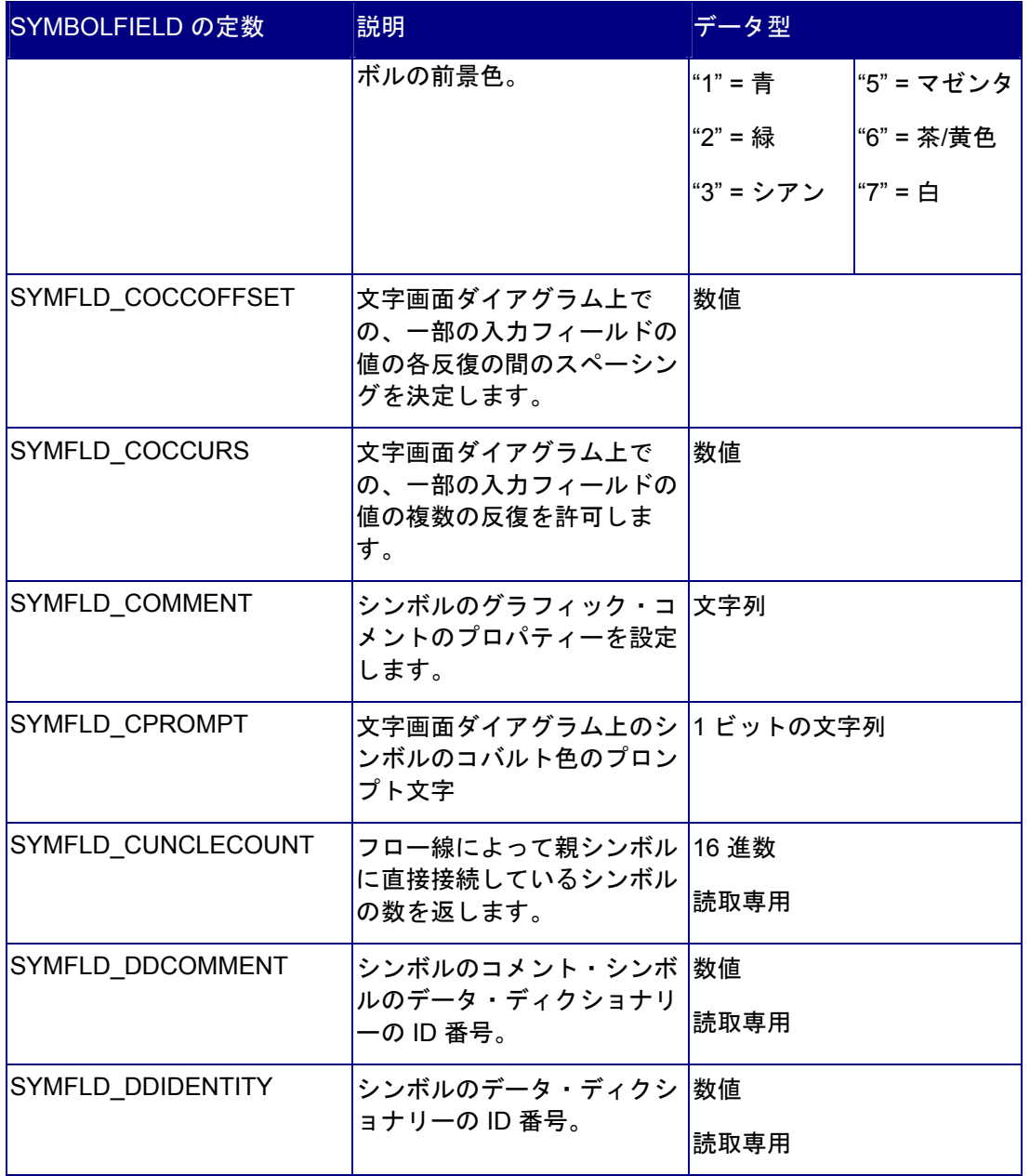

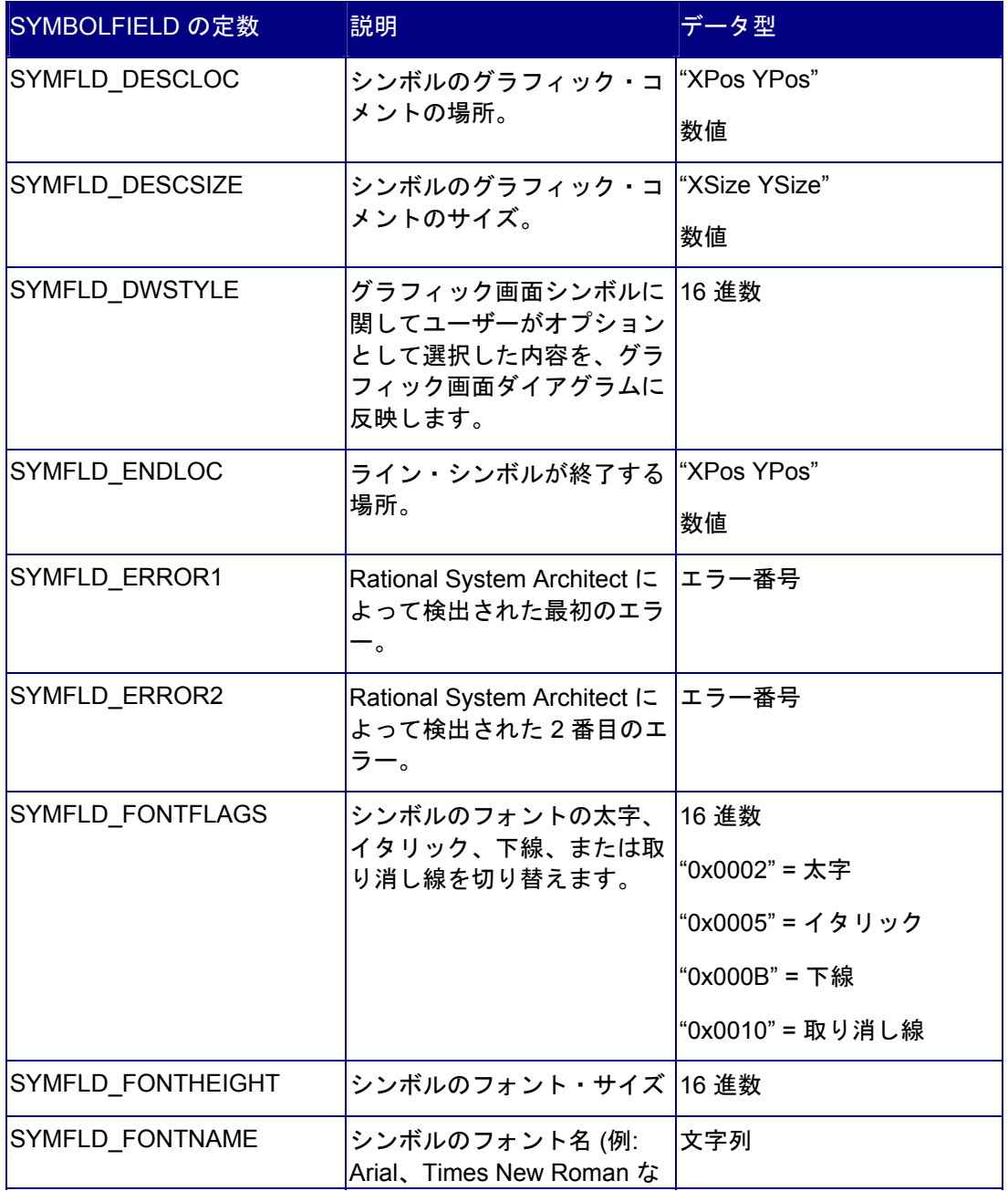

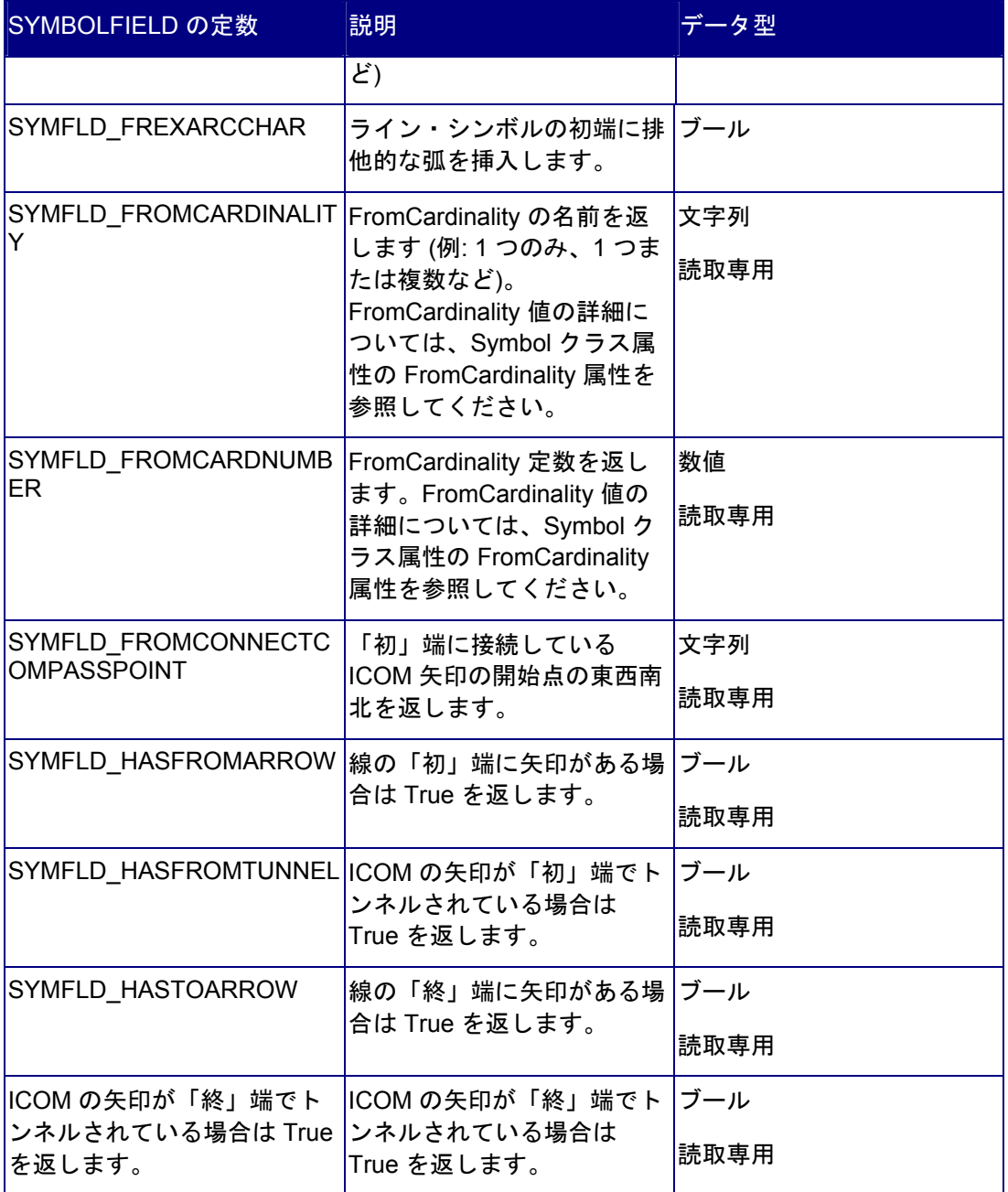

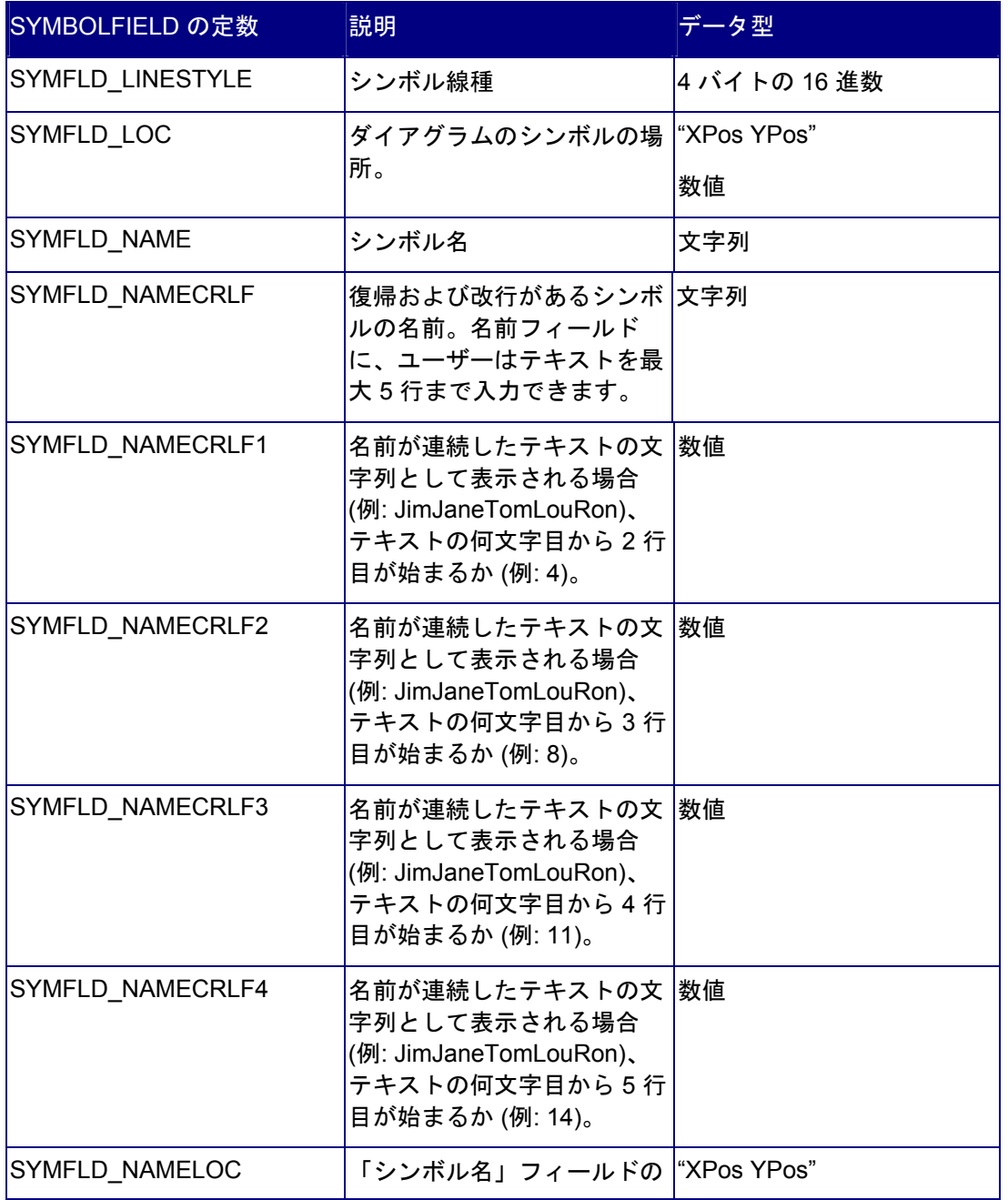

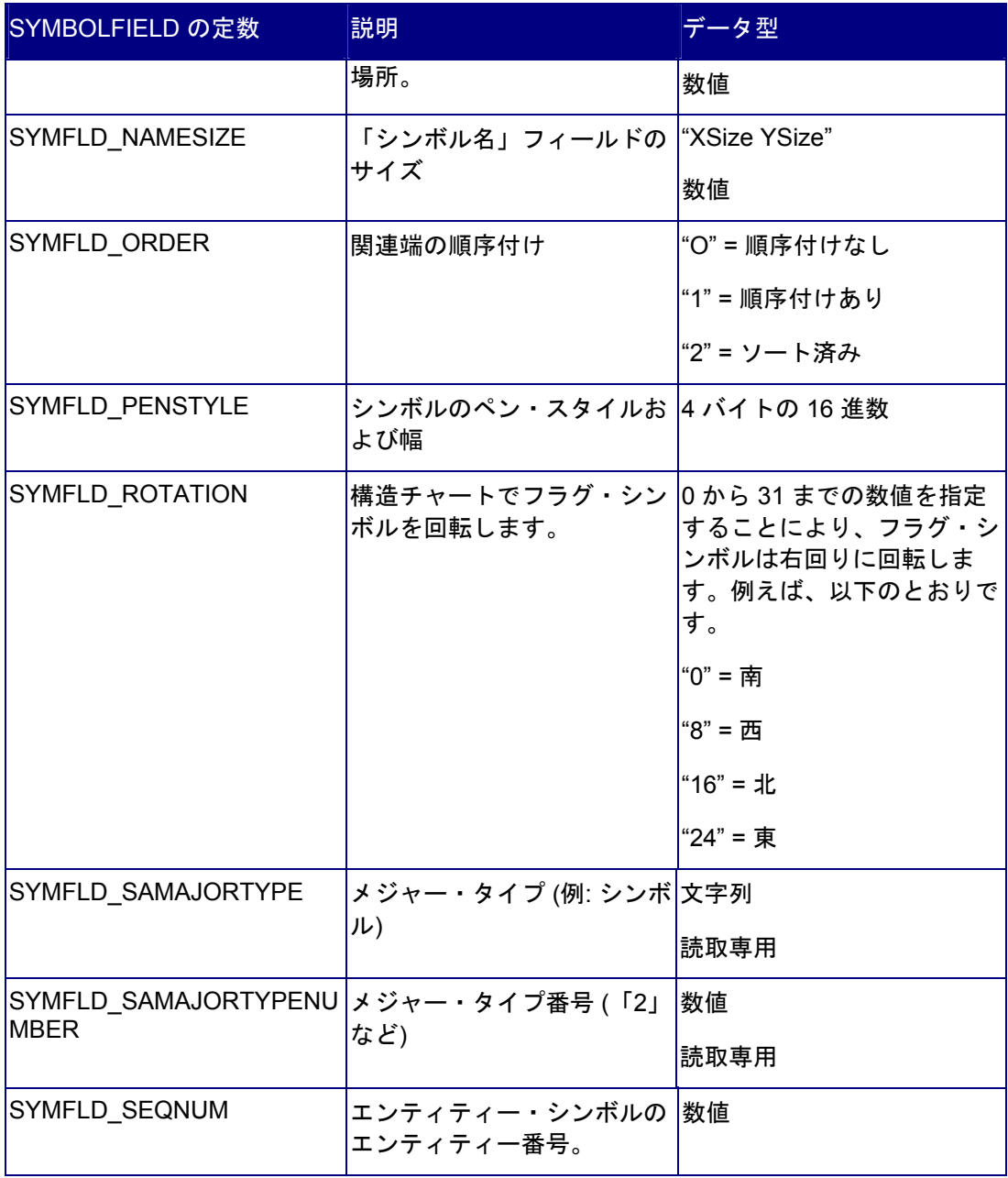

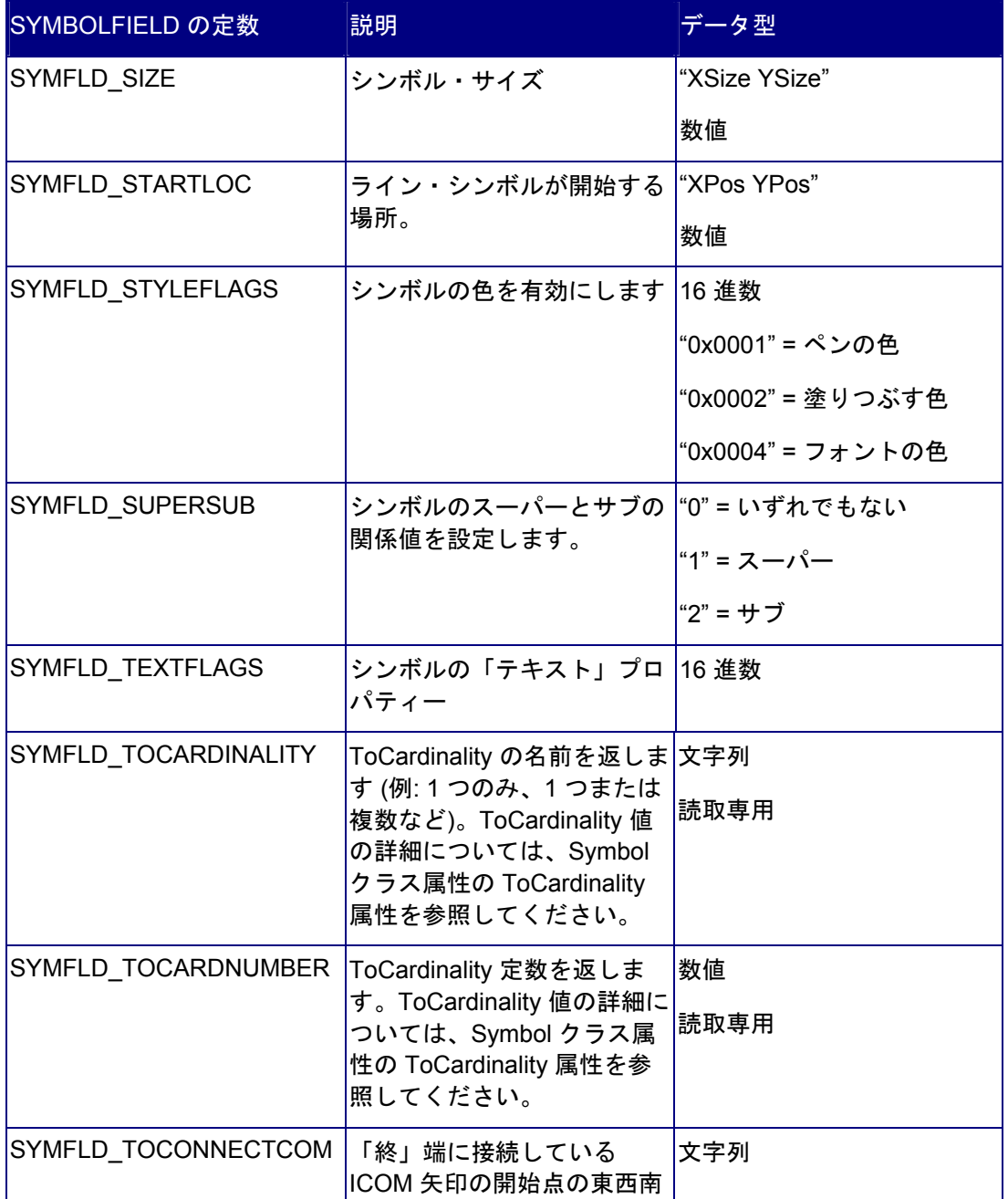

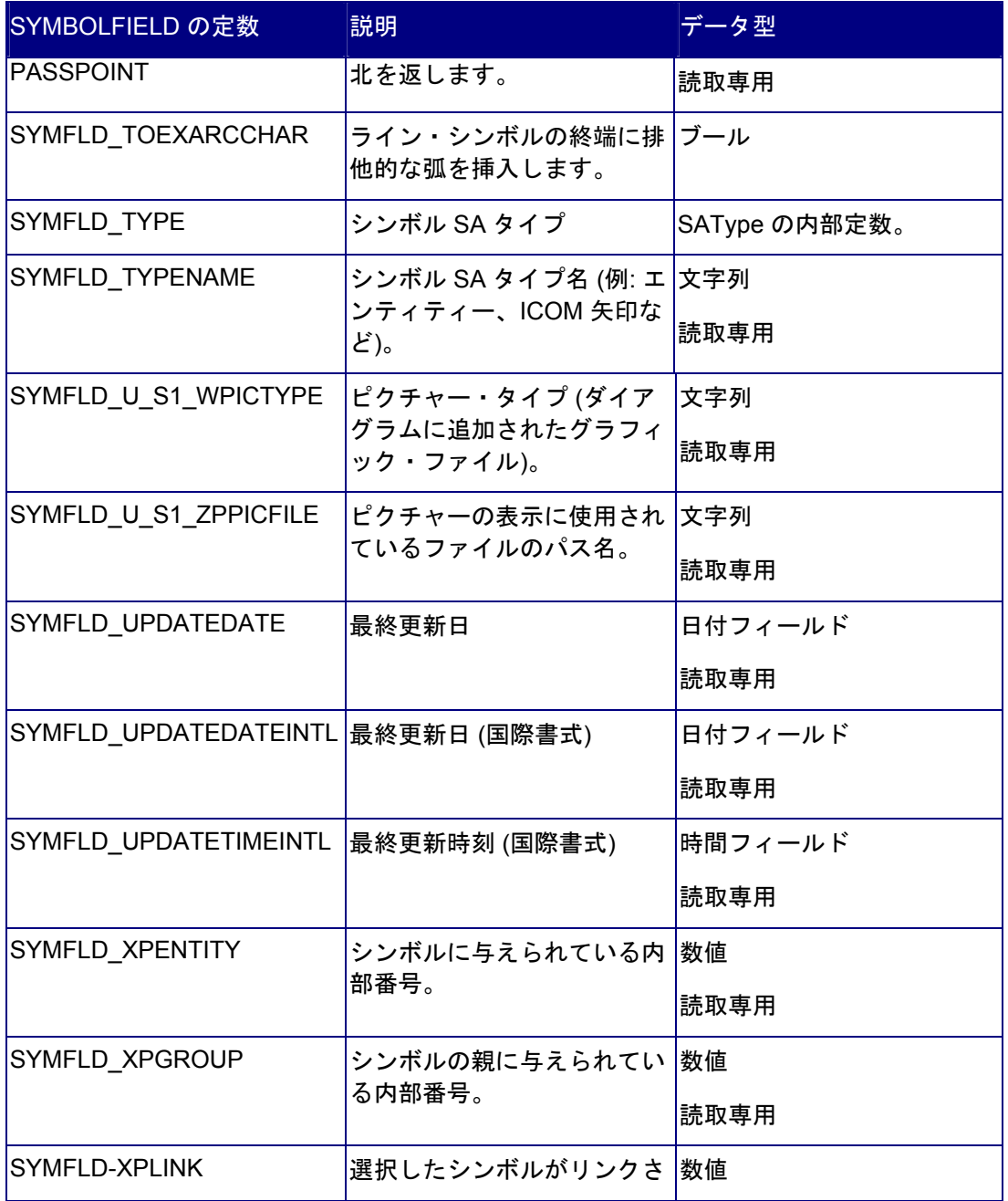

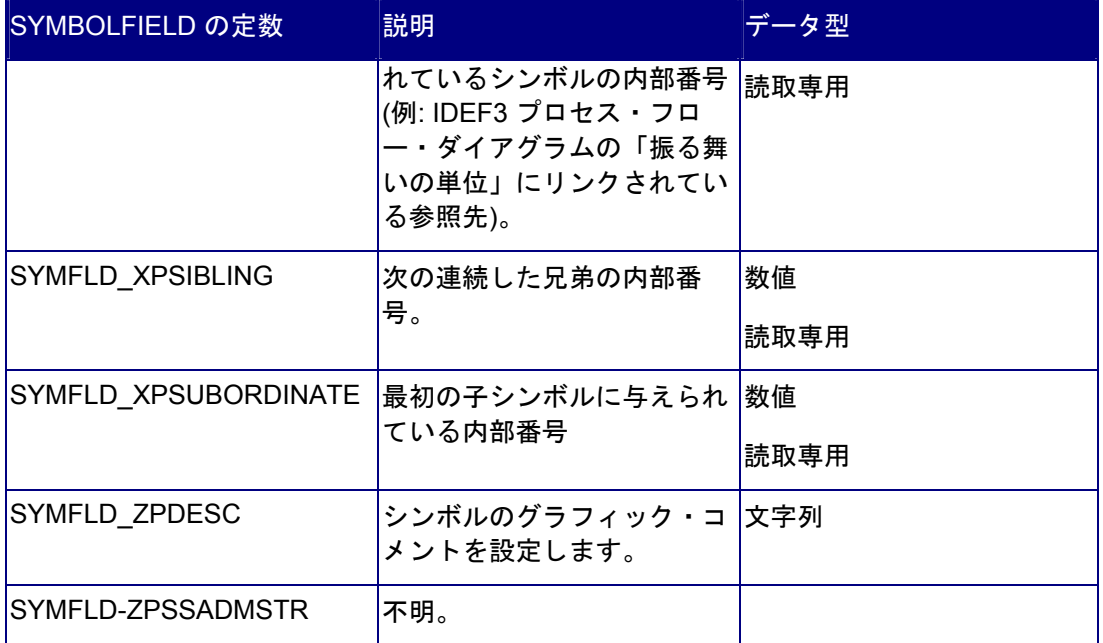

# シンボルのメトリック

従来、メトリックはさまざまな Rational System Architect レポートにおいて、リストの作 成、ルール・チェックの実行、および計算を行うために使用されてきました。現在では、 Symbol クラスの GetMetric メソッドを呼び出すことによって、ユーザーが個別のメトリッ クを実行することが可能になりました。SA オブジェクト・ブラウザーの SYMBOLMETRIC 列挙リストには、すべてのシンボルのメトリックの一覧があります。以下の表に、使用可 能なすべてのシンボルのメトリックと、その説明を示します。

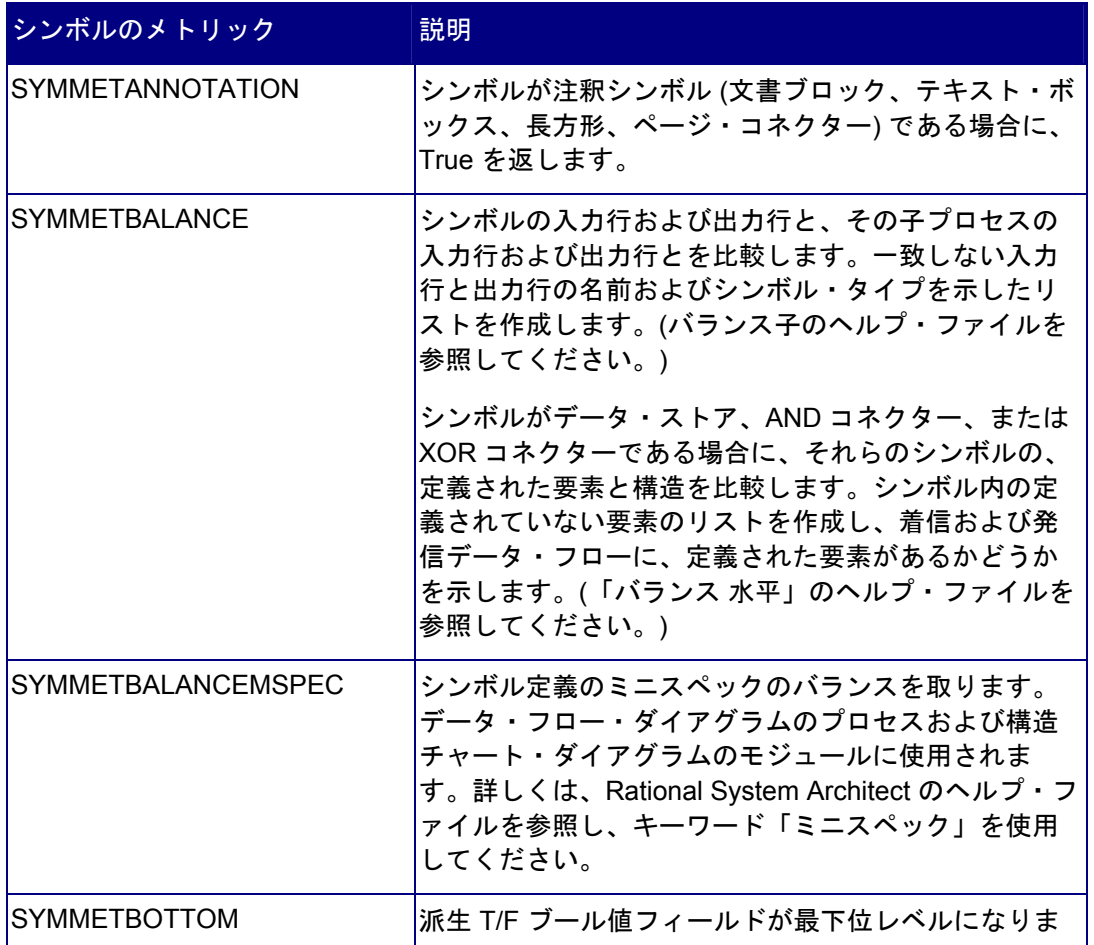

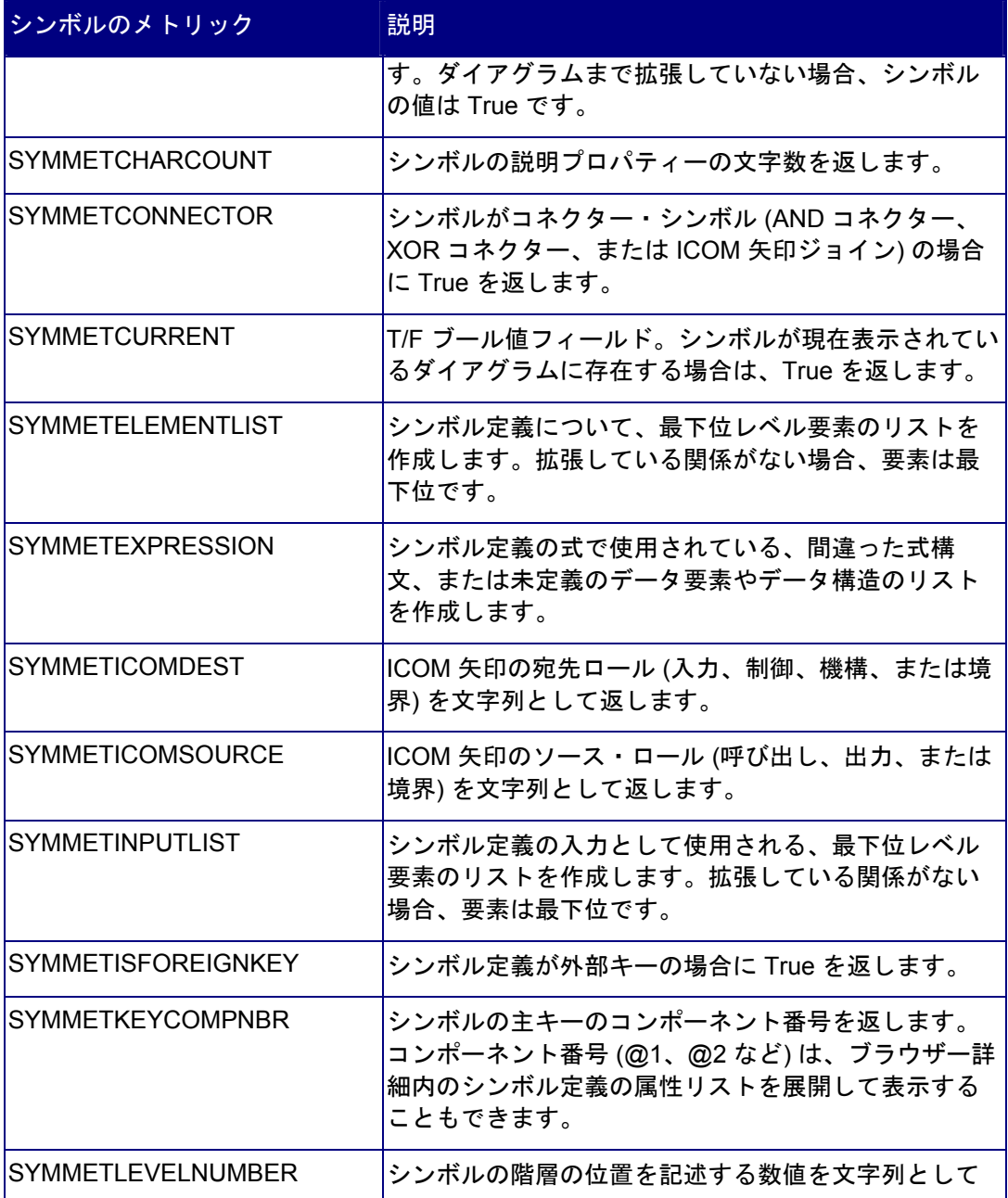

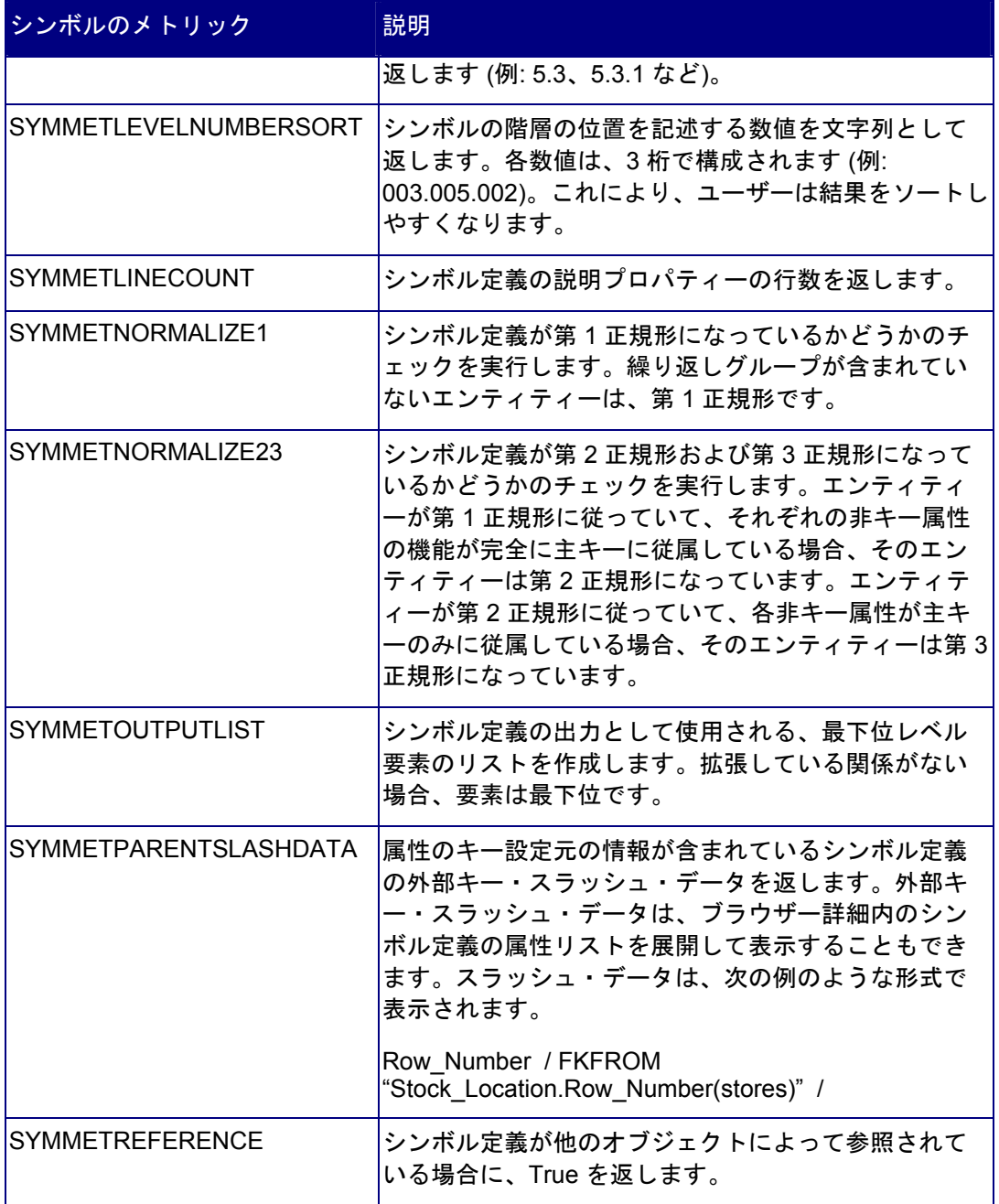

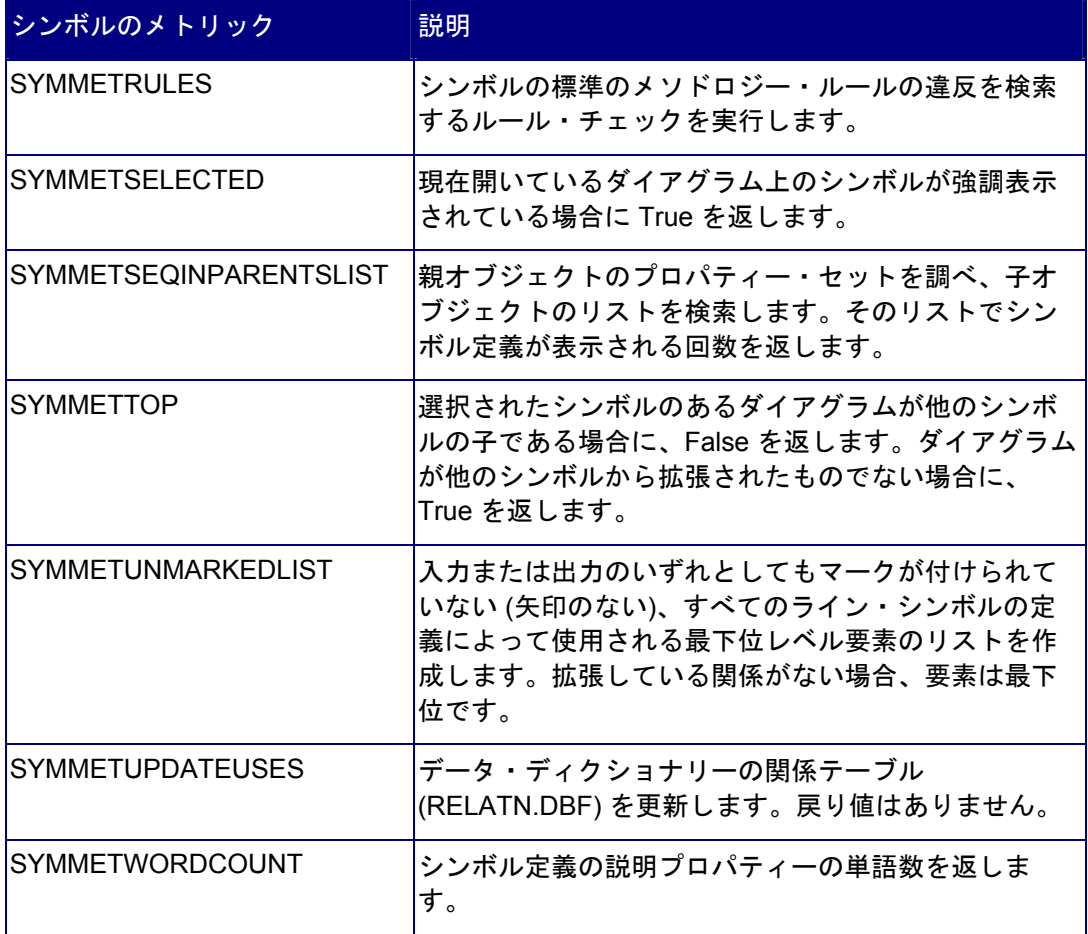

# *8*

# *Definition* クラス

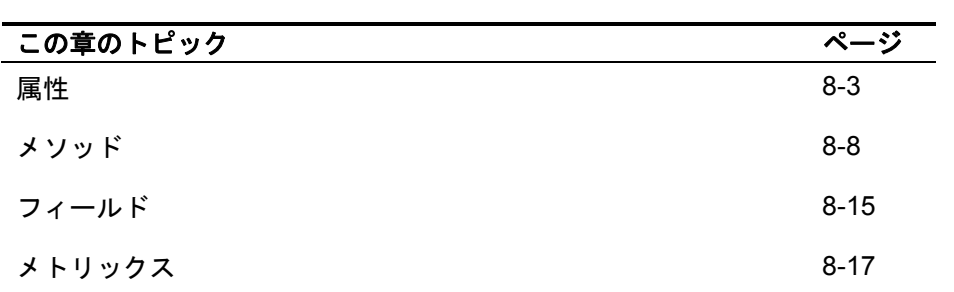

# はじめに

Definition クラスの属性およびメソッドを、次に示します。

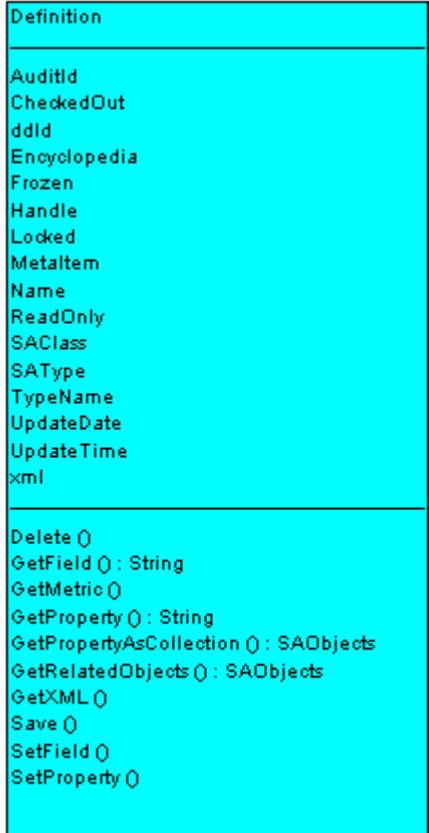

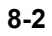
# 属性

### **AuditID**

### 目的

Rational System Architect に格納されたすべての項目定義には、その定義の作成者または最 終更新者の ID が AuditId としてタグ付けされています。

### パラメーター

データ型: 文字列

読取専用

# **CheckedOut**

### 目的

True に設定されている場合は、定義をチェックアウトした AuditID を除くすべてのユーザ ーに対して、定義は読み取り専用となります。

### パラメーター

データ型: ブール値

### **ddID**

### 目的

Rational System Architect に格納されたすべての定義は、データ・ディクショナリー ID を 使用して、内部で一意に識別されます。

### パラメーター

データ型: long

読取専用

# エンサイクロペディア

### 目的

Encyclopedia クラスの属性およびメソッドに容易にアクセスできるようにします。

### パラメーター

読取専用

### **Frozen**

### 目的

この属性を設定するユーザーには、フリーズ特権が必要です。True に設定されている場合 は、定義をフリーズした AuditID を含むすべてのユーザーに対して、定義は読み取り専用と なります。

### パラメーター

データ型: ブール値

# ハンドル

### 目的

実行時にのみ使用できる、定義のメモリー・ハンドルです。このハンドルは一意ではな く、アクセス時に同じになることはほとんどありません。

### パラメーター

データ型: long

### 読取専用

#### 例

Dim Handle As Long Handle = oDefinition.**Handle**

### **Locked**

### 目的

定義がロックされているかどうか (ユーザーが使用中かどうか) を示す「True」または 「False」値を戻します。有効な定義オブジェクトが必要です。

パラメーター

データ型: ブール値

読取専用

## **MetaItem**

目的

MetaItem の属性に容易にアクセスできるようにします。

パラメーター 読取専用

### **Name**

目的 指定された定義オブジェクトの名前。

パラメーター データ型: 文字列

読取専用

# **ReadOnly**

目的 定義が読み取り専用かどうか

パラメーター データ型: ブール値

読取専用

## **SAClass**

### 目的

定義のクラス・タイプです。メジャー・タイプ番号とも呼ばれます。

# パラメーター

データ型: long

### 読取専用

注**:** 定義の場合は、常に「3」を戻します。

## **SAType**

### 目的

定義を表す整数定数です。Rational System Architect のすべての定義には、一意の定数 ID が設定されている必要があります。

### パラメーター

データ型: long

読取専用

## **TypeName**

### 目的

文字列で表される定義のタイプ (Process など)

### パラメーター

データ型: 文字列

読取専用

# 更新日付

目的 定義の最終更新日。 パラメーター データ型: 文字列

読取専用

# **UpdateTime**

### 目的

定義の最終更新時刻。

### パラメーター

データ型: 文字列

読取専用

### **xml**

### 目的

定義の XML 文字列。GetXML メソッドで操作します。

### パラメーター

データ型: 文字列

### 読取専用

# メソッド

# 削除

### 目的

定義オブジェクトで指定された定義を削除します。

### 例

Call oDefinition.**Delete**

### **GetField**

### 目的

「Type Number」、「Undefined Flag」、「Major Type Name」などの定義の特性です。

### 構文

Definition Object. **GetField** FieldID Definition Object

使用: 必須

データ型: オブジェクト

インスタンス化された任意の Definition クラス

FieldID

使用: 必須 データ型: DEFFLD

定義フィールド。定義フィールドの詳細については、以下を参照してください。

# **Get Metric**

### 目的

定義に関連する特定のリスト、計算、および内部機能を呼び出します。

### 構文

Definition Object.**GetMetric** Metric[, FieldType[, NbrChars[, NbrDec]]]

Definition Object

使用: 必須

データ型: オブジェクト

インスタンス化された任意の Definition クラス

計量

使用: 必須

データ型: DEFINITIONMETRIC

定義メトリック。すべての定義メトリックの詳細については、以下を参照してくだ さい。

FieldType

使用: オプション

データ型: FLDTYPE

フィールド・タイプ。Rational System Architect のフィールド・タイプの詳細につ いては、第 17 章を参照してください。

NbrChars

使用: オプション

データ型: long

フィールド・タイプが入力されている場合は、このパラメーターによって、小数点 の前に戻す文字の数が SA に伝えられます。

NbrDec

使用: オプション

データ型: long

フィールド・タイプが入力されている場合は、このパラメーターによって、小数点 の後に戻す数字の個数が SA に伝えられます。

### **GetProperty**

目的

指定された定義プロパティーの内容を戻します。

### パラメーター

プロパティーの実名が定義ダイアログに表示される名前と異なることがあります。 例えば、サービス・タイム・プロファイルの「Time Units」プロパティーの名前が 変更されていて、実際のプロパティーが「Duration Time Units」になっている場合 などがあります。このことは、saprops.cfg でサービス・タイム・プロファイルの 定義を調べて、プロパティー名が実際は「Duration Time Units」であるにもかかわ らず、ラベル名が「Time Units」になっていることを確認した場合にのみわかりま す。

PROPERTY "Duration Time Units" { EDIT Text LISTONLY List "Time Units" LABEL "Time Units" DEFAULT "Hour" LENGTH 20 READONLY }

### 構文

Definition Object.**GetProperty** Name

Definition Object

使用: 必須

データ型: オブジェクト

インスタンス化された任意の Definition クラス

#### Name

使用: 必須

データ型: 文字列

saprops.cfg に格納されているプロパティー名

### **GetPropertyAsCollection**

### 目的

プロパティーの中には、他のプロパティーとの関係を定義するものがあります。例えば、 Entity Definition は「Description」プロパティーを介して属性を参照します。このメソッド は、OneOf および ListOf のダイアグラムまたは定義のコレクションを返します。OneOf お よび ListOf のプロパティー・タイプの詳細については、第 14 章を参照してください。

### パラメーター

データ型: OfCollection

プロパティーの実名が定義ダイアログに表示される名前と異なることがあります。 例えば、サービス・タイム・プロファイルの「Time Units」プロパティーの名前が 変更されていて、実際のプロパティーが「Duration Time Units」になっている場合 などがあります。このことは、saprops.cfg でサービス・タイム・プロファイルの 定義を調べて、プロパティー名が実際は「Duration Time Units」であるにもかかわ らず、ラベル名が「Time Units」になっていることを確認した場合にのみわかりま す。

PROPERTY "Duration Time Units" { EDIT Text LISTONLY List "Time Units" LABEL "Time Units" DEFAULT "Hour" LENGTH 20 READONLY }

### 構文

Definition Object.**GetPropertyAsCollection**(PropName) Definition Object

使用: 必須

データ型: オブジェクト

インスタンス化された任意の Definition クラス

```
PropName
```
使用: 必須

データ型: 文字列

saprops.cfg に格納されているプロパティー名

### 例

```
Dim i As Long, DiagId As Long 
i = 0Do While sa.Encyclopedia.GetFilteredDefinitions("", 
  DFXACTIVITY).IsMoreThan(i) 
    i = i + 1 Dim AttribColl As OfCollection 
     Set SADef = 
  sa.Encyclopedia.GetFilteredDefinitions("", 
  DFXACTIVITY).Item(i) 
     Set AttribColl = 
  SADef.GetPropertyAsCollection("Description") 
Loop
```
### **GetRelatedObjects**

目的

関連オブジェクトの SAObjects コレクションを現在の定義オブジェクトに戻します。

#### 構文

Definition Object.**GetRelatedObjects**(RelType) Definition Object

使用: 必須

データ型: オブジェクト

インスタンス化された任意の Definition クラス

RelType

使用: 必須

データ型: RELATETYPE

SA 関係。すべての関係の詳細については、第 16 章を参照してください。

### **GetXML**

### 目的

定義の XML 文字列を有効な .xml ファイル名にエクスポートします。

### 構文

Definition Object.**GetXML**(strXMLTextOut)

Definition Object

使用: 必須

データ型: オブジェクト

インスタンス化された任意の Definition クラス

### StrXMLTextOut

使用: 必須

データ型: 文字列

SA が定義の XML 文字列をエクスポートする、有効な .xml ファイル。

### 保存

目的

定義のインスタンスを保存する場合に使用します。

### 例

Call oDefinition.**Save**

### **SetField**

### 目的

定義フィールドに、指定された値を設定します。

### 構文

Definition Object.**SetField** FieldID, value Definition Object

使用: 必須

データ型: オブジェクト

インスタンス化された任意の Definition クラス

FieldID

使用: 必須

データ型: DGMFLD

定義フィールド。定義フィールドの詳細については、以下を参照してください。

値

使用: 必須 データ型: 文字列 定義フィールドの値

### **SetProperty**

### 目的

定義プロパティー値を設定するには、プロパティー名を最初の引数に指定して、設定する 値を 2 番目の引数に指定する必要があります。プロパティー名は saprops.cfg および usrprops.txt ファイルで調べることができます。

### パラメーター

プロパティーの実名が定義ダイアログに表示される名前と異なることがあります。 例えば、サービス・タイム・プロファイルの「Time Units」プロパティーの名前が 変更されていて、実際のプロパティーが「Duration Time Units」になっている場合 などがあります。このことは、saprops.cfg でサービス・タイム・プロファイルの 定義を調べて、プロパティー名が実際は「Duration Time Units」であるにもかかわ らず、ラベル名が「Time Units」になっていることを確認した場合にのみわかりま す。

PROPERTY "Duration Time Units" { EDIT Text LISTONLY List "Time Units" LABEL "Time Units" DEFAULT "Hour" LENGTH 20 READONLY }

### 構文

Definition Object.**SetProperty** Name, value Definition Object

使用: 必須

データ型: オブジェクト

インスタンス化された任意の Definition クラス

#### Name

使用: 必須

データ型: 文字列

saprops.cfg に格納されているプロパティー名

値

使用: 必須

データ型: 文字列

定義プロパティーの値

# 定義フィールド

定義フィールド・プロパティーには、定義に関して保持されるいくつかのプロパティーを 含めることができます。一般には、ユーザーが直接入力できない、通常使用中に取得され る情報が格納されます。オブジェクト・モデル内には、*DEFFLD* という列挙型がありま す。この列挙型は、**GetField(FieldID as** *DEFFLD***)** および **SetField(FieldID as** *DEFFLD***, Value as String)** 操作にパラメーターとして渡されます。これを使用すると、VBA プログ ラマーは低レベル定義フィールドの読み取りと更新の両方を実行できるようになります。

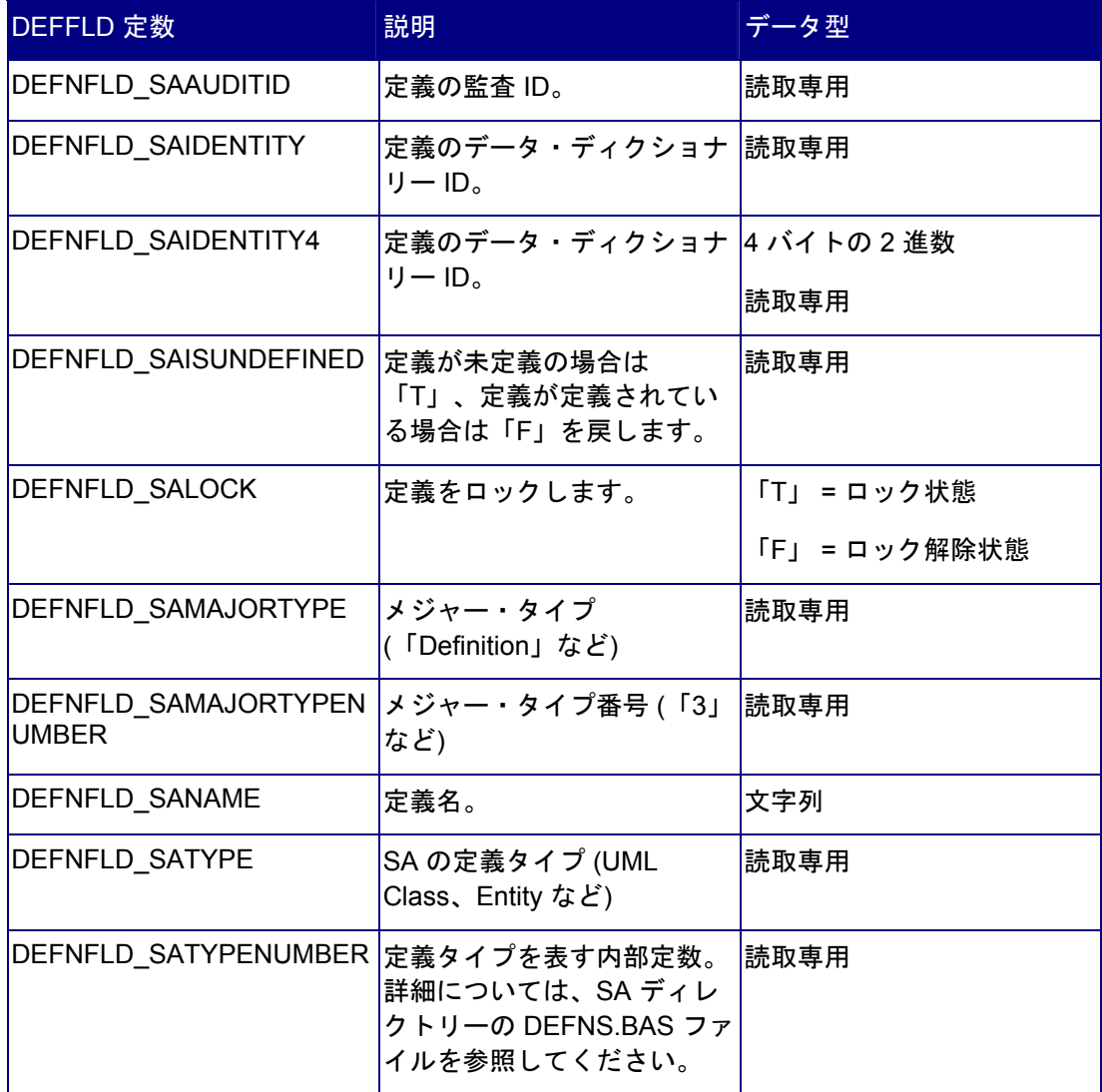

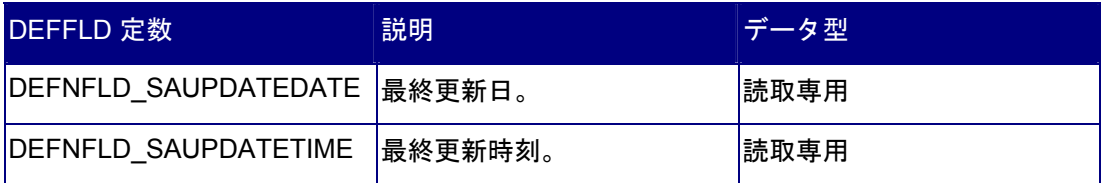

# 定義メトリック

従来、メトリックはさまざまな Rational System Architect レポートにおいて、リストの作 成、ルール・チェックの実行、および計算を行うために使用されてきました。現在は、 Definition クラスの GetMetric メソッドを呼び出して、ユーザーがメトリックを個別に実行 できるようになりました。SA オブジェクト・ブラウザーの DEFINITIONMETRIC 列挙型リ ストには、すべての定義メトリックの一覧があります。次の表に、使用可能なすべての定 義メトリック、およびその説明を示します。

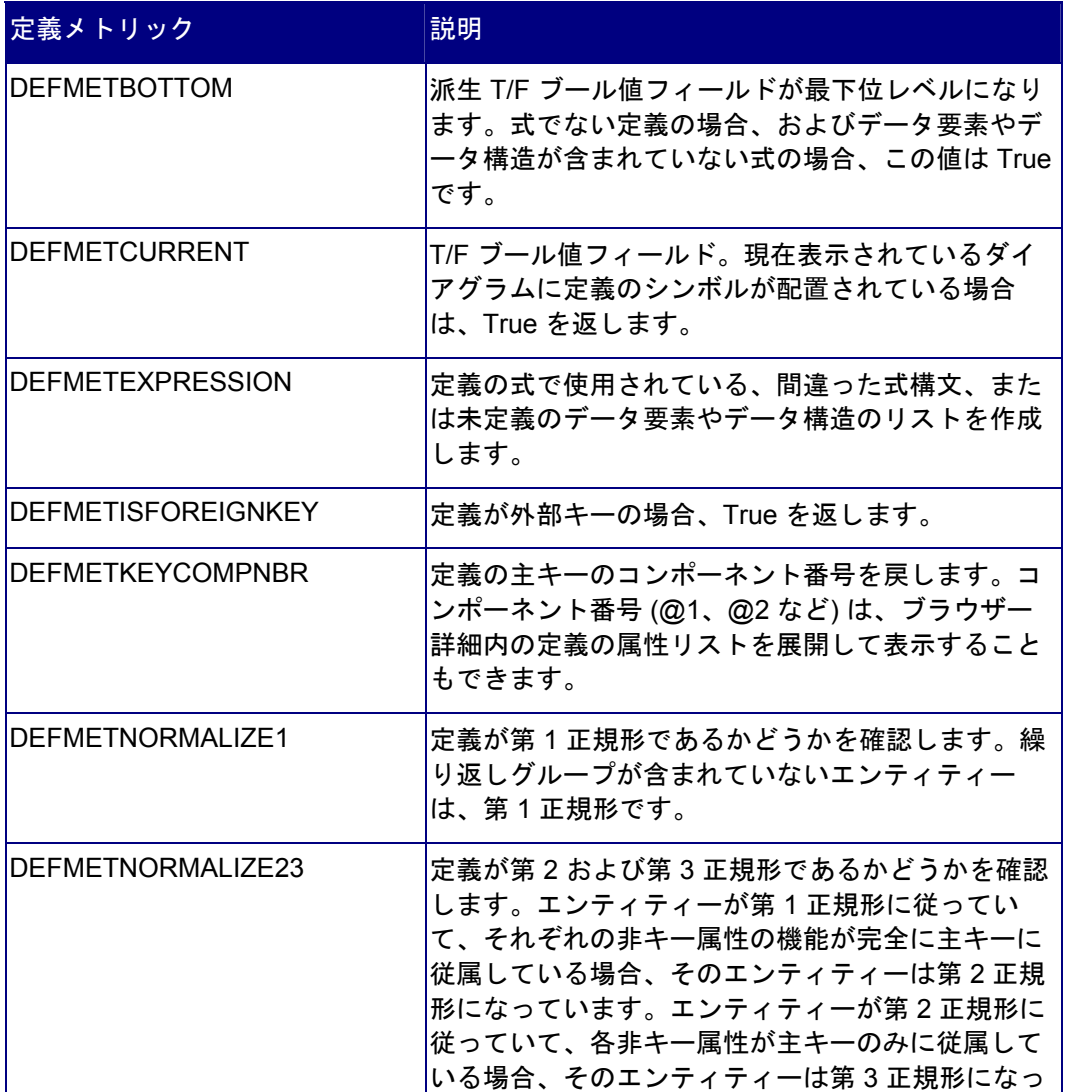

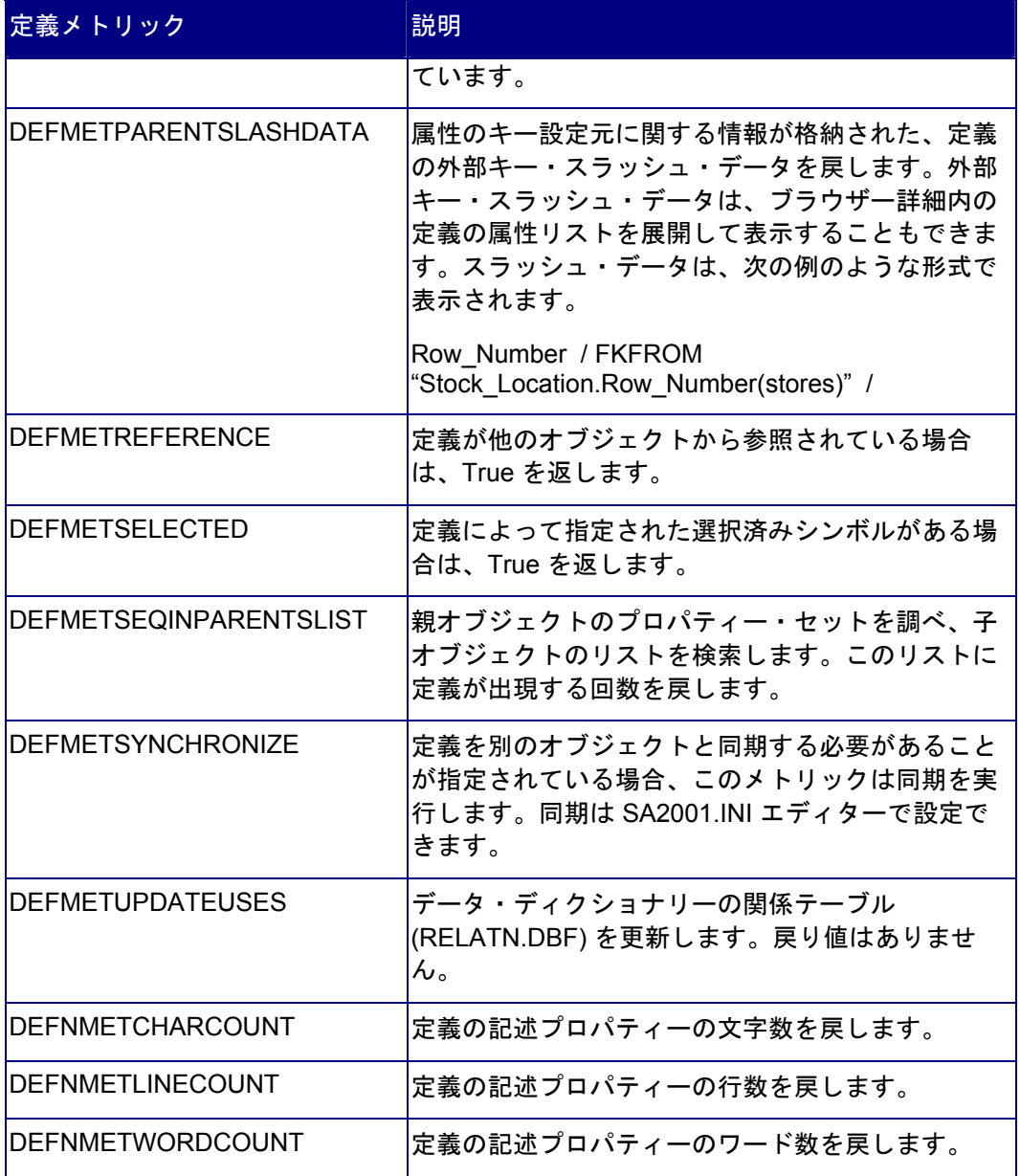

*9* 

# *MetaModel* クラス

はじめに

MetaModel オブジェクトは、エンサイクロペディアがメタクラス・オブジェクトにアクセスできるよ うにします。

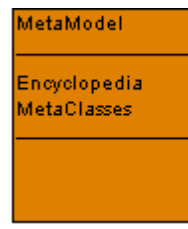

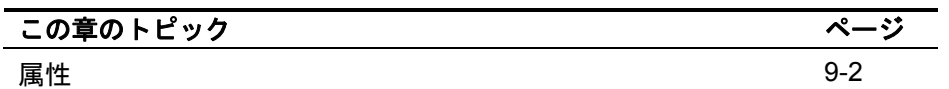

# <span id="page-161-0"></span>属性

### **Encyclopedia**

### 目的

メタモデル・オブジェクトの親 Encyclopedia オブジェクトを参照します。

### パラメーター

読取専用

### **MetaClasses**

### 目的

エンサイクロペディアが MetaClass オブジェクトのコレクションにアクセスできるようにします。

### パラメーター

データ型: SA Collection

### 読取専用

### 例

```
Dim coll As SACollection, i As Integer 
Set coll = sa.Encyclopedia.metamodel.MetaClasses
  For i = 1 To coll. Count
     Debug.Print coll.Item(i).Class 
  Next i
```
# *10*

# *MetaClass* クラス

はじめに

MetaClass オブジェクトは、リポジトリー内のオブジェクトのクラス・レベル情報を戻します。

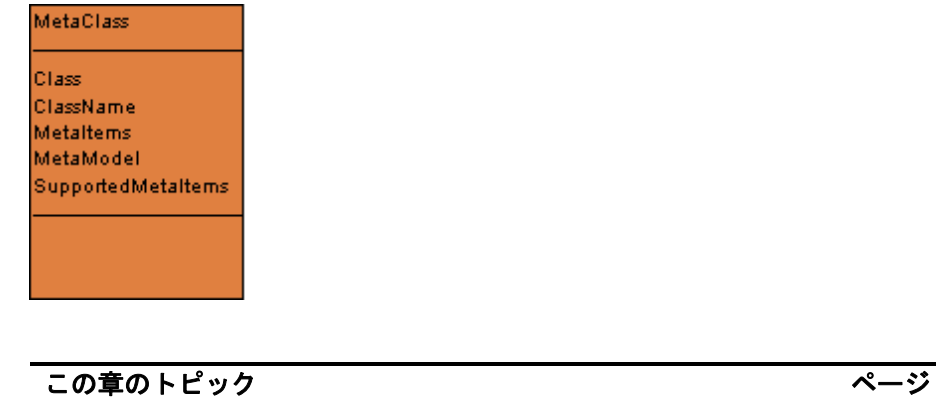

属性 10-[2](#page-163-0)

# <span id="page-163-0"></span>属性

### **Class**

### 目的

リポジトリー内のオブジェクトのクラス番号。戻り値は、ダイアグラムの場合は 1、シンボルの場合は 2、定義の場合は 3 です。メジャー・タイプ番号とも呼ばれます。

### パラメーター

データ型: Long

### 読取専用

### 例

```
Dim coll As SACollection, i As Integer 
Set coll = sa.Encyclopedia.metamodel.MetaClasses 
  For i = 1 To coll.Count 
     Debug.Print coll.Item(i).Class
  Next i
```
### **ClassName**

### 目的

クラスの名前。エンサイクロペディアで有効なクラス名は、Diagrams、Symbols、Definitio ns です。メジャー・タイプとも呼ばれます。

### パラメーター

データ型: 文字列

### 読取専用

### 例

```
Dim coll As SACollection, i As Integer 
Set coll = sa.Encyclopedia.metamodel.MetaClasses 
  For i = 1 To coll.Count 
     Debug.Print coll.Item(i).ClassName
  Next i
```
### **MetaItems**

### 目的

このプロパティーは、すべてのメタ項目が MetaItems クラスにアクセスできるようにします。

パラメーター

データ型: SACollection

読取専用

### 例

Dim coll As SACollection, i As Integer Set coll = sa.Encyclopedia.metamodel.MetaClasses For  $i = 1$  To coll. Count Debug.Print coll.Item(i).MetaItems.Count Next i

### **MetaModel**

### 目的

親 MetaModel クラスにアクセスできるようにします。

パラメーター 読取専用

### **SupportedMetaItems**

### 目的

このプロパティーは、このエンサイクロペディアに対してオンになっているメタ項目のみ にアクセスできるようにします。

パラメーター

データ型: SACollection

読取専用

### 例

Dim sa As SA2001.Application Set sa = New SA2001.Application

```
Debug.Print 
 sa.Encyclopedia.MetaModel.MetaClasses.Item(1).Suppo
 rtedMetaItems.Count
```
Set sa = Nothing

# *11*

# *MetaItem* クラス

### はじめに

このオブジェクトによって、エンサイクロペディア内の個々のオブジェクト・タイプに関 する情報が提供されます。この情報は、特定のオブジェクト・タイプに関する saprops.cfg および usrprops.txt 内の情報に対応しています。

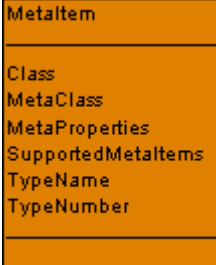

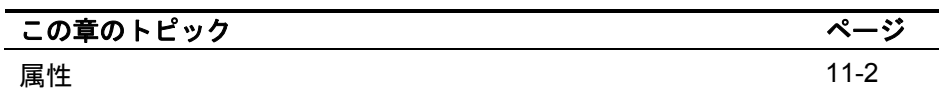

# <span id="page-167-0"></span>属性

### **Class**

### 目的

オブジェクトのクラス。有効な値は、ダイアグラムの場合は 1、シンボルの場合は 2、定義の場合は 3 です。メジャー・タイプ番号とも呼ばれます。

### パラメーター

データ型: Long

### 読取専用

### 例

```
Dim sa As SA2001.Application 
Set sa = New SA2001.Application 
With 
  sa.Encyclopedia.MetaModel.MetaClasses.Item(1).Suppo
  rtedMetaItems.Item(1) 
     Debug.Print .Class
End With
```
# **MetaClass**

### 目的

このプロパティーは、親 MetaClass オブジェクトにアクセスできるようにします。

### パラメーター

読取専用

### **MetaProperties**

目的

このプロパティーは、このオブジェクト・タイプでコレクションとしてサポートされてい るすべてのプロパティーにアクセスできるようにします。

### パラメーター

データ型: SACollection

### 読取専用

### 例

```
Dim coll As SACollection, i As Integer 
Set coll = Definition.MetaItem.MetaProperties 
  For i = 1 To coll. Count
     Debug.Print coll.Item(i).Name 
  Next i
```
### **SupportedMetaItems**

### 目的

このプロパティーは、このエンサイクロペディアに対してオンになっているメタ項目のみ にアクセスできるようにします。

### パラメーター

データ型: SACollection

### 読取専用

### **TypeName**

### 目的

オブジェクト・タイプの名前。

### パラメーター

データ型: 文字列

### 読取専用

### 例

Dim sa As SA2001.Application Set sa = New SA2001.Application

```
With 
  sa.Encyclopedia.MetaModel.MetaClasses.Item(1).Suppo
  rtedMetaItems.Item(1) 
     Debug.Print .TypeName
End With
```
# **TypeNumber**

### 目的

Rational System Architect によってこのオブジェクト・タイプに割り当てられている数値定数。

### パラメーター

データ型: Long

### 読取専用

### 例

Dim sa As SA2001.Application Set sa = New SA2001.Application With sa.Encyclopedia.MetaModel.MetaClasses.Item(1).Suppo rtedMetaItems.Item(1) Debug.Print .**TypeNumber**

End With

# *12*

# *MetaProperty* クラス

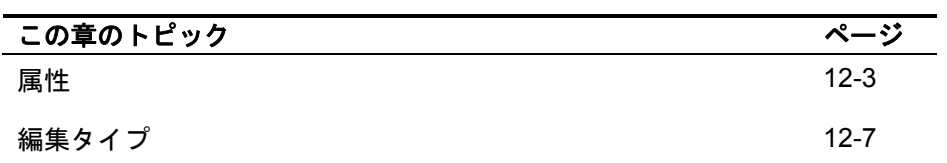

# はじめに

**MetaProperty** 

ъ.

オブジェクトを使用すると、エンサイクロペディア内の特定のオブジェクトの各プロパテ ィーに関する情報を取り出すことができます。このオブジェクトは、saprops.cfg ファイルおよび usrprops.txt ファイルの Property キーワードに対応しています。

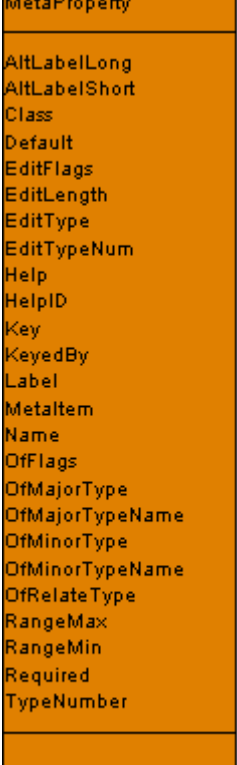

# <span id="page-172-0"></span>属性

以下のプロパティーを取得するには、次の例を以下に示すいずれかのプロパティーの名前 に置き換えて使用します。

Dim sa As SA2001.Application Set sa = New SA2001.Application With sa.Encyclopedia.MetaModel.MetaClasses.Item(1).Suppo rtedMetaItems.Item(1).MetaProperties.Item(1) Debug.Print .**Name**  End With Set sa = Nothing

### **AltLabelLong**

プロパティーの Rational System Architect 代替長ラベル。

データ型: 文字列

読取専用

### **AltLabelShort**

プロパティーの Rational System Architect 代替短ラベル。

データ型: 文字列

読取専用

**Class** 

プロパティーの親オブジェクト・クラス・タイプ。メジャー・タイプ番号とも呼ばれます  $\circ$ 

データ型: Long

読取専用

**Default**  初回使用時のプロパティーのデフォルト値セット。

データ型: 文字列

読取専用

**EditFlags** 

プロパティーについて記述する必要があるプロパティーの数。

データ型: Long

読取専用

### **EditLength**

プロパティーの編集の長さ。

データ型: Long

読取専用

### **EditType**

SAEditTypes のリストは、以下の表を参照してください。

データ型: 文字列

読取専用

**EditTypeNum**  SAEditType の数値定数のリストは、以下の表を参照してください。

データ型: Long

読取専用

### **Help**

このプロパティーのヘルプ・テキスト・セット。

データ型: 文字列

読取専用

**HelpID**  ヘルプ・テキストの ID 番号。

データ型: Long

読取専用

**Key** 

プロパティーがキーであるかどうか。

データ型: ブール値

読取専用

**KeyedBy**  プロパティーに別のプロパティーによるキーが付いているかどうか。

データ型: SACollection

読取専用

### **Label**

プロパティーの Rational System Architect 標準ラベル。

データ型: 文字列

読取専用

**MetaItem** 

親 MetaItem オブジェクトにアクセスできるようにします。

読取専用

**Name** 

プロパティー名。

データ型: 文字列

読取専用

**OfFlags** 

プロパティーのフラグの数。

データ型: Long

読取専用

**OfMajorType**  親オブジェクト・クラスの数値定数。

データ型: Long

読取専用

**OfMajorTypeName**  親オブジェクト・クラスのタイプ名。

データ型: 文字列

読取専用

**OfMinorType**  現行の親オブジェクトの数値タイプ定数。

データ型: Long

読取専用

**OfMinorTypeName**  現行の親オブジェクトのタイプ名。

データ型: 文字列

読取専用

**OfRelateType** 

親オブジェクトの関係番号。関係番号のリストについては、第 15 章を参照してください。

データ型: Long

読取専用

**RangeMax**  最大編集範囲値。

データ型: Long

読取専用

### **RangeMin**

最小編集範囲値。

データ型: Long

読取専用

# **Required**

オブジェクトの必須プロパティー。

データ型: Long

読取専用

### **TypeNumber**

親オブジェクト・クラスのタイプ番号。

データ型: Long

読取専用

<span id="page-176-0"></span>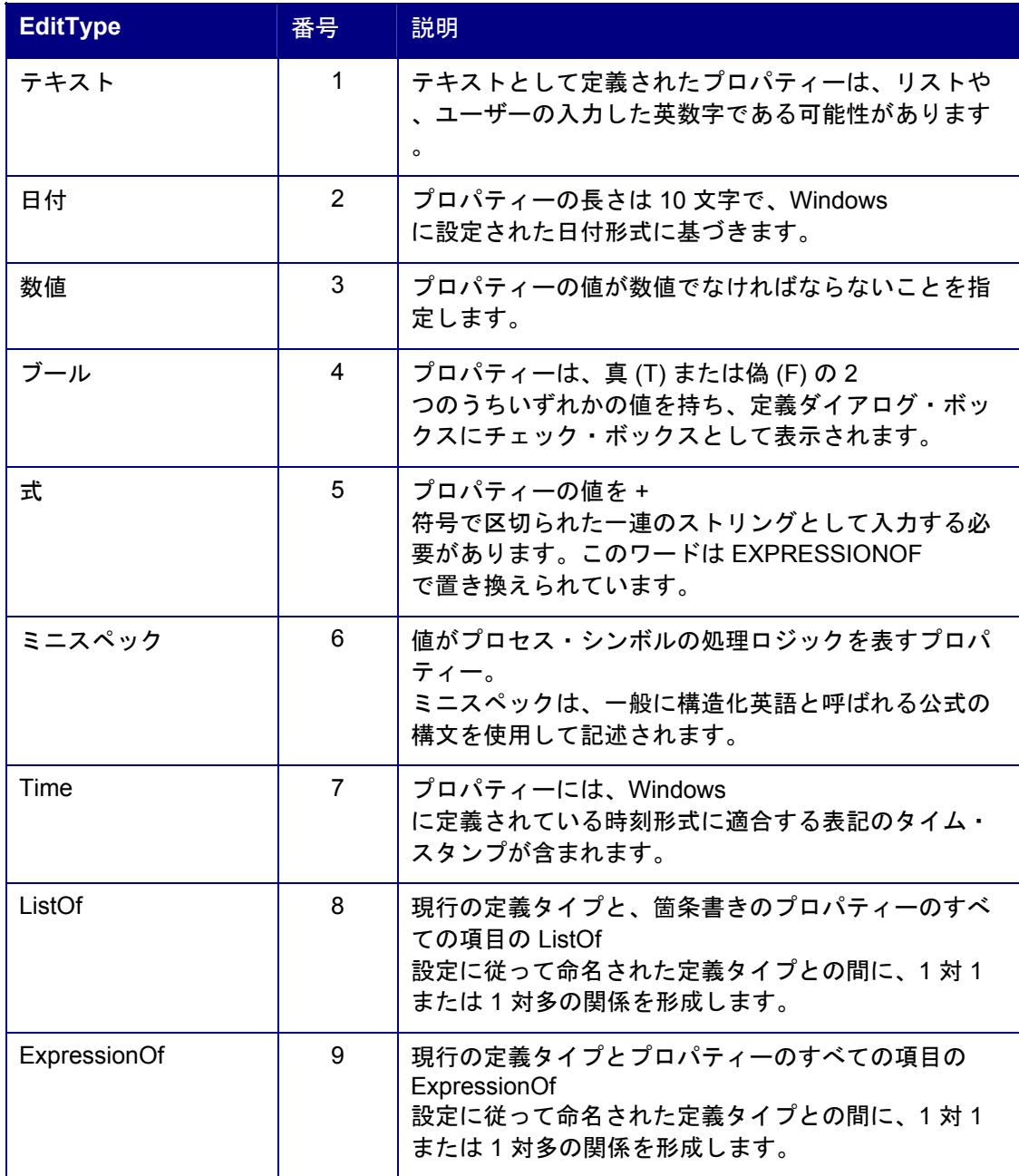

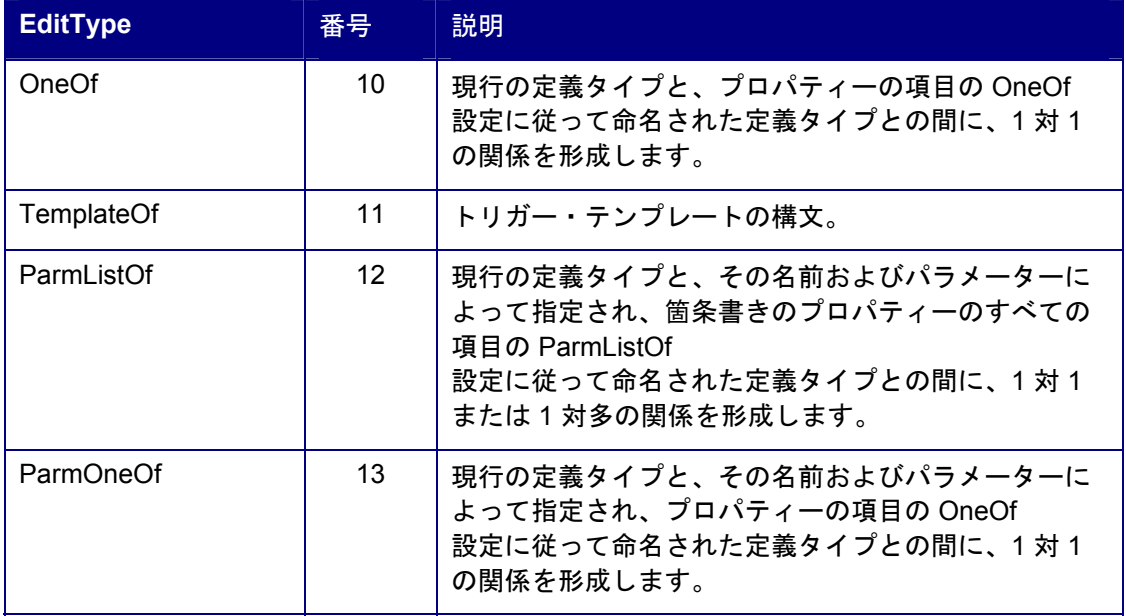

# *13*

*MetaKeyedBy* クラス

### はじめに

ここでは、以下の MetaKeyedBy クラスとその属性を示します。

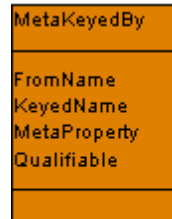

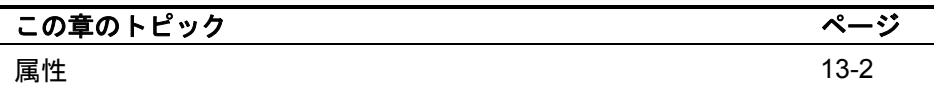

# <span id="page-179-0"></span>属性

### **FromName**

### 目的

MetaProperty のキー修飾の From Name プロパティー。

## パラメーター

データ型: 文字列

読取専用

# **KeyedName**

### 目的

MetaProperty のキー付きの名前。

### パラメーター

データ型: 文字列

読取専用

### **MetaProperty**

目的

親 MetaProperty クラスにアクセスできるようにします。

# パラメーター

読取専用

# **Qualifiable**

### 目的

MetaProperty が修飾可能であるかどうか (つまり、MetaProperty がキー構造への参照を保持するかどうか) の値。
パラメーター データ型: ブール値

読取専用

# *14*

# *Rational System Architect*

のコレクション

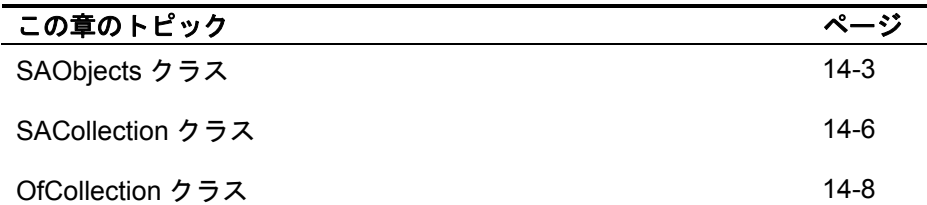

# はじめに

以下の図に、Rational System Architect コレクション・クラスとその属性を示します。

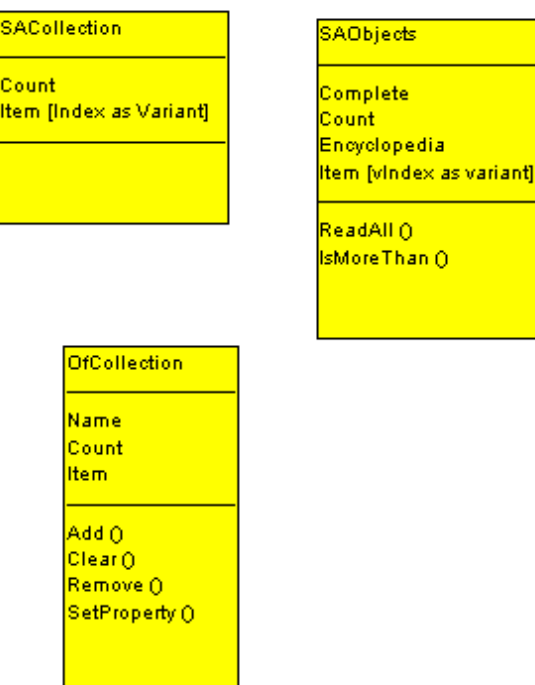

# <span id="page-183-0"></span>**SAObjects** クラス

このコレクション・クラスは、類似した Rational System Architect オブジェクト (ダイアグラム、シンボル、または定義) のグループの操作に使用します。

#### **Complete**

#### 目的

読み取り可能なメンバーがすべてコレクションに読み取られた場合に True を示すブール値。

パラメーター データ型: ブール値

読取専用

#### 例

```
Dim coll As SAObjects, i As long 
Set coll = sa.Encyclopedia.GetAllDiagrams 
i = 1Do While coll.IsMoreThan(i) 
     i = i +1 Debug.Print coll.Item(i).Name 
  Loop 
Debug.Print coll.Complete
Debug.Print coll.Count
```
#### **Count**

目的 コレクション・メンバーの数を表す値。

#### パラメーター

データ型: Long

読取専用

```
例
Dim coll As SAObjects, i As Integer 
Set coll = sa.Encyclopedia.GetAllDiagrams 
coll.ReadAll 
  For i = 1 To coll.Count
     Debug.Print coll.Item(i).Name 
  Next i
```
#### **Encyclopedia**

#### 目的

コレクション内の現行のオブジェクトの Encyclopedia クラスへの逆方向の参照。

パラメーター

読取専用

#### **Item(Index)**

#### 目的

コレクションの各メンバーは、コレクション内に、コレクションの作成時に派生した特定 の指標番号を持っています。項目変数は、コレクションの指標に基づくオブジェクトです 。その指標番号または名前 (わかっている場合) で、このオブジェクトを参照することができます。

#### パラメーター

データ型: ブール値

#### 読取専用

#### 例

Dim coll As SAObjects, i As Integer Set coll = sa.Encyclopedia.GetAllDiagrams coll.ReadAll For i = 1 To coll.Count Debug.Print coll.**Item(i)**.Name

Next i

# **IsMoreThan(Index)**

#### 目的

コレクションに現行の指標値よりも多くの項目がある場合に True を返します。コレクションを 1 つずつ読み取る場合に使用します。

パラメーター データ型: ブール値

#### 例

```
Dim coll As SAObjects, i As long 
Set coll = sa.Encyclopedia.GetAllDiagrams 
i = 1Do While coll.IsMoreThan(i)
     i = i + 1Loop
```
#### **ReadAll**

#### 目的

タイプの読み取り可能なすべてのオカレンスをコレクション内に読み取ります。 例 Dim coll As SAObjects, i As Integer Set coll = sa.Encyclopedia.GetAllDiagrams coll.**ReadAll** For  $i = 1$  To coll. Count Debug.Print coll.Item(i).Name Next i

### <span id="page-186-0"></span>**SACollection** クラス

このコレクション・クラスは、類似した Rational System Architect プロパティーのグループの操作に使用します。

#### **Count**

#### 目的

コレクション・メンバーの数を表す数値を戻します。

#### パラメーター

データ型: Long

#### 読取専用

#### 例

```
Dim coll As SACollection, i As Integer 
Set coll = Definition.MetaItem.MetaProperties 
  For i = 1 To coll.Count
     Debug.Print coll.Item(i).Name 
   Next i
```
#### **Item(Index)**

#### 目的

コレクションの各メンバーは、コレクション内に、コレクションの作成時に派生した特定 の指標番号を持っています。項目変数は、コレクションの指標に基づくオブジェクトです 。その指標番号または名前 (わかっている場合) で、このオブジェクトを参照することができます。

#### パラメーター

データ型: ブール値

#### 読取専用

#### 例

Dim coll As SACollection, i As Integer Set coll = Definition.MetaItem.MetaProperties

```
For i = 1 To coll. Count
Debug.Print coll.Item(i).Name 
  Next i
```
## <span id="page-188-0"></span>**OfCollection** クラス

このコレクション・クラスは、以下の表に示す特別なプロパティー・タイプのコンポーネ ントであるダイアグラムまたは定義のグループの操作に使用します。

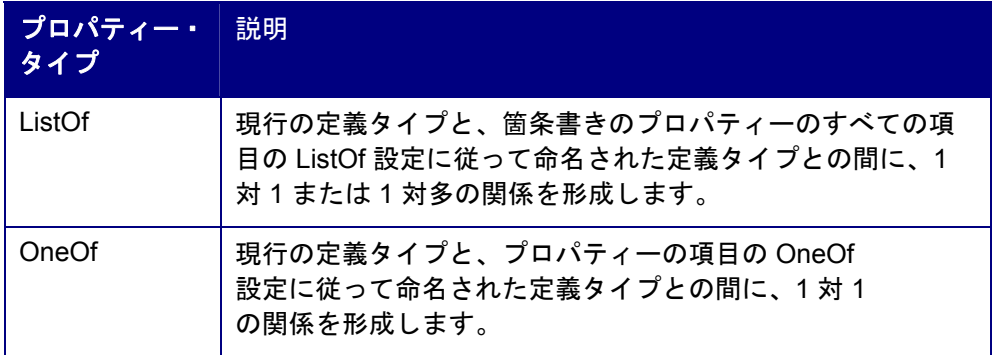

#### **Name**

#### 目的

プロパティー・リストの名前。

#### パラメーター データ型: 文字列

#### 読取専用

#### 例

Dim oDef as Definition, coll as OfCollection Set coll = oDef.GetPropertyAsCollection("Operations")

Debug.Print coll.**Name**

#### **Count**

#### 目的

コレクション・メンバーの数を表す数値。

### パラメーター

データ型: Long

#### 読取専用

#### 例

```
Dim oDef as Definition, coll as OfCollection, i as integer 
Set coll = oDef.GetPropertyAsCollection("Operations") 
   Debug.Print coll.Name 
   For i = 1 to coll.Count
      Debug.Print coll.Item(i).Name 
   Next i
```
#### **Item**

#### 目的

コレクションの各メンバーは、コレクション内に、コレクションの作成時に派生した特定 の指標番号を持っています。項目変数は、コレクションの指標に基づくオブジェクトです 。その指標番号または名前 (わかっている場合) で、このオブジェクトを参照することができます。

パラメーター データ型: ブール値

#### 読取専用

#### 例

```
Dim oDef as Definition, coll as OfCollection, i as integer 
Set coll = oDef.GetPropertyAsCollection("Operations") 
   Debug.Print coll.Name 
  For i = 1 to coll. Count
      Debug.Print coll.Item(i).Name 
   Next i
```
#### **Add**

目的

プロパティー・リストにダイアグラム・オブジェクトまたは定義オブジェクトを追加しま す。

#### 構文

OfCollection Object.**Add**(Item[, Before[, After]] OfCollection Object

使用: 必須

データ型: オブジェクト

インスタンス化された任意の OfCollection クラス

Item

使用: 必須

データ型: 文字列

プロパティー・リストに追加するダイアグラム・オブジェクトまたは定義オブジェ クト。

Before

使用: オプション (After パラメーターが設定されている場合は設定できません)

データ型: Long

コレクション・オブジェクト・カウント内のダイアグラム・オブジェクトまたは定 義オブジェクトの数。この後にダイアグラム・オブジェクトまたは定義オブジェク トが追加されます。

After

使用: オプション (Before パラメーターが設定されている場合は設定できません)

データ型: Long

コレクション・オブジェクト・カウント内のダイアグラム・オブジェクトまたは定 義オブジェクトの数。この前に、新しいダイアグラム・オブジェクトまたは定義オ ブジェクトが追加されます。

#### 例

Dim i As Integer, oDef As Definition, coll As OfCollection Set coll = oDef.GetPropertyAsCollection("Location Types") coll.**Add** Chr(34) & "Regional Office" & Chr(34)

coll.SetProperty

oDef.Save

#### **Clear**

#### 目的

コレクション内のすべての項目の OfCollection オブジェクトを消去します。

例 Dim i As Integer, oDef As Definition, coll As OfCollection Set coll = oDef.GetPropertyAsCollection("Location Types") coll.**Clear** oDef.Save

#### **Remove**

#### 目的

コレクションからダイアグラム・オブジェクトまたは定義オブジェクトを除去します。

#### 構文

OfCollection Object.**Remove**(Index)

OfCollection Object

使用: 必須

データ型: オブジェクト

インスタンス化された任意の OfCollection クラス

#### 索引

使用: 必須

データ型: Long

コレクション・オブジェクト・カウント内の除去するダイアグラム項目または定義 項目の数。

#### 例

Dim i As Integer, oDef As Definition, coll As OfCollection Set coll = oDef.GetPropertyAsCollection("Location Types")

#### coll.**Remove(2)**

coll.SetProperty

#### **SetProperty**

#### 目的

**OfCollection** 

オブジェクト内にプロパティー・リストを保存します。また、定義オブジェクトにコレク ションが保存されるプロパティー・リストが含まれるため、定義オブジェクト自体が保存 されることが重要です。

#### 例

Dim i As Integer, oDef As Definition, coll As OfCollection Set coll = oDef.GetPropertyAsCollection("Location Types") coll.Add Chr(34) & "Regional Office" & Chr(34)

coll.**SetProperty**

oDef.Save

# *15*

# *Rational System Architect* のイベント

はじめに

ユーザーが実行したアクションや、そのアクションに対する Rational System Architect の応 答に対して、なんらかの制御を実行する必要がある場合があります。例えば、特定の操作を 禁止し、警告を出して、動作を強制したり、追加の操作を実行したりする必要があります。 このような場合、アクションの発生時に、明確にそのアクションを識別して、適切に対応す る必要があります。

特定の時点で発生するアクションは「イベント」と呼ばれます。Rational System Architect では、イベントの発生時にイベントを処理することができます。

Rational System Architectでは、シンボルがダイアグラムに配置された、ダイアグラムが保 存された、エンサイクロペディアが開いた、などの多くのイベントが識別されます。以下 に、識別されるすべてのイベントと渡される変数の詳細をリストします。

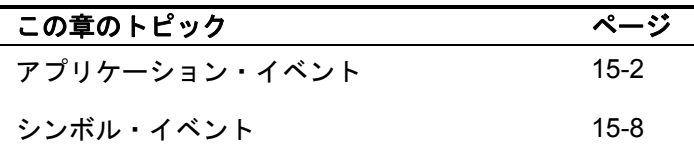

# <span id="page-194-0"></span>アプリケーション・イベント

#### **AuditIDChanged**

#### 目的

AuditID が変更され、新規 AuditId が NewAuditID として渡されます。監査 ID は「ファイ ル」、「監査 **ID…**」メニューで変更できます。

#### 構文

**AuditIDChanged**(NewAuditID)

NewAuditID

使用: 必須

データ型: 文字列

AuditID プロパティーの変更後のユーザー名。

#### 例

#### **DiagramClose**

#### 目的

ダイアグラムが閉じました。

#### 構文

**DiagramClose**(hdgm)

#### hdgm

使用: 必須

データ型: Long

ダイアグラム・ハンドルが hDgm として渡されます。

#### 例

#### **DiagramOpen**

目的

#### ダイアグラムが開きました。

#### 構文

**DiagramOpen**(hdgm)

#### hDgm

使用: 必須

データ型: Long

ダイアグラム・ハンドルが hDgm として渡されます。

#### 例

### **DiagramSave**

## 目的

ダイアグラムが保存されました。

#### 例

## **EncyClose**

#### 目的

エンサイクロペディアが閉じました。

#### 例

#### **EncyOpen**

#### 目的

エンサイクロペディアが開きました。

#### 例

## **MainMenuUpdate**

目的

メインメニューが更新されました。「ファイル」メニューおよびその他の関連メニュー項目 です。

#### 例

#### **MethodMenuUpdated**

#### 目的

「描画」メニューが更新されました。新規メソッド・タイプにより、強制的にメニューが再 描画され、新規メニュー項目が追加された場合です。

#### 例

#### **ReportsMenuUpdate**

#### 目的

「レポート」メニューが更新されました。メソッド固有のレポートまたはルール・チェック を反映するため、Rational System Architect により「レポート」メニューが変更された場合 です。

#### 例

#### **ToolsMenuUpdate**

#### 目的

「ツール」メニューが更新されました。使用中の特定のメソッドに適用可能なツール・オプ ションを反映するため、「ツール」メニューが更新された場合です。

#### 例

#### **ShowNode**

#### 目的

ブラウザーの VBA フィルターがアクティブのときに、イベントがトリガーされました。 RetCode を設定して、この項目を表示/非表示にします。

#### 構文

**ShowNode**(TabIndex, TabName, ddId, Major, Minor, Name, Memo, LockFlags, RetCode)

TabIndex

#### 使用: 必須

データ型: 整数

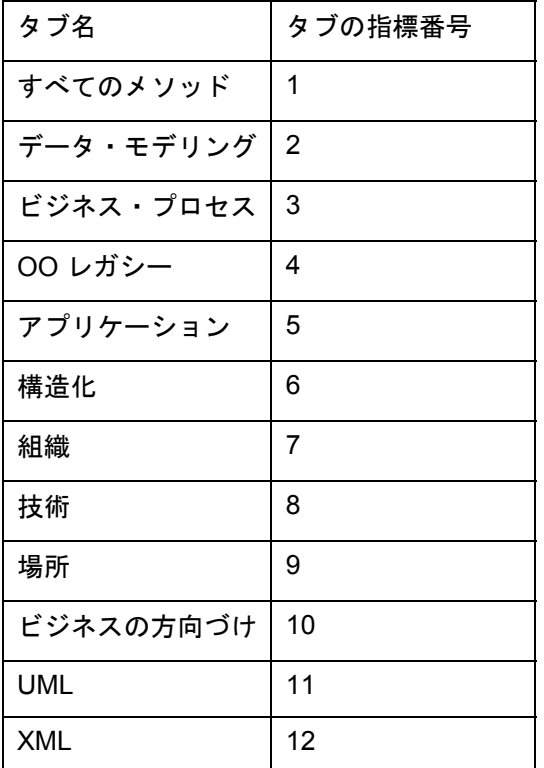

TabName

使用: 必須

データ型: 文字列

上記の表を参照してください。

ddId

使用: 必須

データ型: Long

Major

使用: 必須

データ型: Long

#### Minor

使用: 必須

データ型: Long

#### Name

使用: 必須 データ型: 文字列

#### Memo

使用: 必須 データ型: 文字列

#### LockFlags

使用: 必須

データ型: Long

#### RetCode

使用: 必須

データ型: NodeStatus

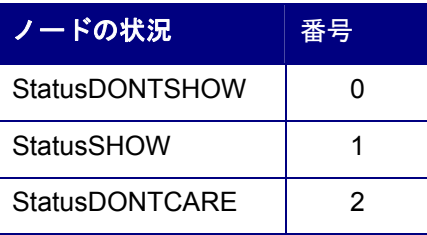

例

#### **ShutDown**

#### 目的

Rational System Architect がシャットダウンされました。

#### 例

### **StartUp**

#### 目的

Rational System Architect が開始されました。

#### 例

### **SymbolEvent**

#### 目的

シンボルがダイアグラムに配置されました。

#### 構文

**SymbolEvent**(hDgm, hSym, hSymOther, SymEvent, lData) hDgm

使用: 必須

データ型: Long

ダイアグラムのハンドル。

#### hSym

使用: 必須

データ型: Long

シンボルのハンドル。

hSymOther

使用: 必須

データ型: Long

ライン・シンボル (ノード・シンボルの接続先/切断先) のハンドル。

<span id="page-200-0"></span>SymEvent

使用: 必須

データ型: SYMEVENTS

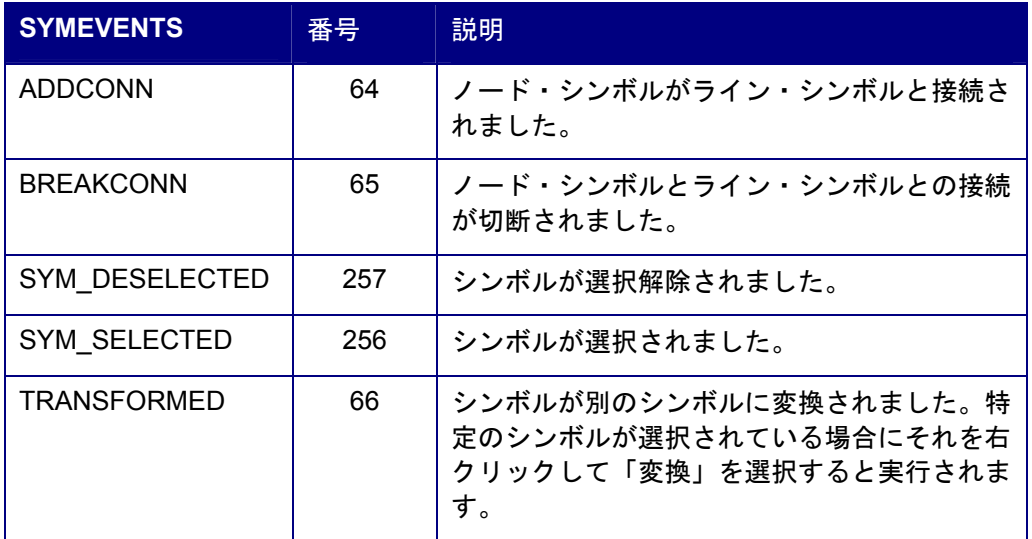

Ldata

使用: 必須

データ型: Long

# メニューにマクロ項目をプログラムで追加するため のガイドライン

Rational System Architect V10.1 までで、以前の固定フォーマットのメニューおよびツール バーが、ほぼすべて解放されました。つまり、現在では、ユーザーがメニューをカスタマイ ズすることができ、カスタマイズしたものをそのまま使用することができます。唯一の例外 は「描画」メニューとツールバーです。これらについては、デフォルトの描画ツールのコマ ンドやボタンのリストより後の部分しかカスタマイズできません。

この変更の目的は、SA カタログ・マネージャーを使用して、特定のユーザー・グループ が、作り替えられたメニューおよびツールバーの構成を使用できるようにすることです。

Rational System Architect V10.0 以前のマクロ・メニュー・コードは、Rational System Architect が特定のメニューを破棄することを考慮して作成され、それを強制的に再描画する 傾向がありました。メニューが破棄されるので、セッション中にメニュー項目が表示されな いようにする必要があったユーザーは、プログラムでメニューから項目を実際に除去せずに 済みました。典型的な例は、ダイアグラムが閉じた場合です。この場合には、「ツール」メ ニューは破棄され、再作成されます。したがって、ユーザーは、その時点で必要な場合に、 メニュー項目を再挿入するだけで済みました。現在では、Rational System Architect でメニ ューが破棄されなくなったため、これらのメニュー項目は、マクロ・コードを変更して除去 (非表示に) しない限り、表示されたままになります。Rational System Architect 10.0 以前に 作成されたマクロの変更については、IBM サポート・サイトで Rational System Architect の 変換マニュアル Conversion.pdf を参照してください。

Rational System Architect V10.1 以降のメニューにマクロを追加するためのガイドラインに ついては、このセクションの以降の部分で説明します。

#### **Rational System Architect** 標準メニューにマクロを追加する方法

マクロ項目の追加をサポートするためのメインとなる SA2001.Application メソッドは、以下 のとおりです。

InsertMacroItemInMenu(MacroName as String, MacroItemCaption as String, InMenuTitleCaption as String, [BeforeMenuItemCaption as string]) as long

この関数は、InMenuTitleCaption というタイトルの SA/ユーザー・メニューに対して、キャ プション MacroItemCaption を使用して、BeforeMenuItemCaption というタイトルのメニュ ー項目の前に MacroName ("<Project>.<Module>.<Subroutine>" から構成される) を追加しま す。Before 項目が指定されていない場合は、メニューの最後に項目が追加されます。Before 項目が #TOP# である場合、項目はメニューの先頭に挿入されます。

成功した場合は関数からの戻りはゼロであり、成功しなかった場合はゼロ以外になります。

つまり、以下のようになります。

Set App = New SA2001.Application

 x = App.InsertMacroItemInMenu("MyProject.MyModule.MySub", "テスト項目(&T)", " ツール(&T)","マクロ(&C)")

これにより、項目「テスト項目」が、「ツール」メニューの「マクロ」ポップアップ項目の 前に挿入されます。この項目がクリックされると、プロジェクト「MyProject」のモジュー ル「MyModule」で、サブルーチン「MySub」が実行されます。

これを成功させるには、指定したサブルーチンが既に存在している必要があります。また、 メニューのキャプションが正確に指定されている必要があります。

例えば、 ツール は、ストリングの ツール(&T)

アンパーサンドは、ニーモニック・キーを意味します。これには大/小文字の区別がありま す。

サブルーチンの名前の後には、() は付けないでください。

メニュー項目に BMP を追加するには、AssignBMPtoMacroItem メソッドを使用します。

AssignBMPtoMacroItem(MacroName as String, BMPFileName as String) as long

成功した場合この関数からの戻りはゼロであり、成功しないかった場合はゼロ以外になりま す。

この関数は、メニューにマクロ項目を追加する前に一度だけ実行する必要があります。

以下に例を示します。

Set App = New SA2001.Application

x = App.AssignBMPtoMacroItem("MyProject.MyModule.MySub", "C:\Piccy.BMP")

x = App.InsertMacroItemInMenu("MyProject.MyModule.MySub", "テスト項目(&T)", "ツール (&T)","マクロ(&C)")

これにより、piccy.bmp が MySub マクロに追加され、そのマクロが前の例のようにメニュ ーに追加されます。メニューのどの部分でもこのメニュー項目が表示されるようにすると、 カスタマイズ・メニュー (メニューの右クリック) オプションに Piccy.BMP およびキャプシ ョン「テスト項目(&T)」が含まれます。

#### イベントの使用

以下の SA2001.Application イベントは、メニューの可視性を変更するタイミングを決定する マクロ・コードで役立ちます。

- MainMenuUpdate: メニュー全体が影響を受けたとき
- MethodMenuUpdate : 辞書タイプのメニュー項目が更新されたとき
- ToolsMenuUpdate: ツール・タイプのメニュー項目が更新されたとき
- ReportsMenuUpdate: レポート・タイプのメニュー項目が更新されたとき
- App\_ShutDown: SA がシャットダウンしたとき

メニューのユーザー項目を保持するためにイベントを使用する必要はなくなりました。ただ し、メニューから項目を除去する場合は、そのイベント処理の概要について、以下に示すコ ードを参照してください。(注: プロジェクトは「MyProject」とします。)

モジュール *- AutoExec* ' VBA ベースのイベント・ハンドラーを保守するメイン・モジュール Dim EventHandler As EventCls ' イベント・ハンドラーを開始するメイン・サブルーチン Sub Main() Set EventHandler = New EventCls ' イベント・ハンドラーを作成 Set EventHandler.App = Application ' イベント・ハンドラーを SA に接続 ' 追加の開始処理がある場合はここで実行します ' BMP の追加やポップアップ・メニューの作成はここで行うことをお勧めします InitBMPs InitPopUps End Sub Sub InitBMPs() Dim x As Integer x = Application.AssignBMPtoMacroItem("MyProject.MyModule.PRINTDIAGRAMS", "SAWORD.BMP") End Sub Sub InitPopUps() Dim x As Integer ' 注: ポップアップを作成すると、「RemovePopupMenu」で除去するまで存在しますが、 メニューから任意に追加/除去することもできます。 ' ビットマップ付きのポップアップ・メニューを作成 x = Application.CreatePopUpMenu("サンプル・マクロ","SAWORD.BMP") ' ポップアップに項目を追加 x = Application.InsertMacroItemInMenu("MyProject.MyModule.PRINTDIAGRAMS", "ダイア グラムの印刷(&P)", "サンプル・マクロ") End Sub クラス *- EventCls* Public WithEvents App As Application ' イベントを発生させるアプリケーション Private Sub Class\_Initialize() ' ここでは何もする必要はありません End Sub Private Sub Class\_Terminate()

 ' ここでは何もする必要はありません End Sub

Private Sub App\_ReportsMenuUpdate()

 ' 「レポート」メニューが再描画されます Dim x As Long x = App.SetSeparatorBefore("レポート生成(&R)...", "レポート(&R)", True)

 ' 「レポート」メニューの「レポート生成...」項目の前に、PrintDiagrams2 を呼び出す「す べてのダイアグラムの印刷」というメニュー項目を挿入 x = App.InsertMacroItemInMenu("MyProject.MyModule.PRINTDIAGRAMS2", "すべてのダイ アグラムの印刷(&D)", "レポート(&R)", "レポート生成(&R)...")

 ' 「レポート」メニューの「すべてのダイアグラムの印刷」項目の前に、ポップアップ・メ ニュー「サンプル・マクロ」を挿入 ' 注: 特に理由がない場合は、ここでポップアップを破棄したり作成したりしないでくださ い。初期化時に一度だけ行います。 x = App.InsertPopupMenuItemInMenu("サンプル・マクロ", "レポート(&R)", "すべてのダイ アグラムの印刷(&D)") End Sub

モジュール *- MyModule*

Public Sub PrintDiagrams() ' 実行するユーザー・コード MsgBox "Print Diagrams" End Sub Public Sub PrintDiagrams2() ' 実行するユーザー・コード MsgBox "Print Diagrams2" End Sub

#### ポップアップを追加する方法

ポップアップに使用する名前を指定して CreatePopUpMenu メソッドを実行します。必要に 応じて BMP も指定します。ポップアップは SA のポップアップのルート・コレクションに 追加されます。

追加されたポップアップは、SA を終了するときに RemovePopUpMenu を使用してイベン ト・ハンドラー・クラスで除去する必要はありません。

#### ポップアップにマクロ項目を追加する方法

SA メニューに追加する場合と同じ方法で追加します。

#### **SA** メニューにポップアップを追加する方法

Rational System Architect メニューにマクロ項目を追加する場合と同じ方法でメニューにポ ップアップを追加できます。ただし、InsertPopupMenuItemInMenu を使用し、マクロ名は 指定しないでください。

以下に例を示します。

InsertPopupMenuItemInMenu(PopUpName as String, InMenuTitleCaption as String, [BeforeMenuItemCaption as string]) as long

#### メニュー項目にセパレーターを追加する方法

SetSeparatorBefore を使用して、メニュー名と項目名を指定し、セパレーターがある場合は True を、ない場合は False を設定します。

#### メニューから項目を除去する方法

RemoveItemFromMenu を使用して、メニュー名と項目名を指定すると、ポップアップまた はメニュー項目を除去できます。

注: 除去できるのは、追加した項目のみです。例えば、Rational System Architect メニュー項 目は除去できません。項目は、実際に除去される訳ではなく、非表示になるだけです。この ことを利用して、ユーザーはメニュー・システム全体にわたって項目をカスタマイズできま す。メニュー名に""を指定すると、メニュー名は無視されます。項目はメニュー・システム 全体にわたって表示されません。

メニュー・システムに追加されたすべてのポップアップおよびツールは SA が再始動された 後もそのまま残るため、不要になったポップアップ・メニューの除去が必要になる場合があ ります。App.RemovePopUpMenu(<PopupName>) メソッドを使用すると、メニュー・シス テム全体からポップアップが除去されます。

このメソッドをマクロで (例えば SA シャットダウン時に) 使用した場合、ポップアップおよ びそのすべてのカスタマイズは SA のシャットダウンごとに除去されます。これには、この ポップアップのカスタマイズが SA セッション間では保持されないという効果があります。

# *16*

# *Rational System Architect* の関係

#### はじめに

この章では、Rational System Architectリポジトリーのオブジェクト間に存在するすべての 関係について説明します。SA オブジェクト・ブラウザーには、列挙型 RELATETYPE があ ります。この型は、VBA マクロで使用できる関係をすべて保持しています。

Diagram クラス、Symbol クラス、Definition クラスには、それぞれ、**GetRelatedObjects** メ ソッドがあります。このメソッドを実行するには、以降の表にリストされているものから、 どの関係が存在するかを指定する必要があります。また、Encyclopedia クラスには、 **GetRelationMetric** メソッドがあります。ユーザーは、この関係メトリックを実行するため に、必須パラメーターとして関係タイプのいずれか 1 つを指定する必要があります。

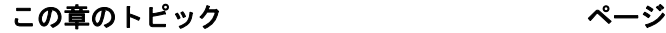

関係タイプ インファイル インタイプ インタイプ おおし かいしゃ かいしゅう

# <span id="page-208-0"></span>関係タイプ

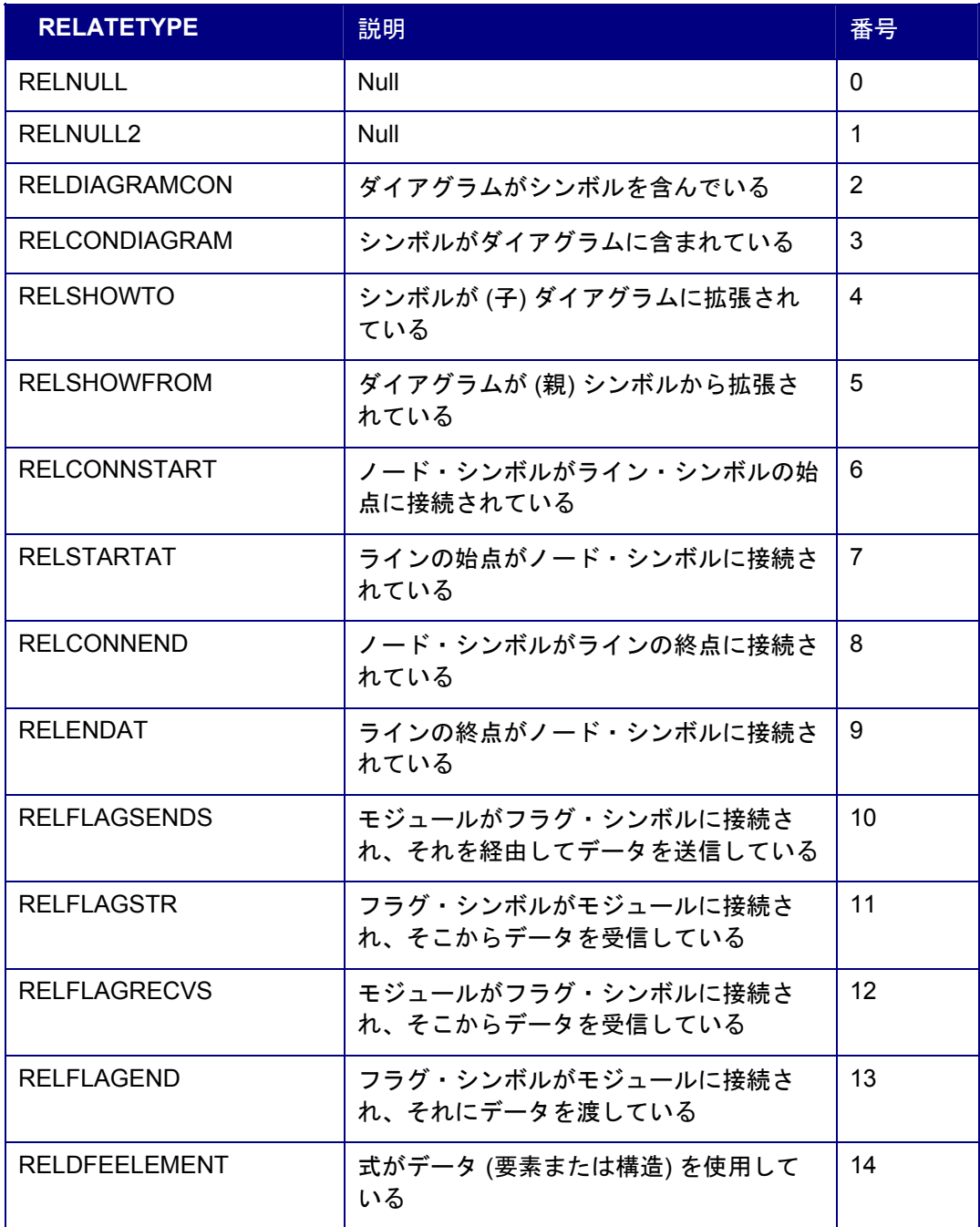

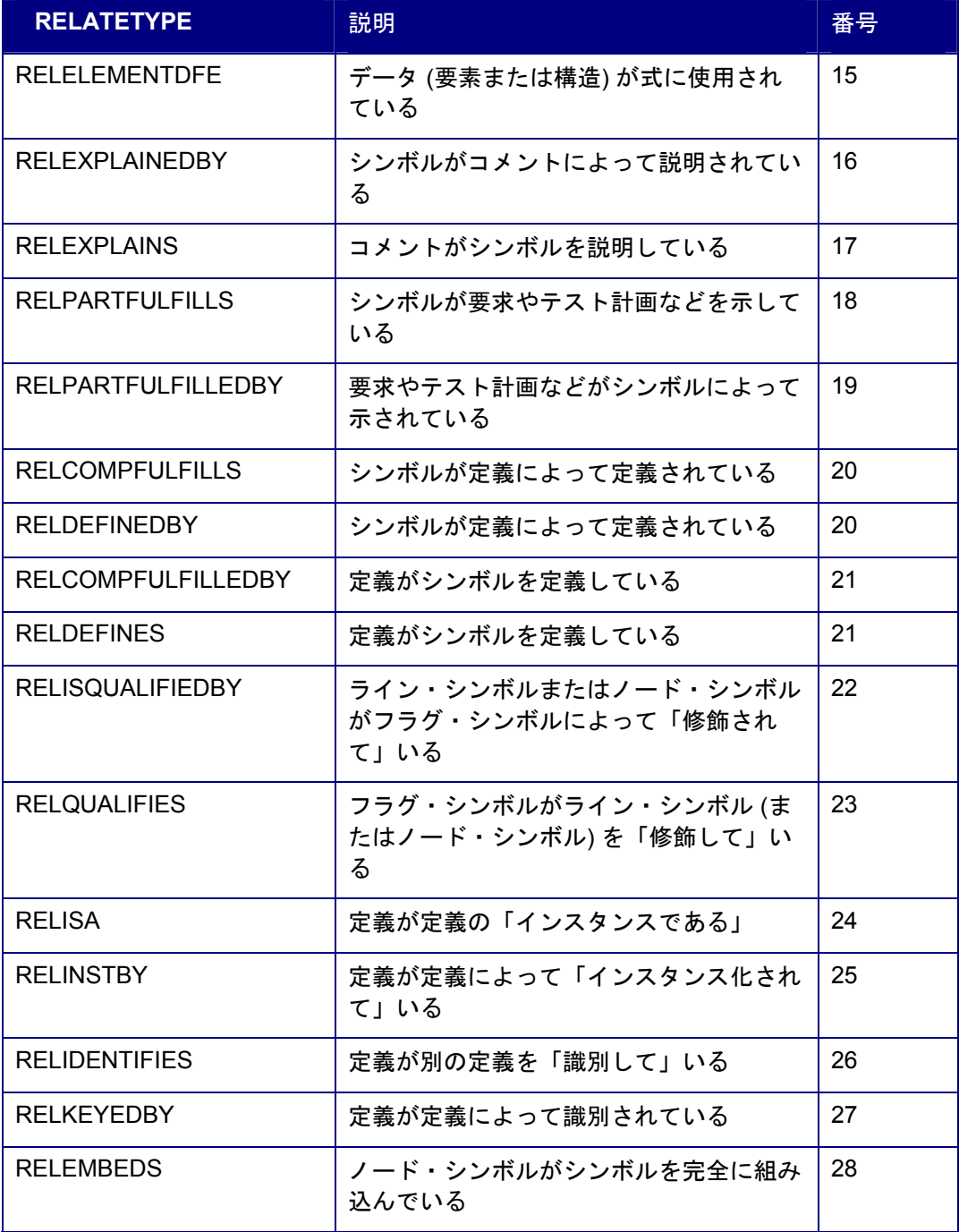

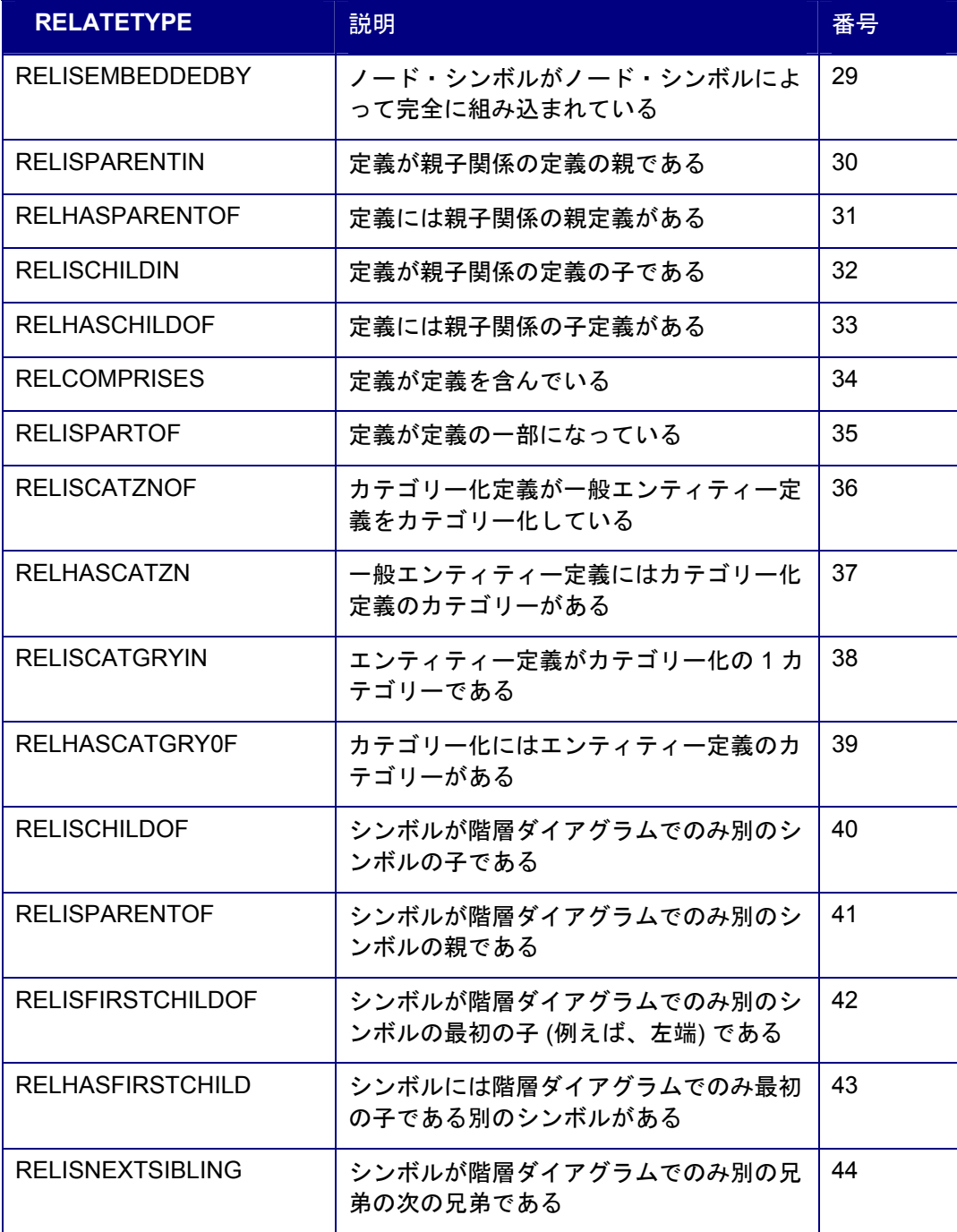

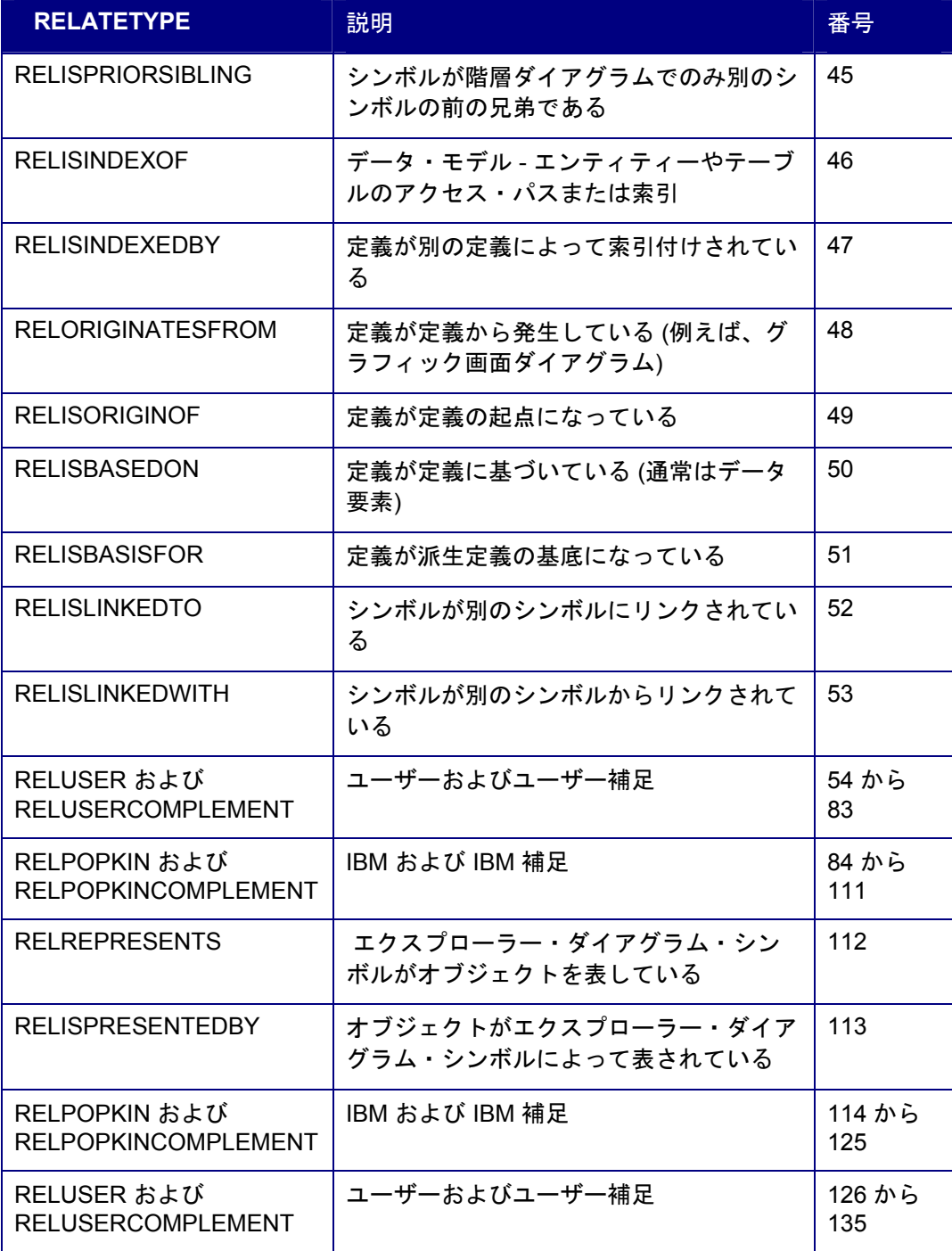

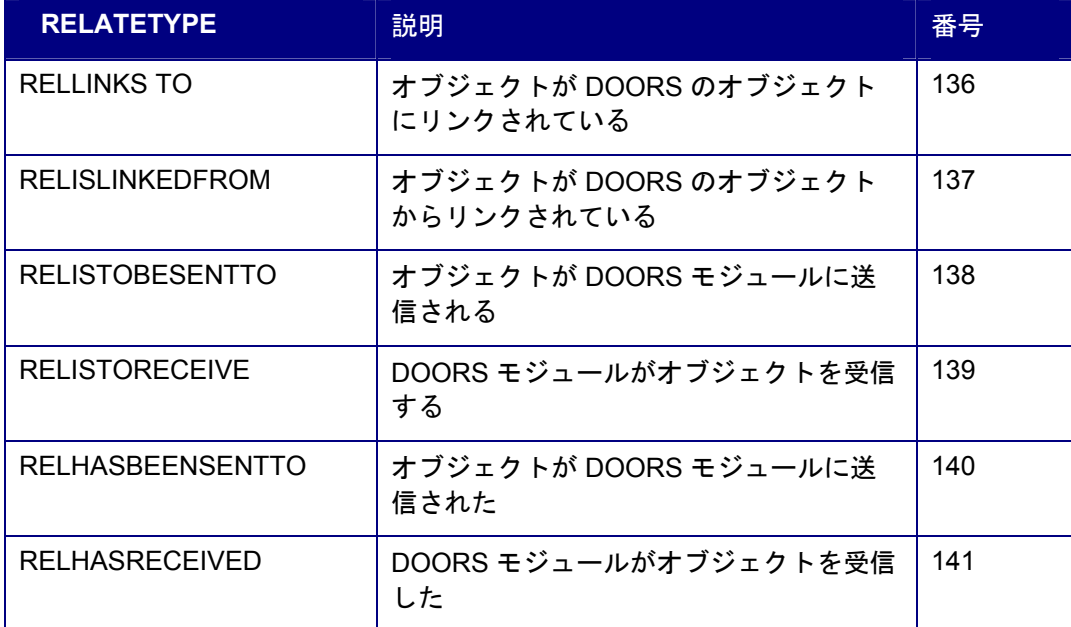

# *17*

# *Rational System Architect*  のフィールド・タイプ

#### はじめに

この章では、Rational System Architect オブジェクト・ブラウザーで列挙タイプ FLDTYPE にリストされる使用可能なすべてのフィールド・タイプについて説明します。これらの定数 によって、データが戻される形式が決定されます。通常、Rational System Architect では、 フィールド・タイプが内部で設定されます。この列挙タイプは、Encyclopedia クラスの GetRelationMetric メソッドの必須パラメーターとして使用されます。また、Diagram クラ ス、Symbol クラス、および Definition クラスの GetMetric メソッドではオプション・パラ メーターになります。

以下の表に、すべてのフィールド・タイプとその説明を示します。

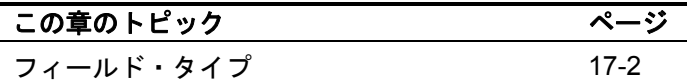

# <span id="page-214-0"></span>フィールド・タイプ

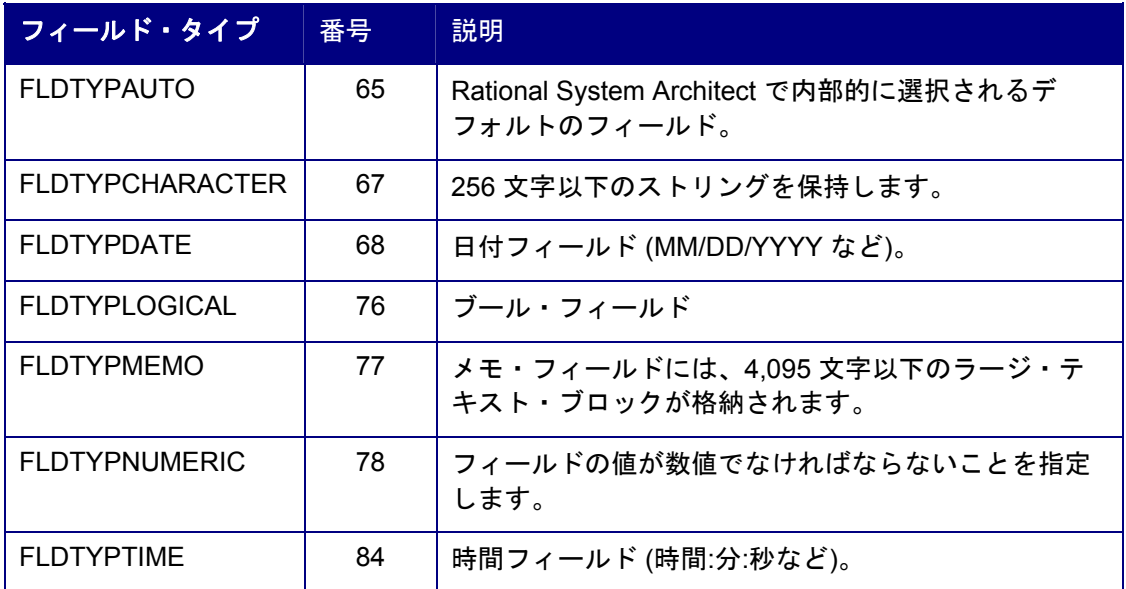

# *18*

# *Rational System Architect* のエラー

#### はじめに

この章では、Rational System Architect で生成されるエラーのうち、コード実行中にトラッ プできるものについて重点的に説明します。作成されたコード内のエラーは扱いません (例 えば、変数のインスタンスが作成されていないことを示す Visual Basic エラー 91「オブジェ クト変数または With ブロック変数が設定されていません。」など)。

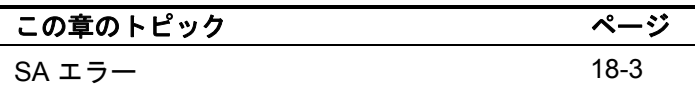
### エラー処理

Rational System Architect オブジェクト・モデルのプロパティーおよびメソッドは、一貫し た方法でコードを実行しますが、基本データが常に予測どおりになるとは限らないため、 VBA マクロの通常処理中にエラーが発生することがあります。通常処理中にさまざまな問題 が発生し、これらのトラップや処理が必要になることがあります。トラップや処理を行わな いと、マクロはコード実行を完了せずに、突然終了します。

コード実行中にエラーが発生すると、次のダイアログが表示されます。現在のダイアグラ ム・グラフィックを開くために、メソッド **Diagram.Show** が実行されました。しかし、こ のダイアグラムはコード内の別のポイントですでに開かれているため、エラーが発生しまし た。

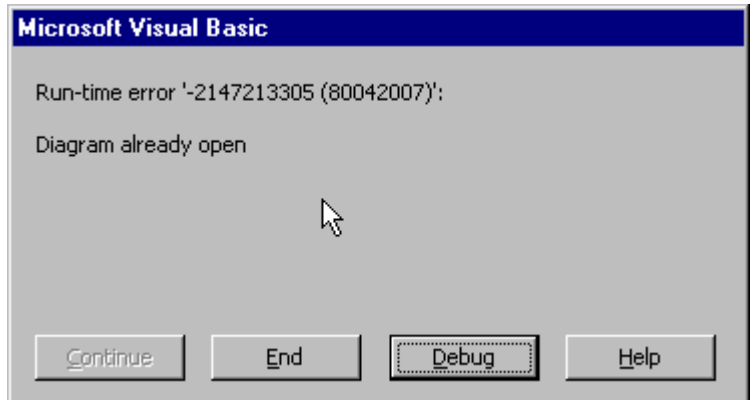

ユーザーは、「終了 (End)」をクリックして、その時点でプログラムを終了したり、「デバ ッグ (Debug)」をクリックして、VBA エディター・インターフェースを開き、コード内のエ ラー発生場所を強調表示したりできます。詳細な説明を表示するには、「ヘルプ」ボタンを クリックします。

## **Rational System Architect** のエラー

Rational System Architect には、識別できるさまざまなエラーがあります。VBA では、マク ロ内で検出されたこのようなエラーを追跡し、VBA エラー・ハンドラーにメッセージを渡し て、ユーザーにエラーを表示することができます。エラーごとに、キャッチされる問題は異 なります。メソッドが実行されると、メソッドは呼び出しの状況を示す値を VBA に戻しま す。例外が発生すると、VBA はエラーを報告します。列挙型 SA2001Errors には、Rational System Architect のすべてのエラーの完全なリストが含まれています。

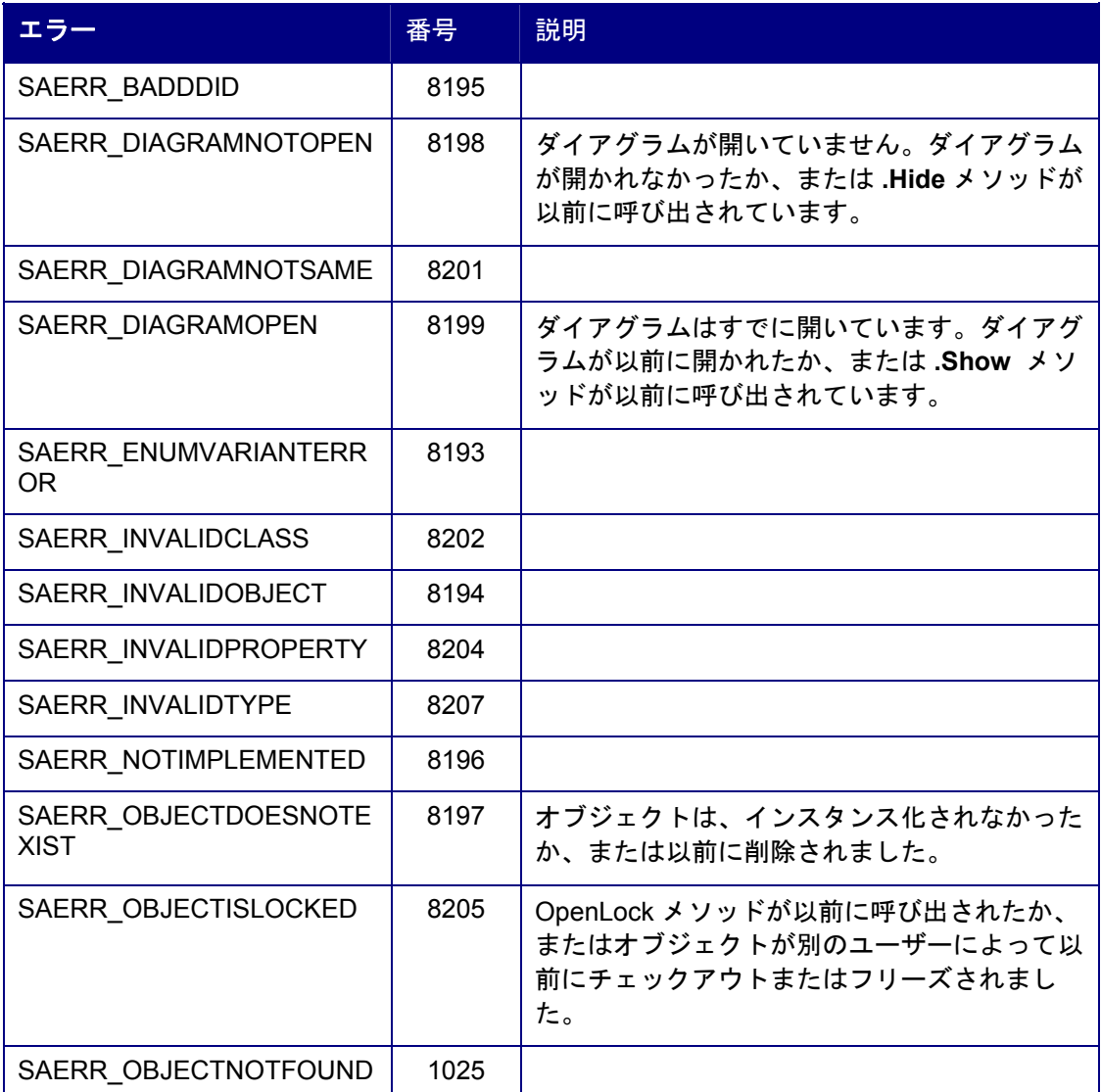

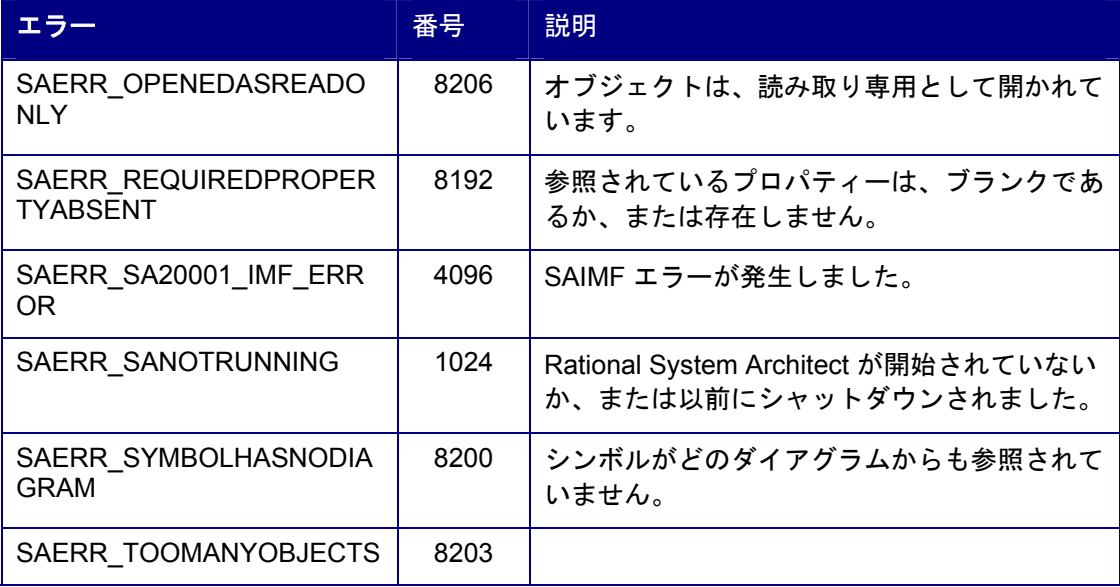

# *IBM* サポート

はじめに

*19* 

問題のトラブルシューティングに役立つセルフ・ヘルプ方式の 情報リソースおよびツールが多数あります。ご使用の製品に問 題がある場合、以下の方法で対処できます。

ご使用の製品のリリース情報を参照し、既知の問題、回避策、 およびトラブルシューティング情報を確認します。

問題の解決に利用できるダウンロードまたはフィックスがない か確認します。

使用可能な知識ベースを検索して、問題の解決策が文書化され ていないか確認します。

それでも支援が必要な場合は、IBM®ソフトウェア・サポート へ連絡して問題を報告してください。

### この章のトピック スポック ページ

IBM Rational ソフトウェア・サポートへのお 問い合わせ 19-[2](#page-220-0) 

## **IBM Rational** ソフトウェア・ サポートへのお問い合わせ

セルフ・ヘルプ・リソースで問題を解決できない場合は、 IBM® Rational® ソフトウェア・サポートにお問い合わせくださ い。

注: 従来からの Telelogic のお客様は、すべてのサポート・リ ソースを 1 つの参照サイト [\(http://www.ibm.com/software/rational/support/telelogic/](http://www.ibm.com/software/rational/support/telelogic/)

### <span id="page-220-0"></span>IBM Rational ソフトウェア・サポートに問題を送信するには、 有効なパスポート・アドバンテージ®・ソフトウェア保守契約 を締結している必要があります。パスポート・アドバンテージ は、IBM の包括的なソフトウェア・ライセンス、およびソフト ウェア保守 (製品のアップグレードおよび技術サポート) を提供 するものです。パスポート・アドバンテージのオンライン登録 は、 前提条件

[http://www.ibm.com/software/lotus/passportadvantage/howtoenroll.ht](http://www.ibm.com/software/lotus/passportadvantage/howtoenroll.html) [ml](http://www.ibm.com/software/lotus/passportadvantage/howtoenroll.html)

- パスポート・アドバンテージについて詳しくは、 パス ポート・アドバンテージの FAQ [\(http://www.ibm.com/software/lotus/passportadvantage/broch](http://www.ibm.com/software/lotus/passportadvantage/brochures_faqs_quickguides.html) ures faqs quickguides.html) にアクセスしてください。
- さらに支援が必要な場合は、IBM 担当員にお問い合わ せください。

問題をオンラインで (IBM の Web サイトから) IBM Rational ソフ トウェア・サポートに送信するには、以下のようにしてくださ い。

- IBM Rational ソフトウェア・サポートの Web サイトで ユーザーとして登録します。登録について詳しくは、 <http://www.ibm.com/software/support/>を参照してください。
- サービス要求ツールの許可された呼び出し元としてリ ストに追加されていることを確認してください。

その他の情報

Rational ソフトウェア製品ニュース、イベント、およびその他 の情報については、IBM Rational ソフトウェアの Web サイト [\(http://www.ibm.com/software/rational/.](http://www.ibm.com/software/rational/) 

問題を IBM Rational ソフトウェア・サポートに送信するには、 以下のようにしてください。 問題の送信

> 1. 問題がビジネスに及ぼす影響を判別します。問題を IBM に報告する際には、重大度レベルを報告する必要 があります。そのため、問題がビジネスに及ぼす影響 を理解し、査定しておく必要があります。

重大度レベルを決定するには、以下の表を使用します。

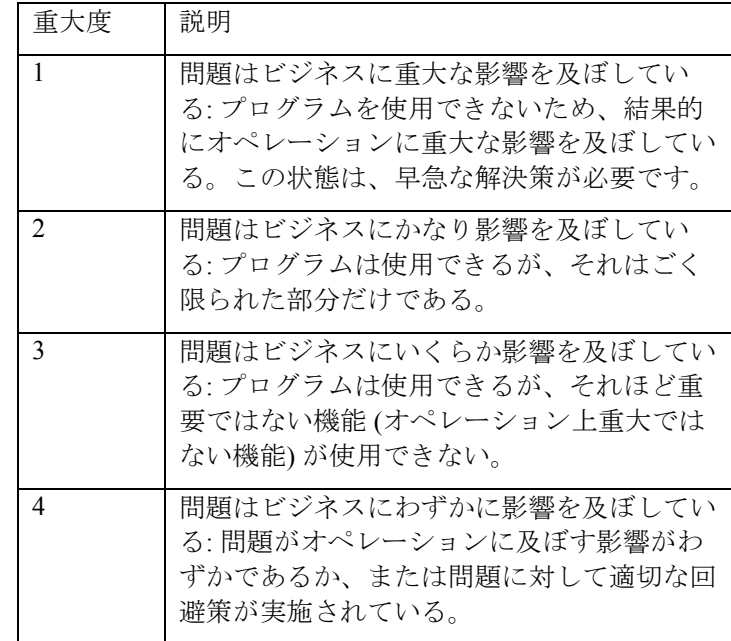

2. 問題を説明し、その背景となる情報を収集します。IBM に問題を説明する際には、できる限り具体的に説明し てください。IBM Rational ソフトウェア・サポート・ス ペシャリストがお客様の問題を適切に解決できるよう に、関連するすべての背景情報を提供してください。

時間を節約するために、次の質問に対する答えを準備 しておいてください。

- 問題が発生したときに実行していたソフトウェ アのバージョンは何ですか。
- 正確な製品名とバージョンを判別するには、以 下のうち該当するオプションを使用してくださ い。
	- o IBM Installation Manager を開始して、 「ファイル」 > 「インストール済み パッケージの表示 **(View Installed Packages)**」をクリックします。パッ ケージ・グループを展開して、パッ ケージを選択し、パッケージ名と バージョン番号を確認します。
	- o 製品を開始して、「ヘルプ」 > 「バージョン情報」をクリックし、 表示される名称およびバージョン番 号を確認します。
- オペレーティング・システムとバージョン番号 は何ですか (Service Pack またはパッチを含む)。
- 問題の症状に関連するログ、トレース、および メッセージはありますか。
- 問題を再現できますか。再現できる場合、問題 を再現するための実行手順を教えてください。
- システムに何らかの変更を加えましたか。例え ば、ハードウェア、オペレーティング・システ ム、ネットワーキング・ソフトウェア、または その他のシステム・コンポーネントに変更を加 えましたか。
- 3. 現在、問題の回避策をとっていますか。回避策をとっ ている場合には、問題を報告する際に、その回避策に ついて説明できるようにしておいてください。
- 4. 次のいずれかの方法で、IBM Rational ソフトウェア・サ ポートに問題を送信します。
- オンライン: IBM Rational ソフトウェア・サポー トの Web サイト [\(https://www.ibm.com/software/rational/support/](https://www.ibm.com/software/rational/support/)) に アクセスします。Rational サポート・タスク・ ナビゲーターで、「**Open Service Request**」を クリックします。電子問題報告ツールを選択し て、Problem Management Record (PMR) を開き、 問題についての説明を入力します。
- サービス要求を開く方法について詳しくは、 <http://www.ibm.com/software/support/help.html> を 参照してください。
- IBM サポート・アシスタントを使用して、オン ライン・サービス要求を開くこともできます。 詳しくは、 <http://www.ibm.com/software/support/isa/faq.html> を参照してください。
- 電話による方法: お住まいの国または地域の電 話番号については、各国の連絡先をリストした IBM ディレクトリー [\(http://www.ibm.com/planetwide/](http://www.ibm.com/planetwide/)) にアクセスして、 お住まいの国名または地域名をクリックしてく ださい。
- IBM 担当員を通じて連絡する方法: オンライン または電話で IBM Rational ソフトウェア・サ ポートに連絡できない場合は、IBM 担当員にご 連絡ください。必要に応じて、IBM 担当員がお 客様に代わってサービス要求を開きます。国ご との完全な連絡先情報については、 <http://www.ibm.com/planetwide/> を参照してくだ さい。

## *20*

付録*:* 

はじめに

この章では、IBM® Rational® System Architect®の法的使用 および商標について記述しています。

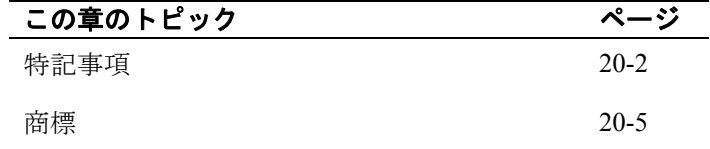

### 特記事項

本書は米国 IBM が提供する製品およびサービスについて作 成したものであり、 本書に記載の製品、サービス、または 機能が日本においては提供されていない場合があります。 日本で利用可能な製品、サービス、および機能については、 日本 IBM の営業担当員にお尋ねください。 本書で IBM 製 品、プログラム、またはサービスに言及していても、その IBM 製品、プログラム、または サービスのみが使用可能で あることを意味するものではありません。これらに代えて、 IBM の知的所有権を侵害することのない、機能的に同等の 製品、プログラム、またはサービスを使用することができま す。 ただし、IBM 以外の製品とプログラムの操作または サービスの 評価および検証は、お客様の責任で行っていた だきます。

IBM は、本書に記載されている内容に関して特許権 (特許出 願中のものを含む) を保有している場合があります。本書の 提供は、お客様にこれらの特許権について 実施権を許諾す ることを意味するものではありません。 実施権についての お問い合わせは、書面にて下記宛先にお送りください。

#### 〒106-8711

東京都港区六本木 3-2-12 日本アイ・ビー・エム株式会社 法務・知的財産 知的財産権ライセンス渉外

2 バイト文字セット (DBCS) 情報に関するライセンス上の問 い合わせについては、各国の IBM 知的財産部門に連絡する か、書面で下記宛先までお送りください。

〒106-8711 東京都港区六本木 3-2-12 日本アイ・ビー・エム株式会社 法務・知的財産 知的財産権ライセンス渉外

以下の保証は、国または地域の法律に沿わない場合は、適 用されません。IBM および その直接または間接の子会社 は、本書を特定物として現存するままの 状態で提供し、商 品性の保証、特定目的適合性の保証および法律上の 瑕疵担 保責任を含むすべての明示もしくは黙示の保証責任を負わな いものと します。国または地域によっては、法律の強行規 定により、保証責任の制限が禁じられる場合、強行規定の制 限を受けるものとします。

この情報には、技術的に不適切な記述や誤植を含む場合が あります。 本書は定期的に見直され、必要な変更は本書の 次版に組み込まれます。 IBM は予告なしに、随時、この文 書に記載されている製品またはプログラムに対して、 改良 または変更を行うことがあります。

本書において IBM 以外の Web サイトに言及している場合が ありますが、 便宜のため記載しただけであり、決してそれ らの Web サイトを推奨するものでは ありません。それらの Web サイトにある資料は、この IBM 製品の資料の一部では ありません。それらの Web サイトは、お客様の責任でご使 用ください。

IBM は、お客様が提供するいかなる情報も、お客様に対して なんら義務も負うことのない、 自ら適切と信ずる方法で、 使用もしくは配布することができるものとします。

本プログラムのライセンス保持者で、(i) 独自に作成したプ ログラムと その他のプログラム (本プログラムを含む) との 間での情報交換、 および (ii) 交換された情報の相互利用を可 能にすることを目的として、 本プログラムに関する情報を 必要とする方は、下記に連絡してください。

Intellectual Property Dept. for Rational Software IBM Corporation 1 Rogers Street Cambridge, MA 02142 U.S.A

本プログラムに関する上記の情報は、適切な使用条件の下 で使用すること ができますが、有償の場合もあります。

本書で説明されているライセンス・プログラムまたはその他 のライセンス資 料は、IBM 所定のプログラム契約の契約条 項、IBM プログラムのご使用条件、 またはそれと同等の条 項に基づいて、IBM より提供されます。

この文書に含まれるいかなるパフォーマンス・データも、管 理環境下で 決定されたものです。 そのため、他の操作環境 で得られた結果は、異なる可能性があります。 一部の測定 が、開発レベルのシステムで行われた可能性がありますが、 その測定値が、一般に利用可能なシステムのものと同じであ る保証はありません。 さらに、一部の測定値が、推定値で ある可能性があります。 実際の結果は、異なる可能性があ ります。お客様は、お客様の特定の環境に適したデータを確 かめる必要があります。

IBM 以外の製品に関する情報は、その製品の供給者、出版 物、 もしくはその他の公に利用可能なソースから入手した ものです。IBM は、それらの製品のテストは行っておりませ ん。したがって、 他社製品に関する実行性、互換性、また はその他の要求については確証できません。 IBM 以外の製 品の性能に関する質問は、それらの製品の供給者にお願いし ます。

本書には、日常の業務処理で用いられるデータや報告書の例 が含まれています。 より具体性を与えるために、それらの 例には、個人、企業、ブランド、 あるいは製品などの名前 が含まれている場合があります。 これらの名称はすべて架 空のものであり、 名称や住所が類似する企業が実在してい るとしても、それは偶然にすぎません。

### 著作権

本書には、様々なオペレーティング・プラットフォームでの プログラミング手法を例示するサンプル・アプリケーショ ン・プログラムがソース言語で掲載されています。お客様 は、サンプル・プログラムが書かれているオペレーティン グ・ プラットフォームのアプリケーション・プログラミン グ・インターフェースに 準拠したアプリケーション・プロ グラムの開発、使用、販売、配布を目的として、 いかなる 形式においても、IBM に対価を支払うことなくこれを複製 し、改変し、 配布することができます。 このサンプル・プ ログラムは、あらゆる条件下における完全なテストを経てい ません。 従って IBM は、これらのサンプル・プログラムに ついて信頼性、利便性もしくは機能性が あることをほのめ かしたり、保証することはできません。

それぞれの複製物、サンプル・プログラムのいかなる部分、 またはすべての派生的創作物にも、次の ように、著作権表 示を入れていただく必要があります。

© (お客様の会社名) (西暦年). このコードの一部は、IBM Corp. のサンプル・プログラムから取られています。 © Copyright IBM Corp. 2000 2009.

この情報をソフトコピーでご覧になっている場合は、写真や カラーの図表は 表示されない場合があります。

## 商標

IBM、IBM ロゴ、ibm.com は、International Business Machines Corporation の米国およびその他の国における商標または登録 商標です。その他の製品およびサービス名は、IBM または他 の企業の商標です。現時点での IBM の商標リストについて は、

<http://www.ibm.com/legal/copytrade.shtml>[www.ibm.com/legal/c](http://www.ibm.com/legal/copytrade.html) [opytrade.html](http://www.ibm.com/legal/copytrade.html) をご覧ください。

Microsoft および Windows は、Microsoft Corporation の米国お よびその他の国における商標です。

他の会社名、製品名およびサービス名等はそれぞれ各社の商 標です。